# ASKビジネス インターネットバンキング (BIB) ご利用開始マニユアル

# この マニュアルは、BIB サービスを ご利用開始 いただく上 での概略 です。

各サービスの操作要領につきましては、 「ASKビジネスインターネットバンキング」 トップページより操作マニュアルを ご確認ください。 .

# 旭 川 信 用 金 庫

(2023 年 2 月改訂)

-目 次-

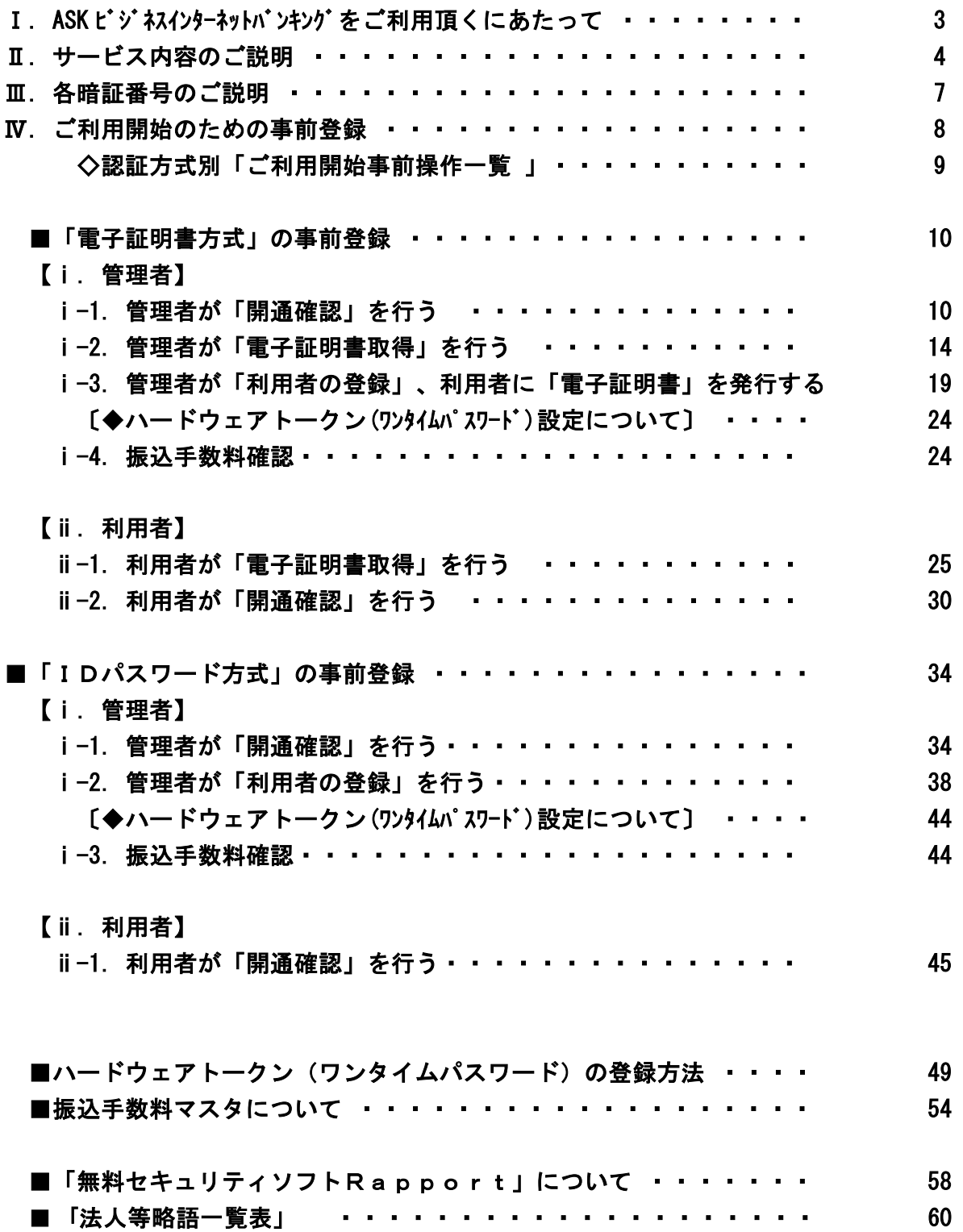

Ⅰ.ASK ビジネスインターネットバンキングをご利用頂くにあたって

- 1.「管理者」と「利用者」をそれぞれ登録していただきます。
- 2. 「管理者」と「利用者」は役割が明確に分かれています。

# ◆◇ 「管理者」業務とは ◇◆

- ・管理者となられる方を登録いただきます。
- ・管理者がインターネットバンキング業務を操作することは出来ません。 ・管理者もサービス業務を操作する場合は、管理者自身も利用者として登録が 必要となります。
- ◆「利用者」に関する登録・管理をおこないます。
	- \*管理者が「利用者」を登録することにより、その利用者に対して 様々なサービス業務の「利用者権限設定」をおこないます。
		- ・利用者に対する、各種取引権限の有無。
		- ・利用者に対する、各種取引の限度額設定、等。
		- (お願い)・・セキュリティ対策の為、利用者が退職された場合は、 速やかに担当者削除操作等をおこなってください。
- ◆「業務」に関する登録・管理をおこないます。
	- ・口座情報の変更
	- ・ご契約に関する各暗証番号の管理
	- ・振込手数料マスタの設定・変更・・資金移動・総合振込をご利用頂くにあ たり、振込手数料設定内容をご確認の上、手数料金額等の変更を必要と される場合は変更作業を行ってください。

◆◇ 「利用者」業務とは ◇◆

- ・管理者より設定された権限の範囲内で、サービス業務の操作をおこなう事が できます。
- ・管理者が登録することにより、最低1名~最高99名まで「利用者」を登録 することができます。
	- ※「電子証明書方式」の場合は、予めご利用人数のお申込みが必要と なります。

◇◆ お願い ◆◇

- ・「管理者」「利用者」ともに、暗証番号・確認暗証番号はセキュリティ保 護の観点から、第三者に知られることのないよう十分ご注意ください。
- ・各暗証番号は定期的に変更しご利用いただく事をお勧めいたします。 (90日を経過すると変更をお勧めするメッセージが表示されます。)

# Ⅱ.サービス内容のご説明

■オンライン取引

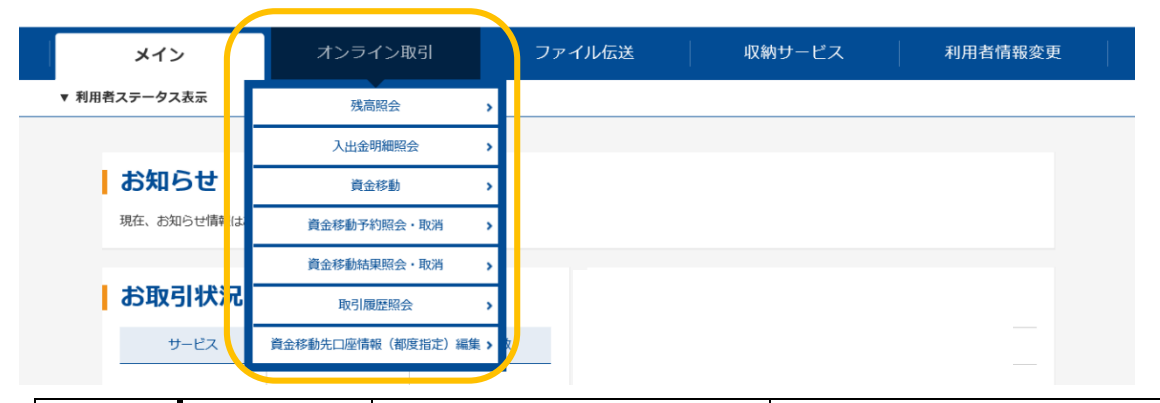

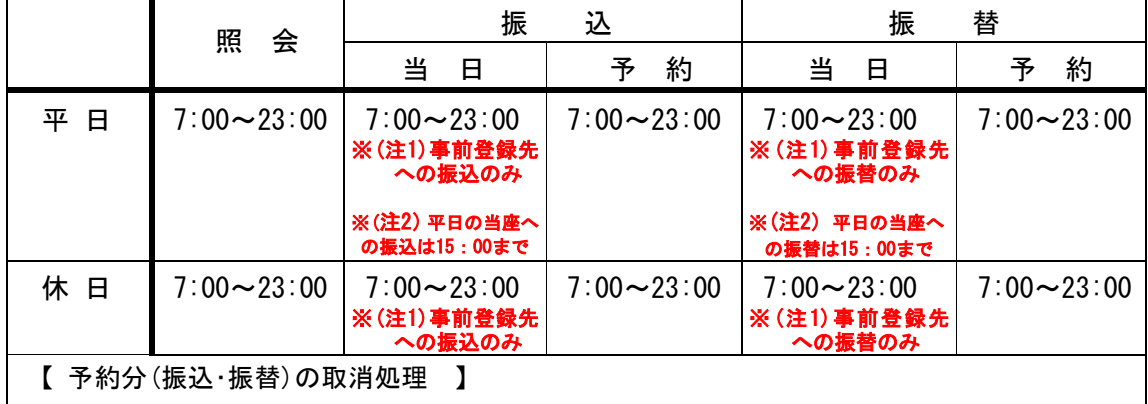

•平日/7:00~23:00一振込・振替指定日の前日まで

・休日/7:00~23:00一振込・振替指定日の前日まで ※(注3)正月3が日・GW (5/3~5/5) を除く

■残高照会・・・ご契約の代表口座・サービス利用口座の残高照会ができます。

■入出金明細照会・・ 〃 の入出金明細照会ができます。

■資金移動・・・ご契約の代表口座・サービス利用口座から振込・振替ができます。 (振込・振替) \*振込・振替1件ずつの操作となります。

\*当日指定~5営業日先までの予約が可能です。

※(注1) ・・当日指定の資金移動は「事前登録先届出書」のご提出が必要となります。

※(注 2)・・「当座預金」へ当日指定の振込振替は平日のみ「7:00~15:00」までとなります。 予約については、平日・休日「7:00~23:00」まで可能です。

■資金移動予約取消・・振込指定日前日までの予約済取引の取消ができます。 ※(注 3) ・・正月 3 が日・GW (5/3~5/5) を除く。

■取引履歴照会・・・オンライン取引操作の履歴を確認できます。 (※資金移動予約明細のご確認も可能です。)

■資金移動先口座情報(都度指定)編集・・事前に資金移動先口座の登録・修正・削除 ができます。

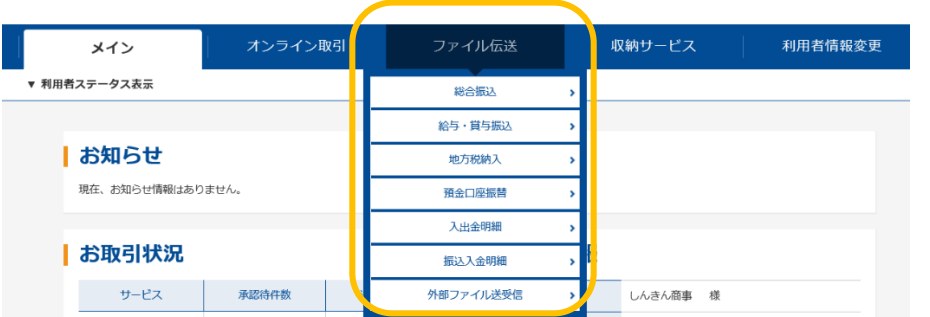

■ファイル伝送・・1度の送信で大量のデータの予約送信が可能です。

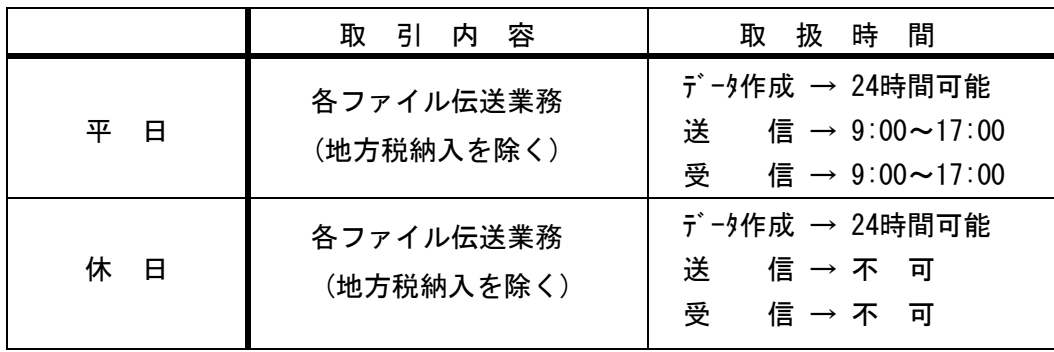

■総合振込・・・1ヶ月先~2 営業日先までを振込指定日として予約送信が可能です。 振込手数料差し引き機能により、自動的に振込金額が算出されます。 (※送信期限-2営業日前/資金決済-振込指定日)

■給与・賞与・・1ヶ月先~2営業日先までを振込指定日として予約送信が可能です。

\*旭川信金宛一手数料無料 (※送信期限-2営業日前/資金決済-振込指定日)

\*他 行 宛-手数料 ¥55 (※送信期限-3営業日前/資金決済-振込指定日 1 営業日前) <ご注意>他行宛が 3 営業日前までに受付とならなかった場合、所定の振込手数料がかかります。

■預金口座振替・・1ヶ月先~3営業日先までを引落指定日(※ご契約に基づく指定日のみ)

として予約送信が可能です。

各種料金・売掛金等の回収に便利です。

<ご注意>・ご利用にあたっては、別途「預金口座振替に関する契約書」のお申込み が必要となります。

■入出金明細/■振込入金明細・・お口座の取引をファイル形式 (csv・全銀フォーマット) で 受信します。取り込んだファイルを会計ソフト等で利用し 入金確認の消込み作業にご利用出来ます。

# <ご注意>・ご利用にあたっては、別途 お申込が必要となります。

■外部ファイル送受信・・お客様専用のソフトで作成した総振・給振・口座振替の データをファイル形式(csv・全銀フォーマット)で読み込みをおこ ない送受信が可能です。

■地方税納入・・・現在お取扱いをしていません。

# ■収納サービス・・・税金・各種料金の払い込みができます。

※納付書にペイジーマークのあるもので、当金庫でお取扱可能な収納機関に限ります。 詳しくは、窓口にお問い合わせ、またはホームページに取扱収納機関一覧を掲載してい ますのでご確認ください。

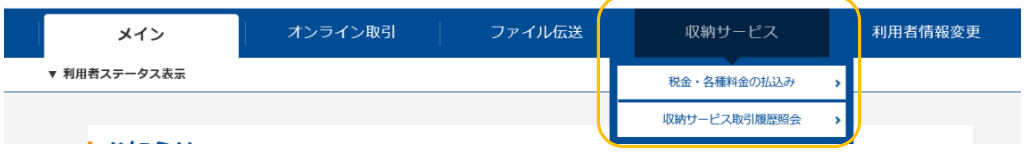

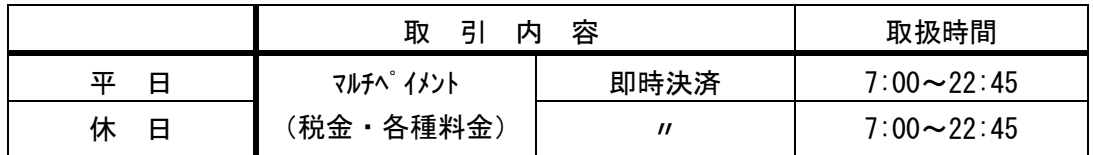

■利用者情報変更・・利用者暗証番号・利用者確認暗証番号・Eメールアドレス

# の変更ができます。

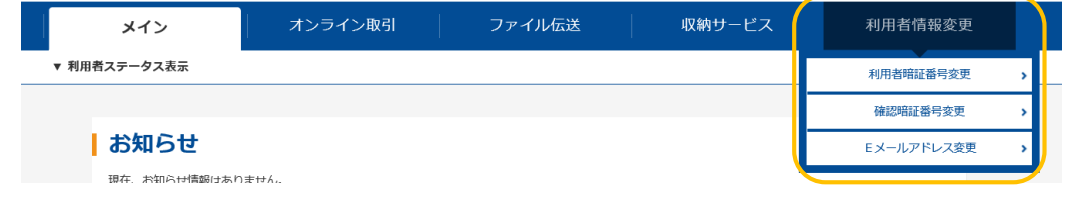

■利用者ステータス表示・・・利用状況の確認ができます。 (利用状況を確認する ことで、お客様の法人インターネットバンキングが不正に使用されていないかを確認することができま す。

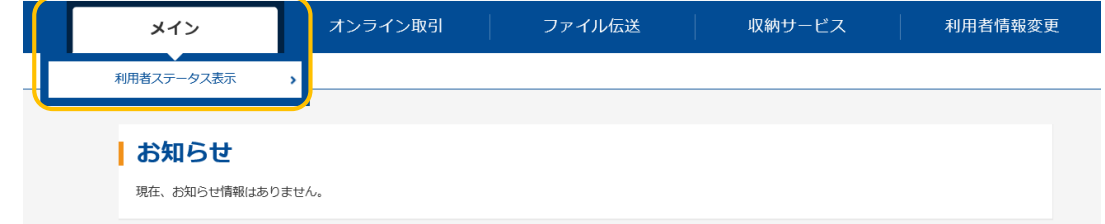

# Ⅲ.各暗証番号のご説明

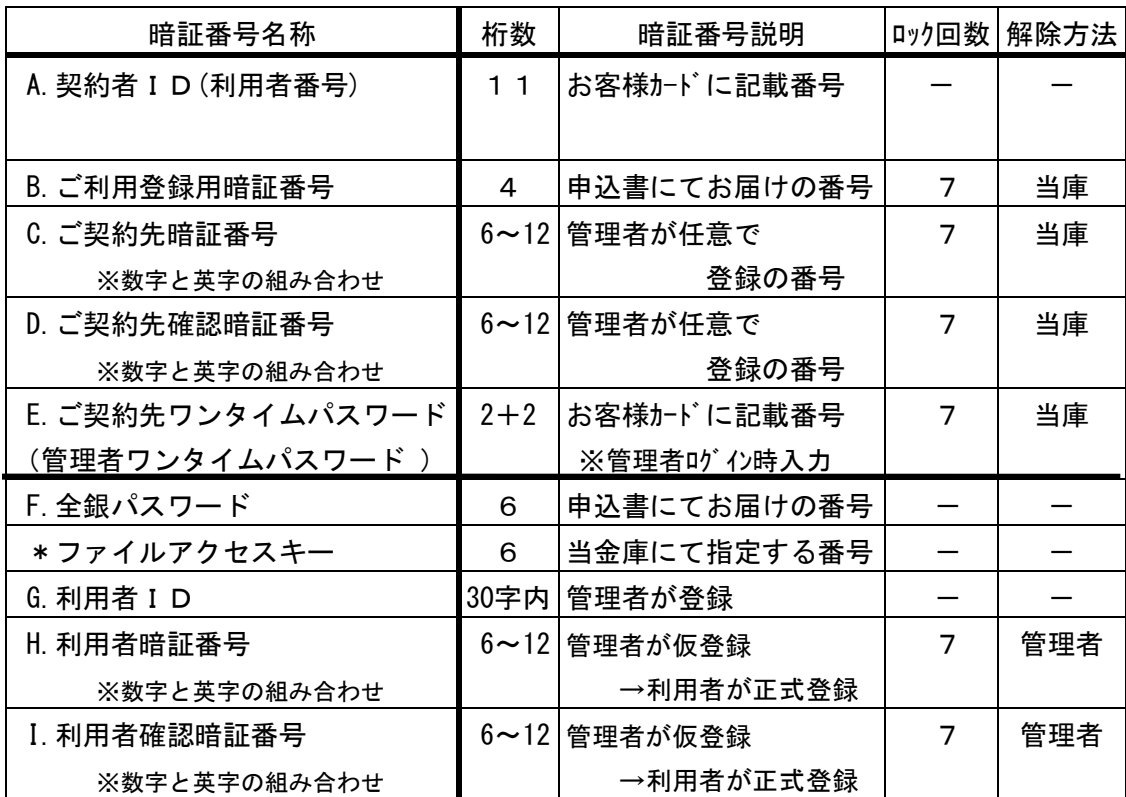

<任意>

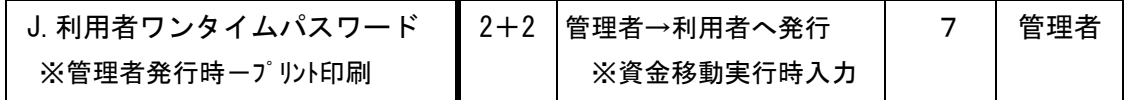

<利用申込> ※当金庫にて提供(1個:無料、2個目から有料:\2,200.)

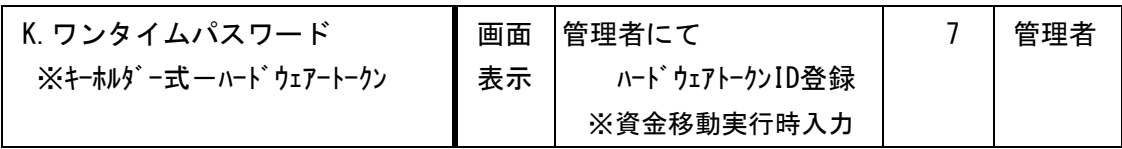

F. 全銀パスワード インストリング お総合振込 \*ファイルアクセスキー | \*給与・賞与振込

# ※下記のファイル伝送ご契約の場合のみご利用となります。

 ✻口座振替 ✻入出金明細 ✻振込入金明細

# Ⅳ.ご利用開始のための事前登録

(1) ご利用開始にあたり、インタ-ネットバンキングをご利用になるパソコンのご利用環境 (OS・ブラウザ)が当金庫推奨環境であることをご確認ください。

> ※当金庫推奨環境でのご利用においても、パソコンの種類・設定において多くの 差異が存在し、動作不具合や一部制約が生じる可能性もあり、完全な動作保証 はできないことをご理解願います。

(2)本サービスをご利用いただくには、管理者様・利用者様共に以下の環境設定が必要と なります。 ASKビジネスインターネットバンキングートップページ「ご利用環境 について」をご参考の上、各設定をおこなって下さい。

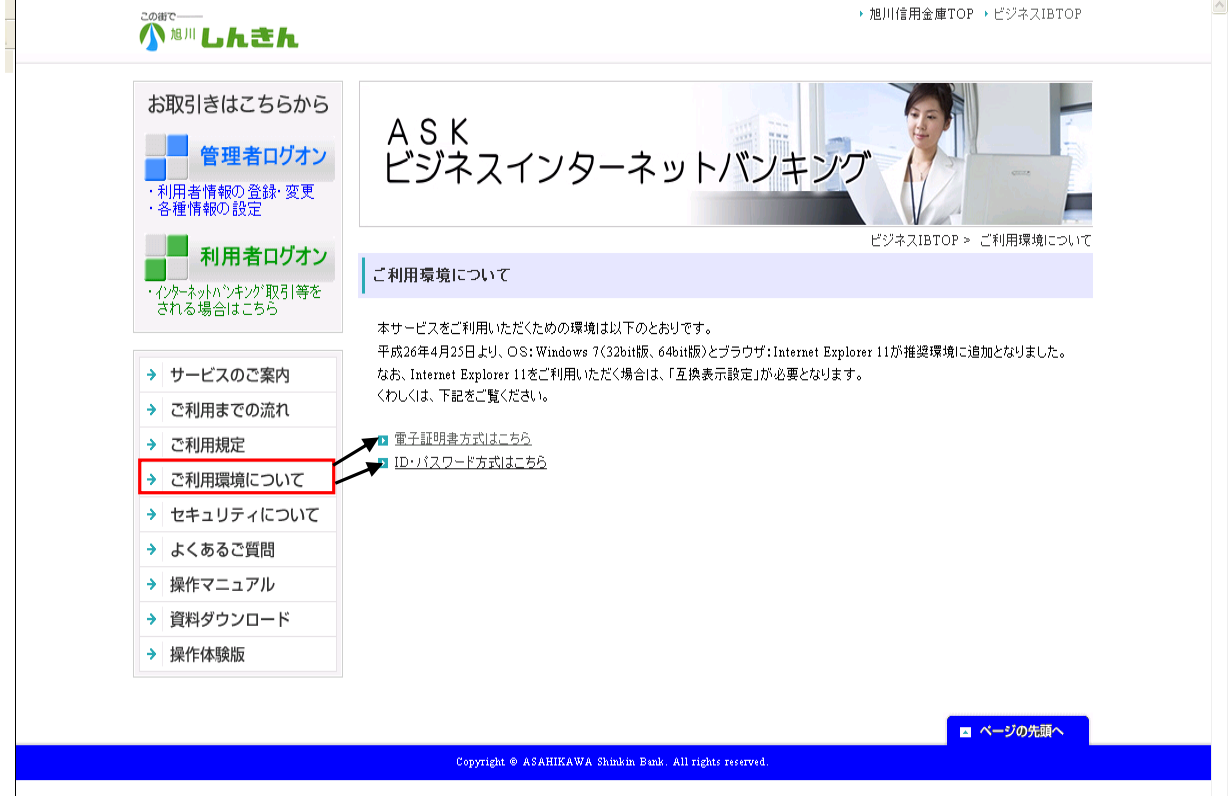

※電子証明書方式の場合

ご利用環境について → 「電子証明書方式はこちら」

「動作済み環境と設定について」をお読み頂き、ご利用環境に応じてご対応ください。

- →【留意事項】よりご利用のパソコンの OS について確認のうえ
- →「電子証明書の取得方法はこちら」より手順書を参照ください。

※ID・パスワード方式の場合

 $|$ ご利用環境について → 「ID・パスワード方式はこちら」

「動作済み環境と設定について」をお読み頂き、ご利用環境に応じてご対応ください。

(3)◇認証方式別「ご利用開始事前操作一覧」

◆環境設定完了後、ご契約認証方式に応じ下記のご利用開始操作をおこなってください。 ◆下記ご利用開始操作完了後「無料セキュリティソフト Rapport」の設定もおこなってください。P58

◆◇◆ 「ASKビジネスインターネットバンキング(BIB)」ご利用開始事前操作要領 ◆◇◆

 ⅰ.管理者様作業 ⅰ.管理者様作業 1.管理者開通確認作業 P34 C:ご契約先暗証番号の登録 C:ご契約先暗証番号の登録 D:ご契約先確認暗証番号の登録 D:ご契約先確認暗証番号の登録 2.管理者「電子証明書」取得 P14 ◆管理者ログオンー「電子証明書方式」ログオン 2.利用者登録 P38 3.利用者登録 P19 ①利用者登録 ①利用者登録 ②利用者権限設定 ②利用者権限設定 ③利用者電子証明書発行 ★「ハードウェアトークン」の利用申込をされている場合は引き続き ★「ハードウェアトークン」の利用申込をされている場合は引き続き 利用設定をおこなってください。 <P49> 利用設定をおこなってください。<P49> ※管理者様は登録した利用者情報を利用者様へ通知して下さい。 ねんちゅう ※管理者様は登録した利用者情報を利用者様へ通知して下さい。 G:利用者ID G:利用者ID H: 利用者暗証番号(仮) または、 インストリック はんしょう しょうしょう せいかん トランス H: 利用者暗証番号(仮) I:利用者確認暗証番号(仮) I:利用者確認暗証番号(仮) ★「ハードウェアトークソ」設定の場合は、上記利用者情報通知と共に、 ★「ハードウェアトークソ」設定の場合は、上記利用者情報通知と共に トークン(現物)を利用者様へお渡し下さい。 トークン(現物)を利用者様へお渡し下さい。 3.振込手数料-対応体系の確認 P 54 4.振込手数料-対応体系の確認 P54 ◇初期登録は、先方負担・当方負担ともに ◇初期登録は、先方負担・当方負担ともに BIB対応の体系が初期登録されています。 BIB対応の体系が初期登録されています。 当金庫宛 他行宛 当金庫宛 他行宛 当金庫宛 他行宛 当金庫宛 他行宛 BIB対応 窓口扱い BIB対応 窓口扱い3万未満 110 275 220 605 3万未満 110 275 220 605<br>3万以上 220 385 440 770 35万以上 220 385 440 770 ※先方負担のみ「窓口扱い」の体系に変更をする場合は、 ※ ※先方負担のみ「窓口扱い」の体系に変更をする場合は、 変更操作をおこないます。 変更操作をおこないます。 ⅱ.利用者様作業 ⅱ.利用者様作業 1.利用者開通確認作業 P45 1.利用者「電子証明書」取得 P25 H:利用者暗証番号の登録 I:利用者確認暗証番号の登録 2.利用者開通確認作業 P30 ご利用にあたっての準備が整います! または インスティング インター・シー H:利用者暗証番号の登録 I:利用者確認暗証番号の登録 ご利用にあたっての準備が整います! 「ご利用開始マニュアル」をご参考の上、ご契約内容に応じた下記の各種操作をおこなって下さい。 【ID・パスワード方式をお申込みのお客様】 【電子証明書方式をお申込みのお客様】 1.管理者開通確認作業 P10 ※同一パソコンで引き続き利用者の作業をされる場合は、インターネットブラウザを一旦<br>終了してから新たに起動の上、下記の ⅱ. 利用者様作業 をおこなって下さい。

#### ■□■ 「電子証明書方式」の事前登録 ■□■

◆P8 の OS、ブラウザに応じた各設定を完了後、インターネットバンキング業務ご利用開 始の事前登録作業が必要となります。 この事前登録には、「管理者の作業」と「利用 者の作業」があります。

- 【ⅰ.管理者 】
- ⅰ-1.管理者が「開通確認」を行う。
- ⅰ-2.管理者が「電子証明書取得」を行う。
- ⅰ-3.管理者が「利用者の登録」、利用者に「電子証明書」を発行する。

**★「ハードウェアトークン(ワンタイムパスワード)」のお申込をされている場合は、利用設定をおこなう。(P49 参照)** 

- Ⅰ-4. 振込手数料の確認
- 【 ⅱ.利用者 】
- ii-1. 利用者が「電子証明書取得」を行う。
- ii -2. 利用者が「開通確認」を行う。

# ◆事前登録完了後、管理者様・利用者様ともにパソコンに導入されているセキュリティソフトとの互換 性を確認の上「無料セキュリテイソフト Rapport」の設定をおこなってください。(P58 参照)

#### ⅰ-1.管理者が「開通確認」を行う

「開通確認」とは、初回ご利用開始時 にお客様と当金庫の法人IBセンターとの間で、 今後取引を行っていく上での確認作業と、管理者が使用する暗証番号の登録作業です。

[補足] [ C:ご契約先暗証番号 ][ D:ご契約先確認暗証番号 ] [ E:ご契約先ワンタイムパスワード ] を規定回数相違されロック状態となった場合、ロック解除後(※「暗証不一致解除依頼 書」ご提出要)にも行う作業です。

# ● 開通確認に必要なもの

・お客様カード・・・[ A:契約者 ID(利用者番号)] および

[ E:確認用パスワード(ワンタイムパスワード)] が記載されています。

・法人IB利用申込書(お客様控)・・[ B:利用登録用暗証番号] が記載されています。

# ● 開通確認で設定すること

開通確認で以下の項目を設定していただきます。

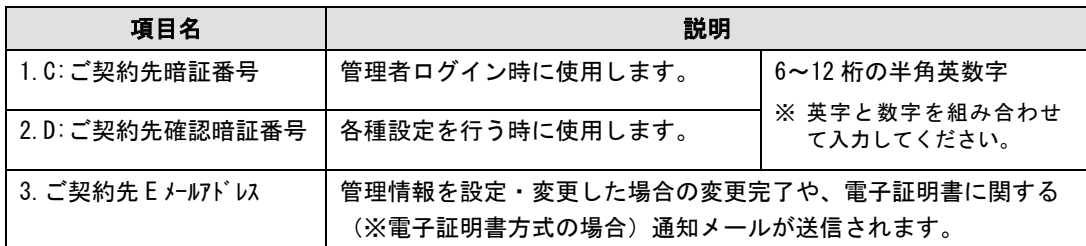

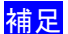

**補足 → 法人 IB 利用申込書(控)に記載された[ B:利用登録用暗証番号 ]、** 開通確認で設定する「C:ご契約先暗証番号」・「D:ご契約先確認暗証番号」は、 セキュリティ上、別の暗証番号を設定してください。

# ● 開通確認処理を中断した場合

開通確認を行っている途中で、ブラウザを閉じるなどの理由で開通確認処理を中断した場 合しばらくの間、開通確認を行うことができなくなります。その場合は 15 分ほど経ってか ら再度初めから開通確認を行ってください。

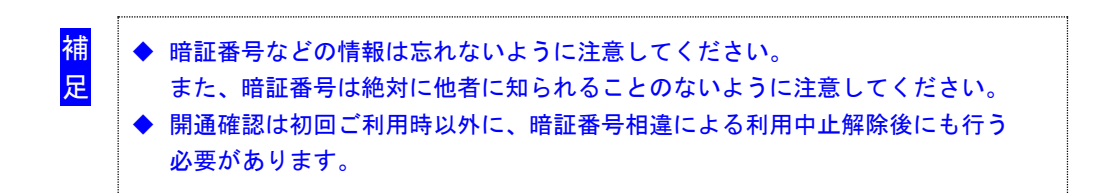

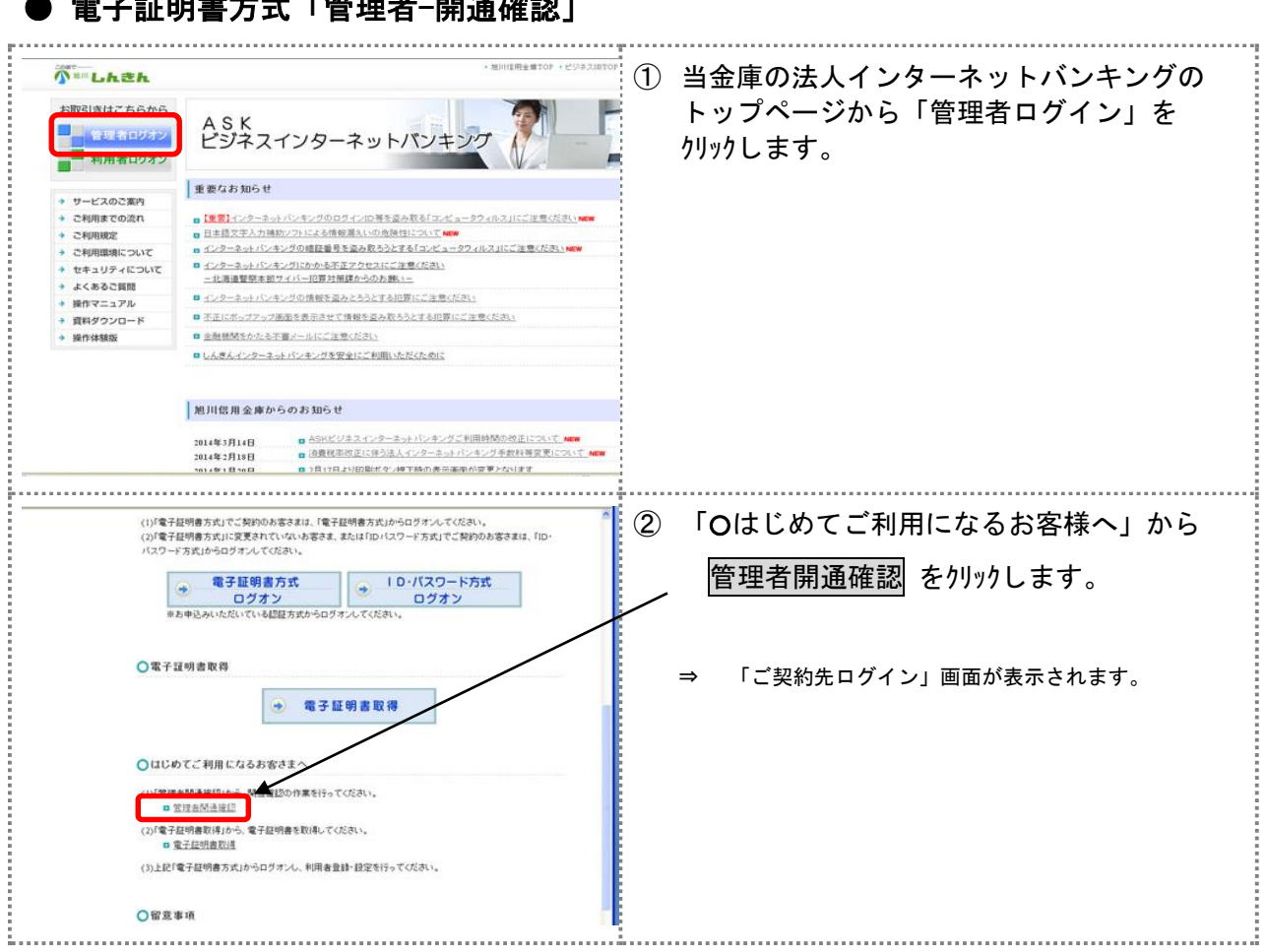

# ● 電子証明書方式「管理者-開通確認」

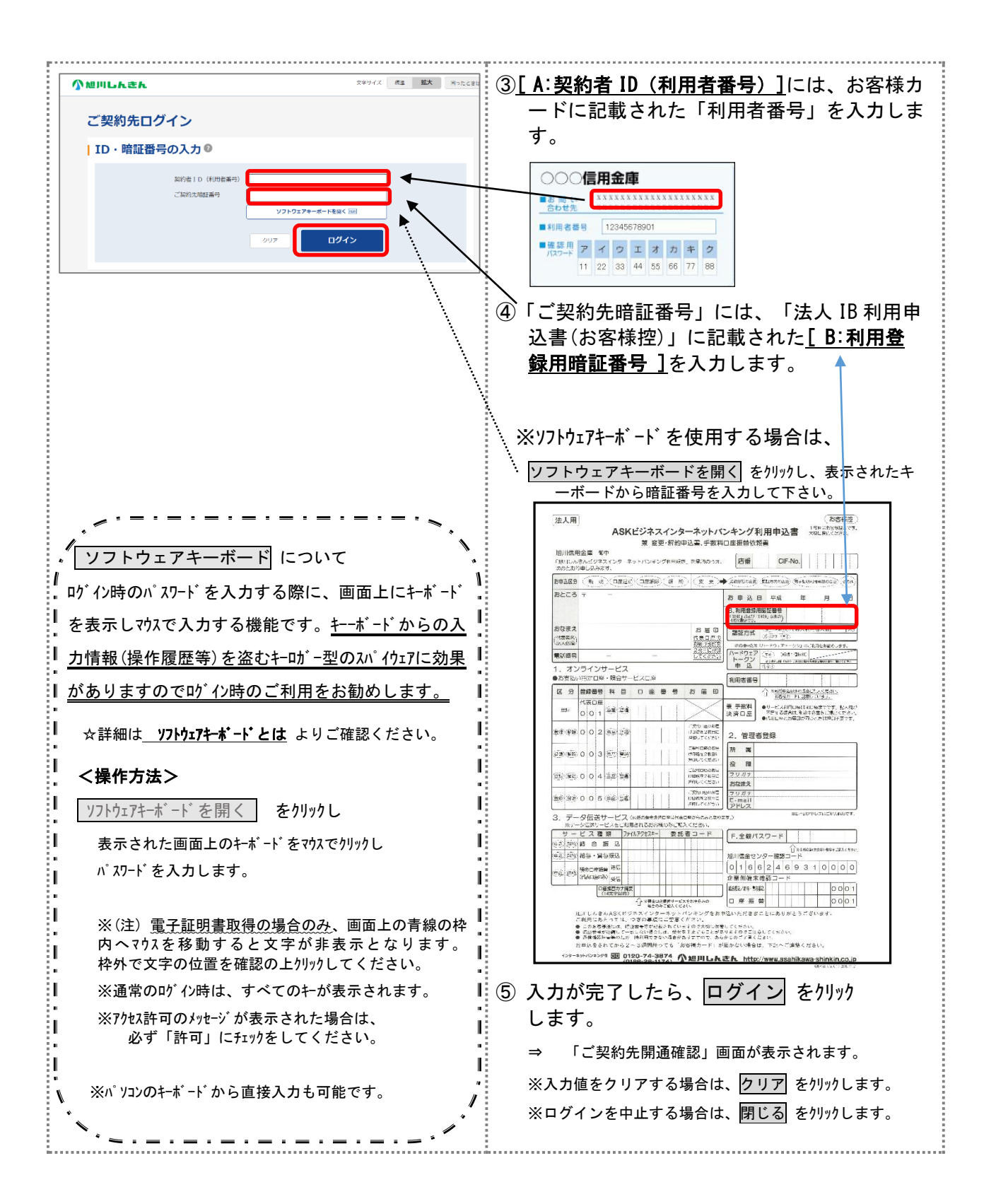

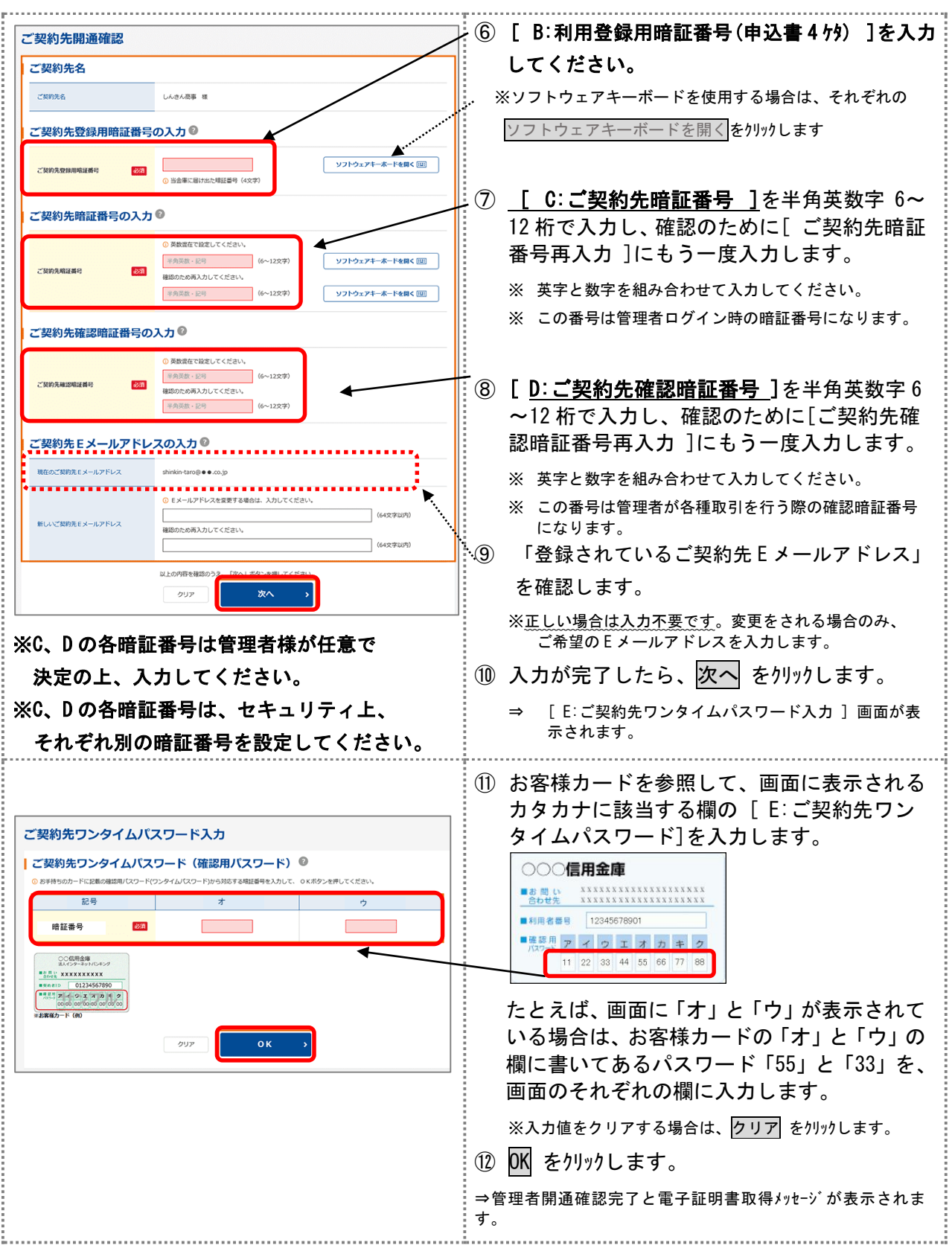

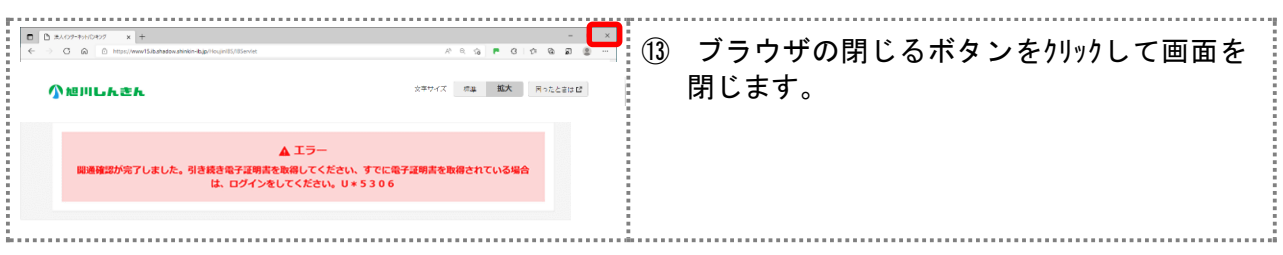

ⅰ-2.管理者が「電子証明書取得」を行う

電子証明書方式で法人IBサービスをご利用になる場合は、開通確認後に電子証明書を取 得する必要があります。これにより、ログインができるようになり、利用者登録などの管 理者向け機能がご利用いただけるようになります。

電子証明書の取得後は、電子証明書方式で管理者としてログインしてください。正常にロ グインできない場合は、すみやかに当金庫に連絡してください。

#### ・取得可能な期間

電子証明書の取得は、当金庫からお客様カードを受領後、すみやかに行ってくださ い。

当金庫で利用登録を行ってから 80 日を経過すると、電子証明書の取得ができなくな ります。

※取得期限切れの場合は「電子証明書再発行依頼書」のご提出が必要となります。

・パソコン・ユーザーごとに取得

電子証明書は、パソコン(Windows ユーザー)ごとに設定されます。 このため、電子証明書の取得は、法人 IB サービスをご利用になるパソコンから、ご 利用になるユーザーで Windows にログインして行ってください。他のパソコンでは ご利用になれません。

・取得に必要な番号

管理者が電子証明書を取得するためには、以下の番号が必要になります。

- ・[ A: 契約者ID(利用者番号)] お客様カードに記載されています。
- ・[ C:ご契約先暗証番号 ] 開通確認時に設定した番号です。
- ・[ D:ご契約先確認暗証番号 ] 開通確認時に設定した番号です。

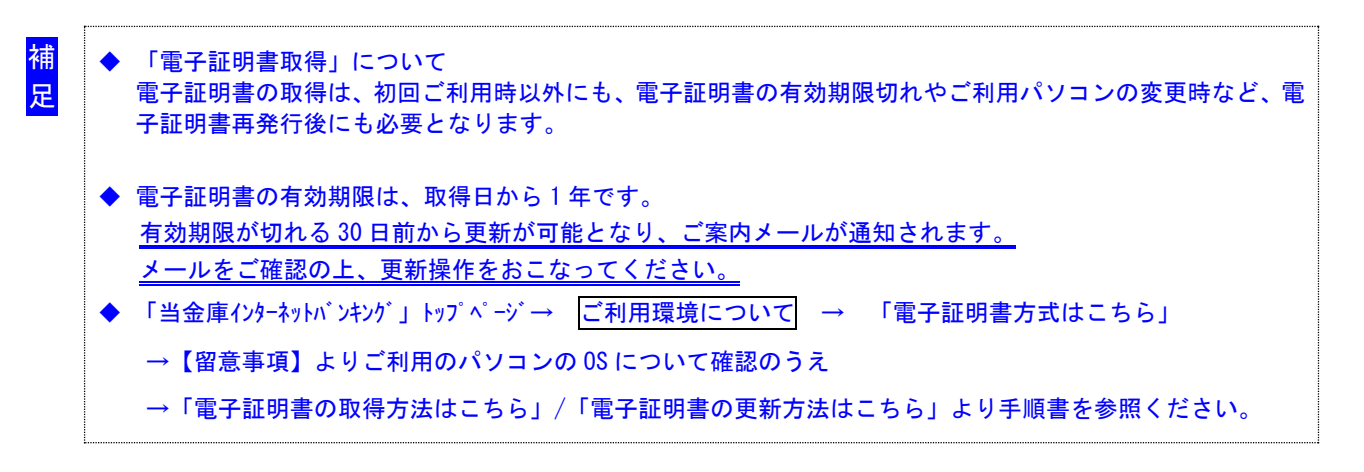

# ● 電子証明書取得(管理者の作業: 電子証明書方式)

(1)電子証明書の取得をする

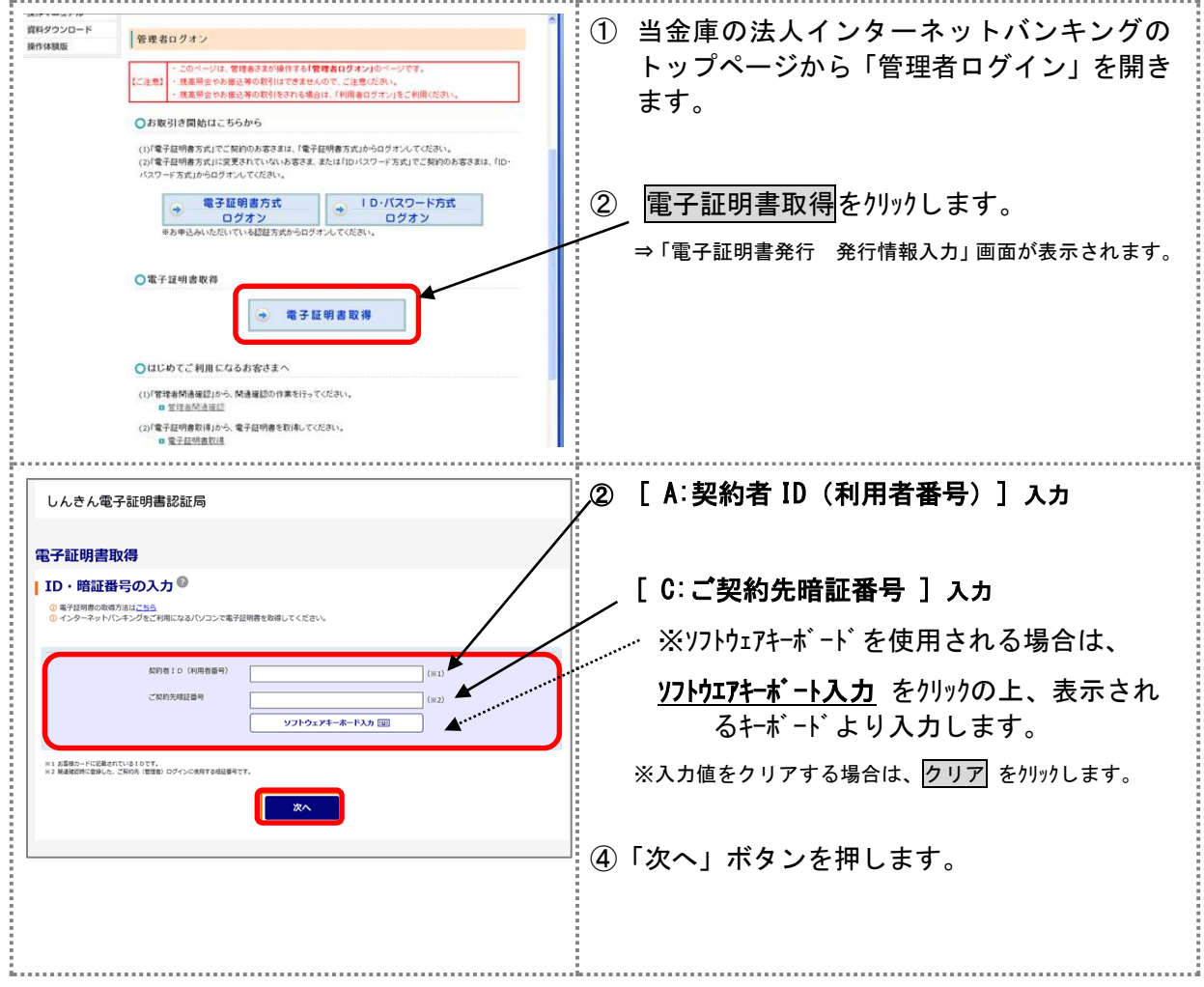

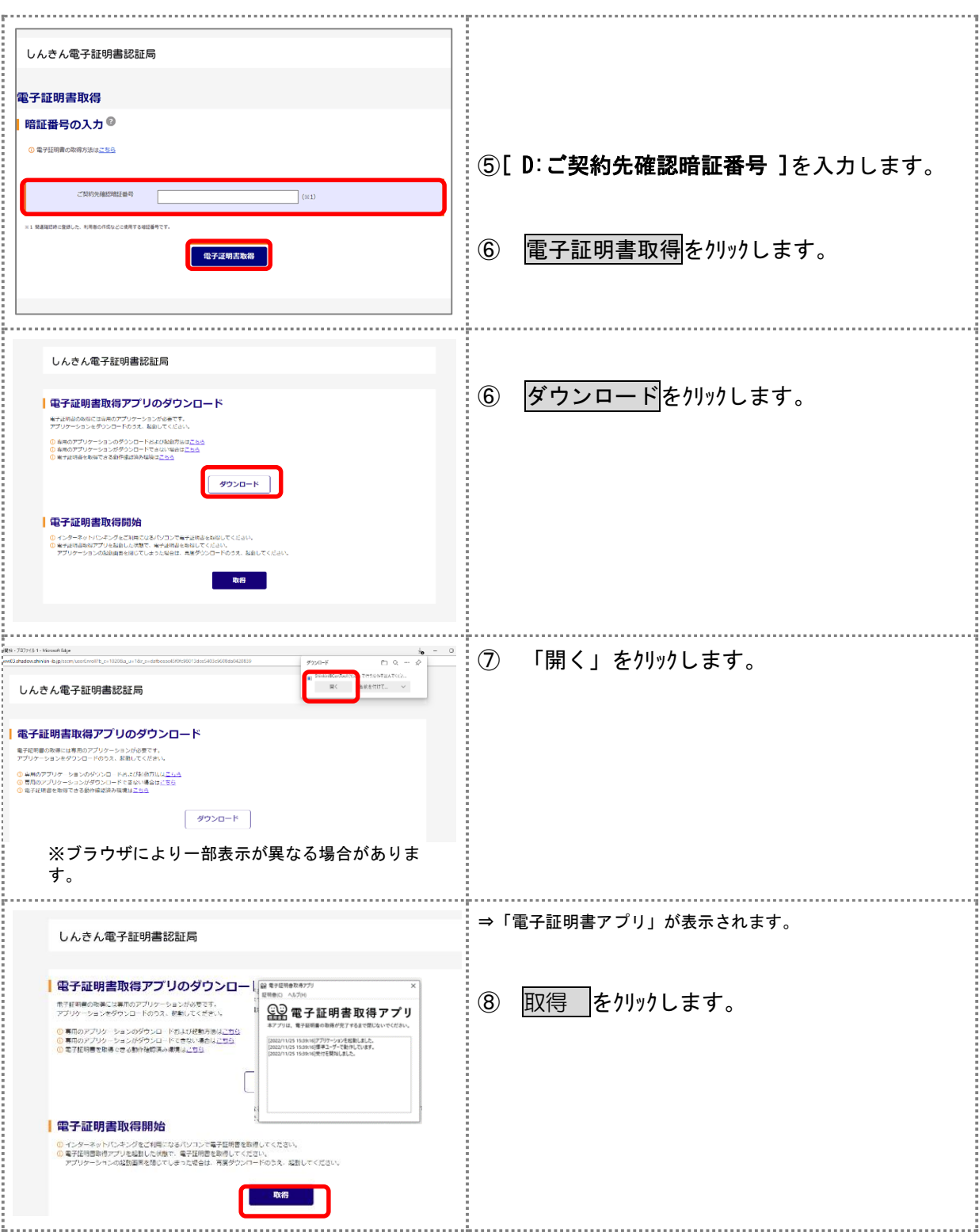

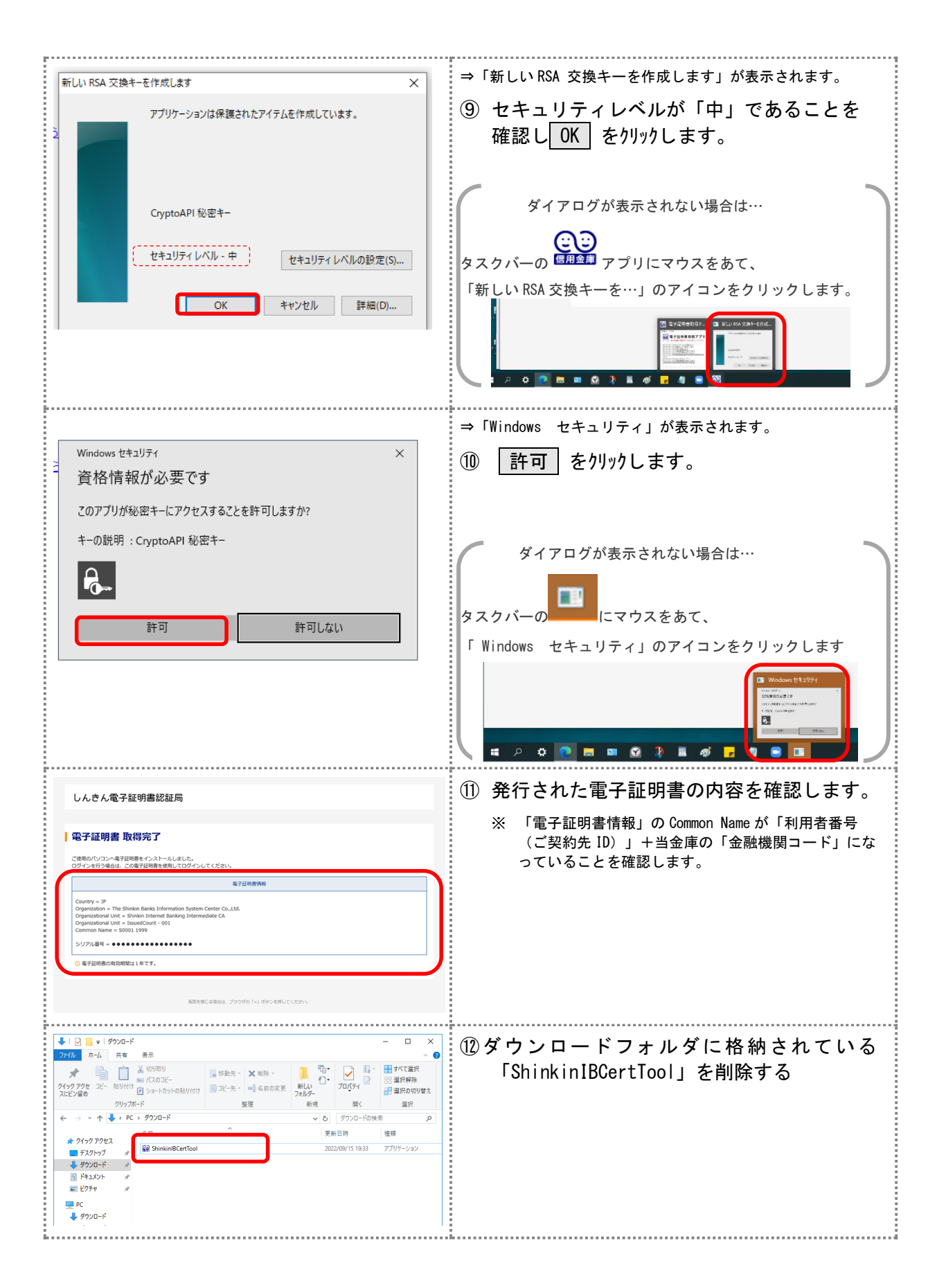

### (2)電子証明書の設定を確認する

電子証明書の取得後、ご利用になるパソコンに正しく電子証明書が設定されたことを確認 します。

ここでは、例として Microsoft Edge の場合の手順を記載しています。

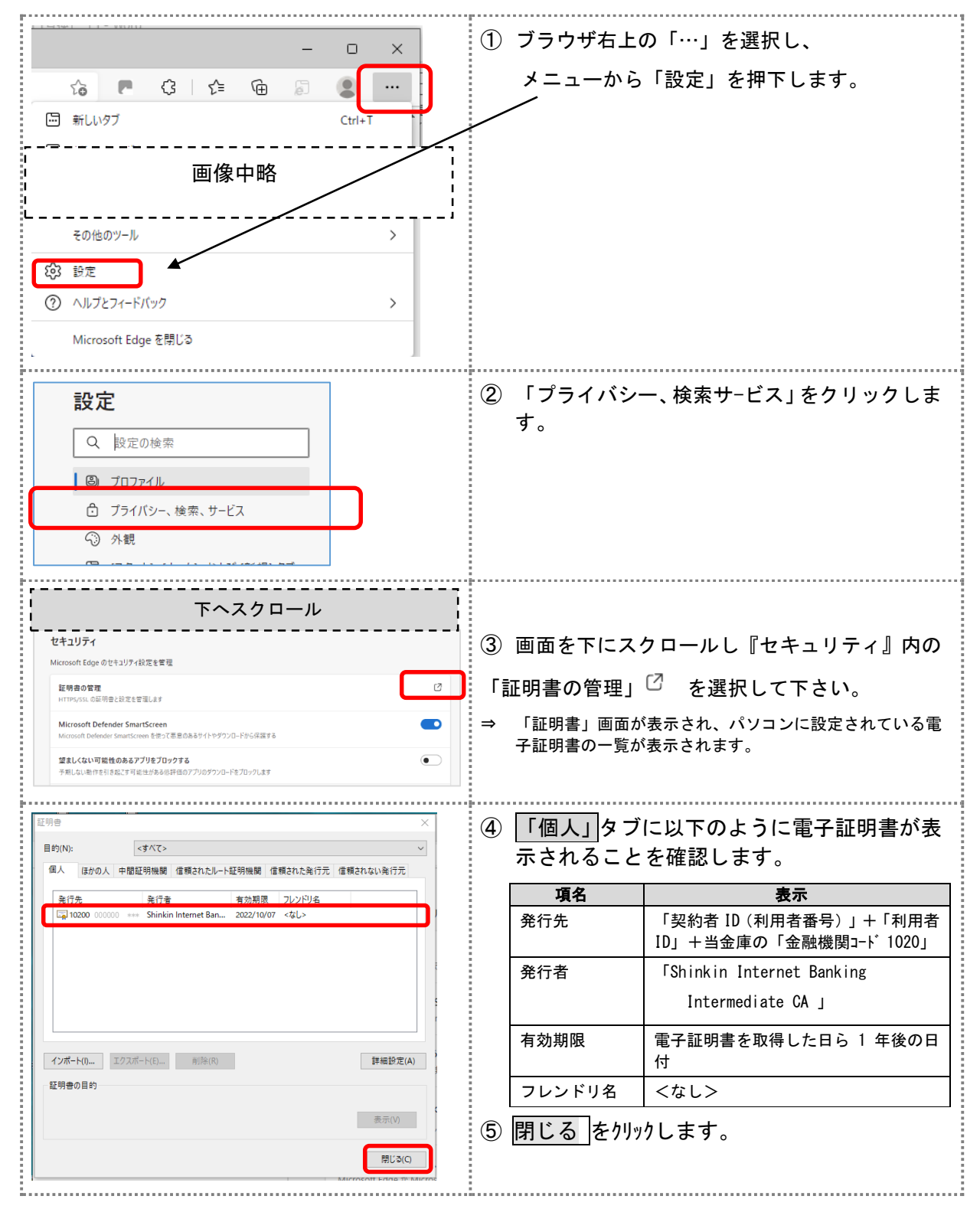

ⅰ-3.管理者が「利用者の登録」、利用者に「電子証明書」を発行する

業務取引を行うための「利用者」登録・権限設定をおこない、利用者電子証明書の発行も 行います。

◆「ハードウェアトークン」のお申込がある場合は、トークン設定もおこないます。 管理者での登録完了後、利用者が電子証明書取得、開通確認を行い、その後ログインして から資金移動などの業務取引を行うこととなります。

※利用者はお申込書ご記入の人数を登録することができます。お客様の業務内容に合わせ てお申込ください。(利用者人数を更に増やしたい場合は、別途「利用者数変更」のお 申込みをご提出してください。

利用者 ID については、お客様の任意の文字列に設定することができますが、利用者 ID は 重複して登録できませんので、登録作業前に利用者 ID の体系を決定してから、作業を行う ことをお勧めします。

また、[ H:利用者暗証番号(仮)]および[ I:利用者確認暗証番号(仮)]についても、任 意の文字列を設定することができます。

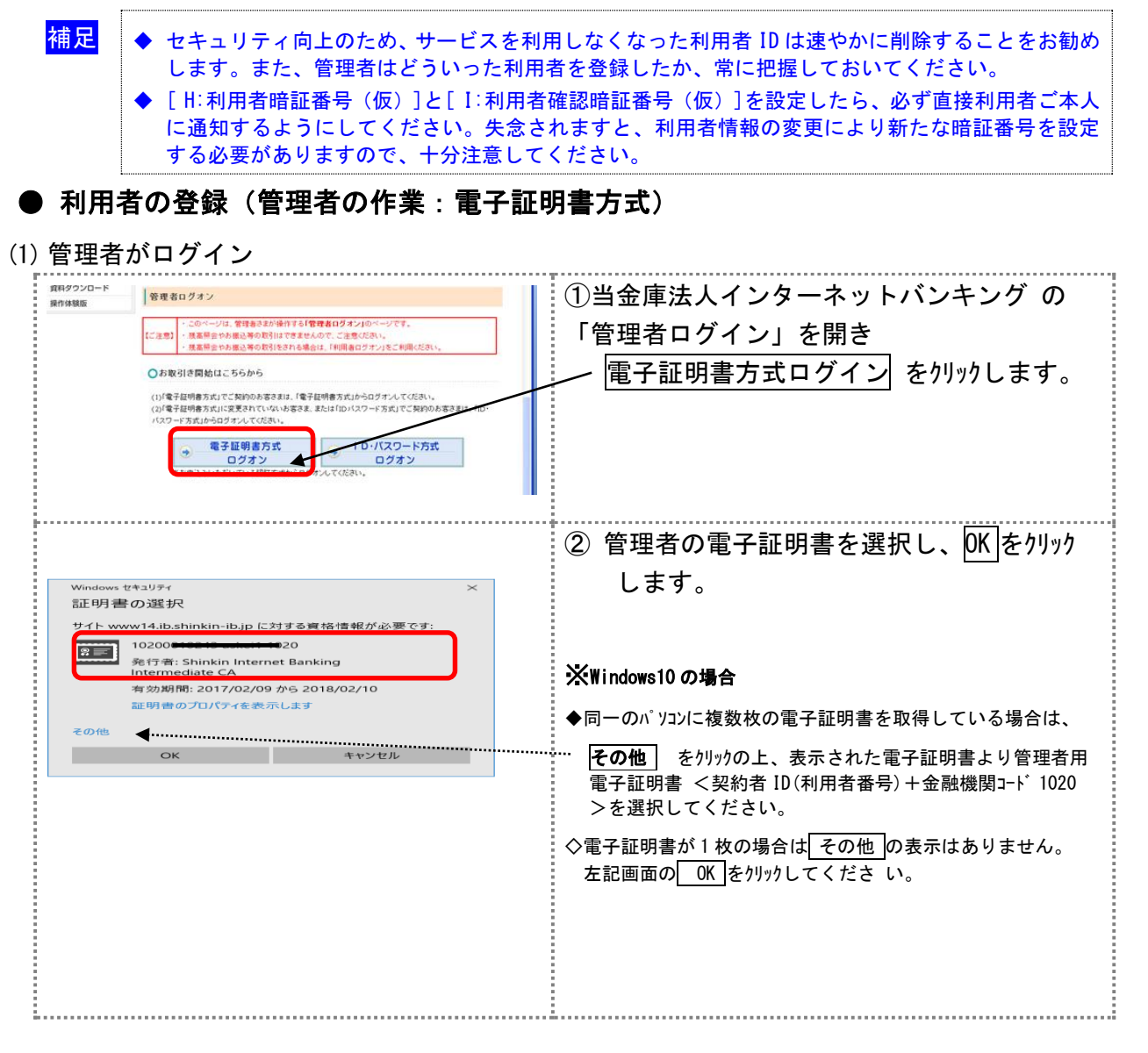

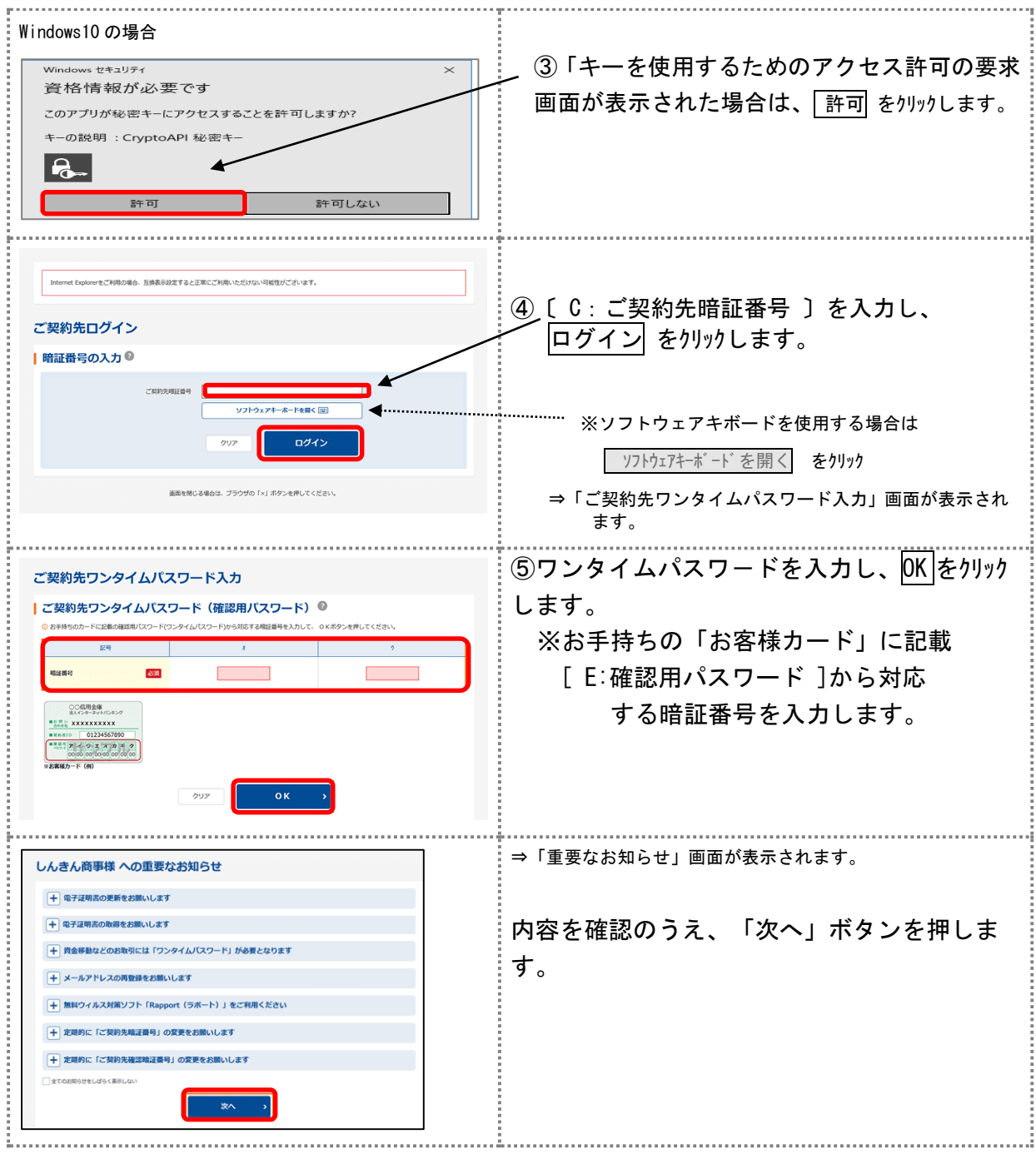

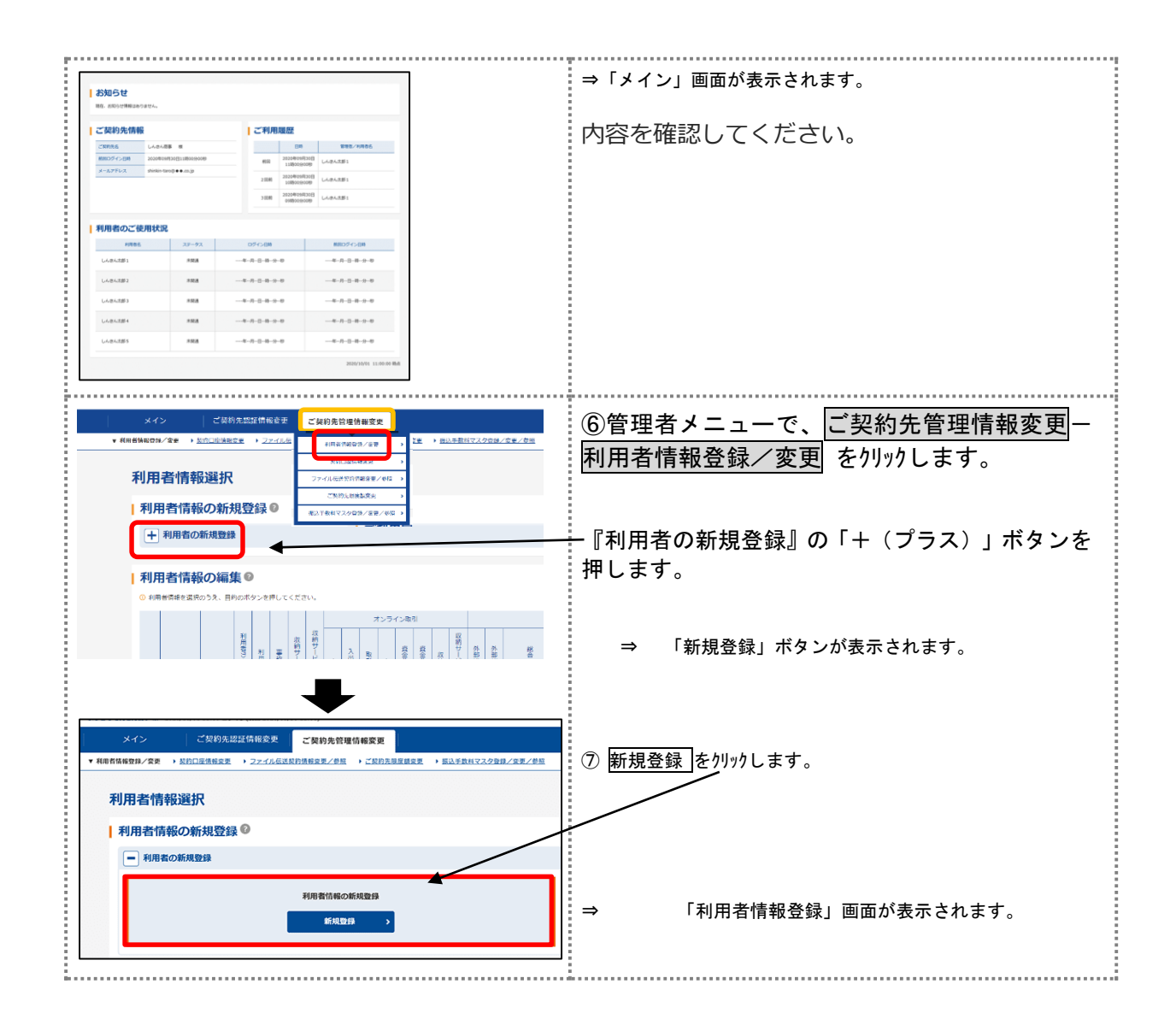

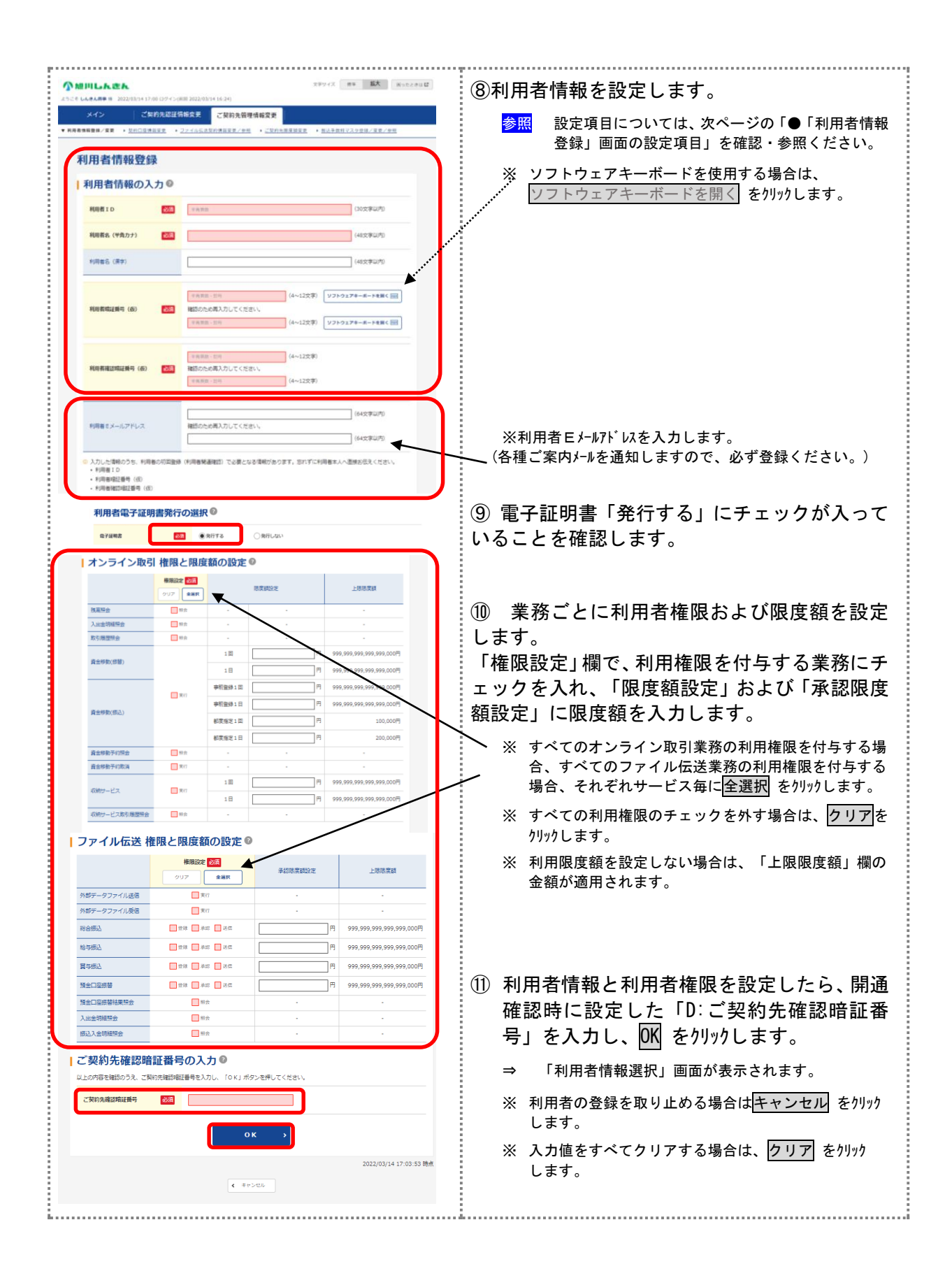

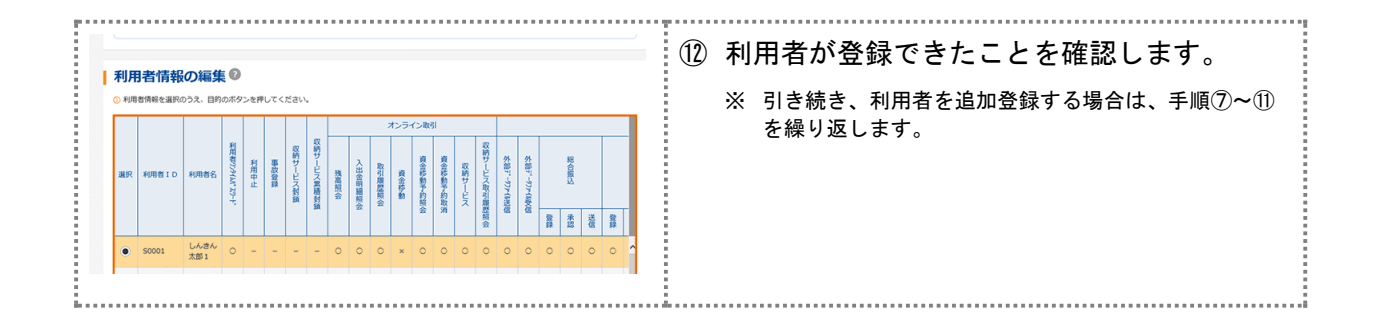

#### 「利用者情報登録」画面の設定項目

\*の付いた項目は任意項目です。必要に応じて設定してください。

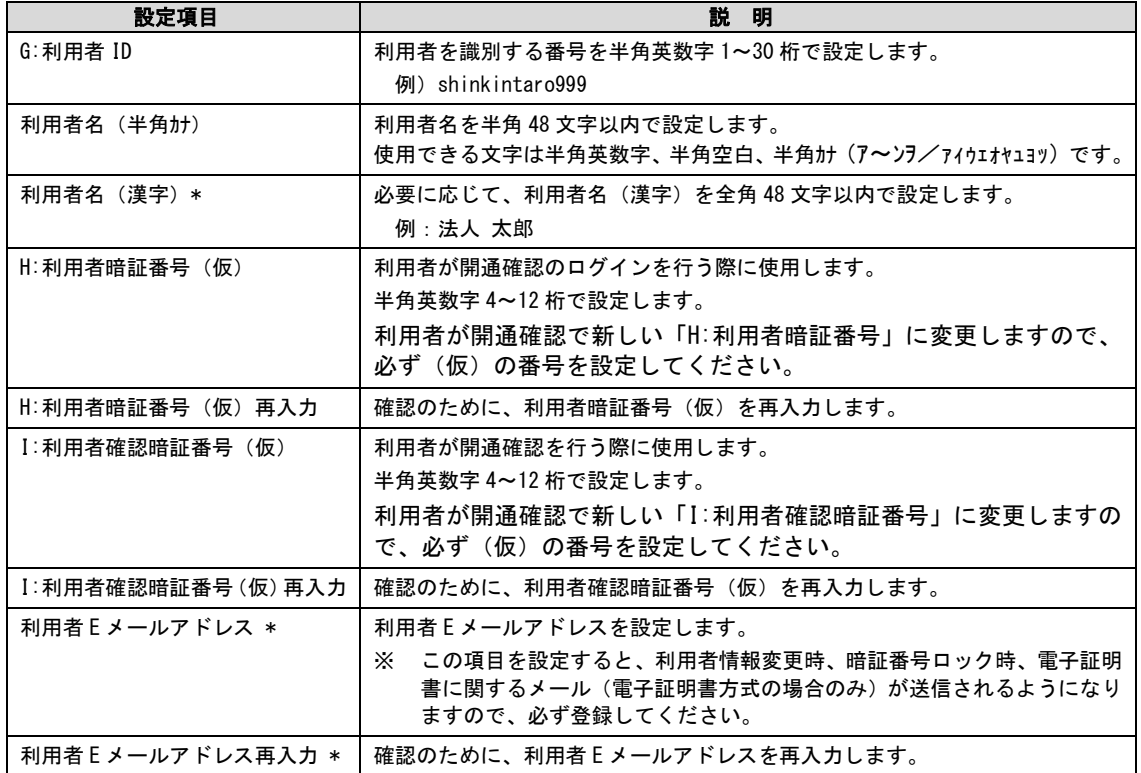

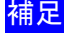

Г

i,

**補足 → [ H:利用者暗証番号 (仮)]と[ I:利用者確認暗証番号 (仮)]は、仮の番号です。** 利用者自身による開通確認の際に変更が必要となります。

利用者様へ下記内容を通知してください。

- ・[ A:契約者 ID(利用者番号)]
- ・[ G:利用者 ID ]
- ・[ H: 利用者暗証番号 (仮) ]
- ・[ I:利用者確認暗証番号(仮)]

利用者様ご本人が「電子証明書取得」および「開通確認」操作を行います。

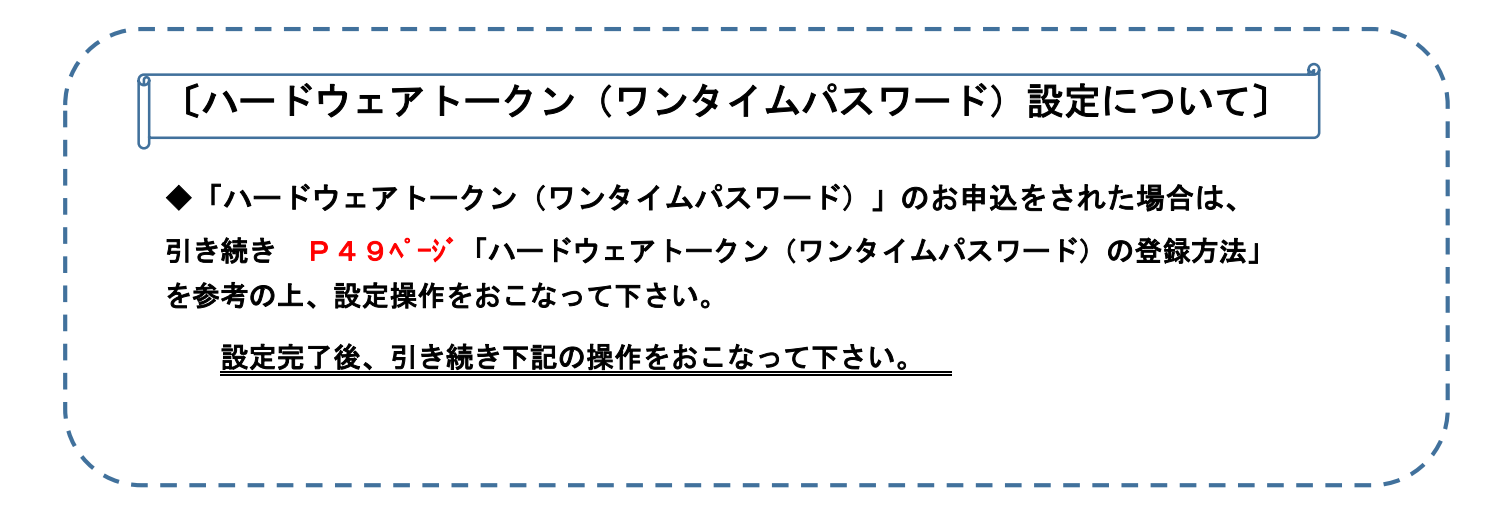

◇「ハードウェアトークン(ワンタイムパスワード)」のお申込が無い場合は、

引き続き下記の操作をおこなって下さい。

- 【 管理者 】 i -4. 振込手数料確認
- 【 利用者 】 ⅱ-1.利用者が「電子証明書取得」 ii -2. 利用者開通確認作業 となります。
- i -4. 振込手数料確認

◆初期設定は当方負担・先方負担ともにBIB対応の体系が初期設定されています。 ※先方負担手数料(請求金額より差引手数料)体系を窓口扱いへ変更される場合は、 P54ページ「振込手数料マスタについて」を参考の上ご操作ください。

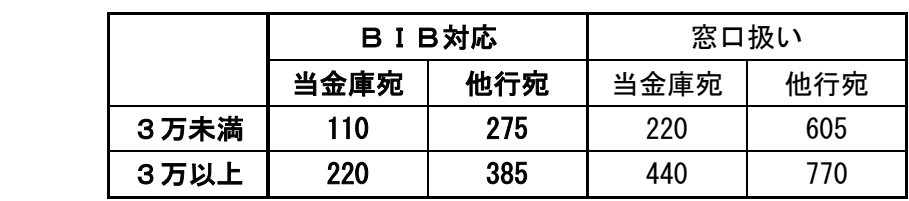

ⅱ-1.利用者が「電子証明書取得」を行う

利用者が電子証明書方式で法人IBサービスをご利用になる場合は、電子証明書を取得する 必要があります。

この後、「開通確認」を行うことにより、各種取引がご利用いただけるようになります。 電子証明書の取得後は、内容を確認し、電子証明書方式で法人IBサービスにログインし てください。正常にログインできない場合は、すみやかに管理者に連絡してください。

・取得可能な期間

電子証明書の取得は、管理者から各種番号の通知を受けた後、すみやかに行ってく ださい。

 管理者が電子証明書を発行してから約 80 日を経過すると、電子証明書の取得がで きなくなります。

※取得期限切れの場合は、管理者様へ再発行処理を依頼してください。

・パソコン・ユーザーごとに取得

電子証明書は、パソコン(Windows ユーザー)ごとに設定されます。 このため、電子証明書の取得は、法人 IB サービスをご利用になるパソコンから、ご 利用になるユーザーで Windows にログインして行ってください。他のパソコンでは ご利用になれません。

[ 取得に必要な番号 ]

※利用者が電子証明書を取得するためには、管理者より通知される以下の番号が必要に なります。

- ・[ A: 契約者 ID(利用者番号)]
- ・[ G:利用者 ID 〕
- ・[ H:利用者暗証番号(仮)]※
- ・[ I:利用者確認暗証番号(仮)]※ または [ K:ワンタイムパスワード ]
- ※ 再発行時の電子証明書取得の場合は、(仮)の暗証番号ではなく、利用者が設定 した各暗証番号となります。

補 足

◆ 「電子証明書取得」について 電子証明書の取得は、初回ご利用時以外にも、電子証明書の有効期限切れやご利用パソコンの変更時など、電 子証明書再発行後にも必要となります。

- ◆ 電子証明書の有効期限は、取得日から1年です。 有効期限が切れる 30 日前から更新が可能となり、ご案内メールが通知されます。 メールをご確認の上、更新操作をおこなってください。
- ◆ 「当金庫インターネットバンキング」トップページ→ 【ご利用環境について】→ 「電子証明書方式はこちら」
	- →【留意事項】よりご利用のパソコンの OS について確認のうえ
	- →「電子証明書の取得方法はこちら」/「電子証明書の更新方法はこちら」より手順書を参照ください。

# ● 利用者が電子証明取得(利用者の作業:電子証明書方式)

(1)利用者がログインし、電子証明書を取得する

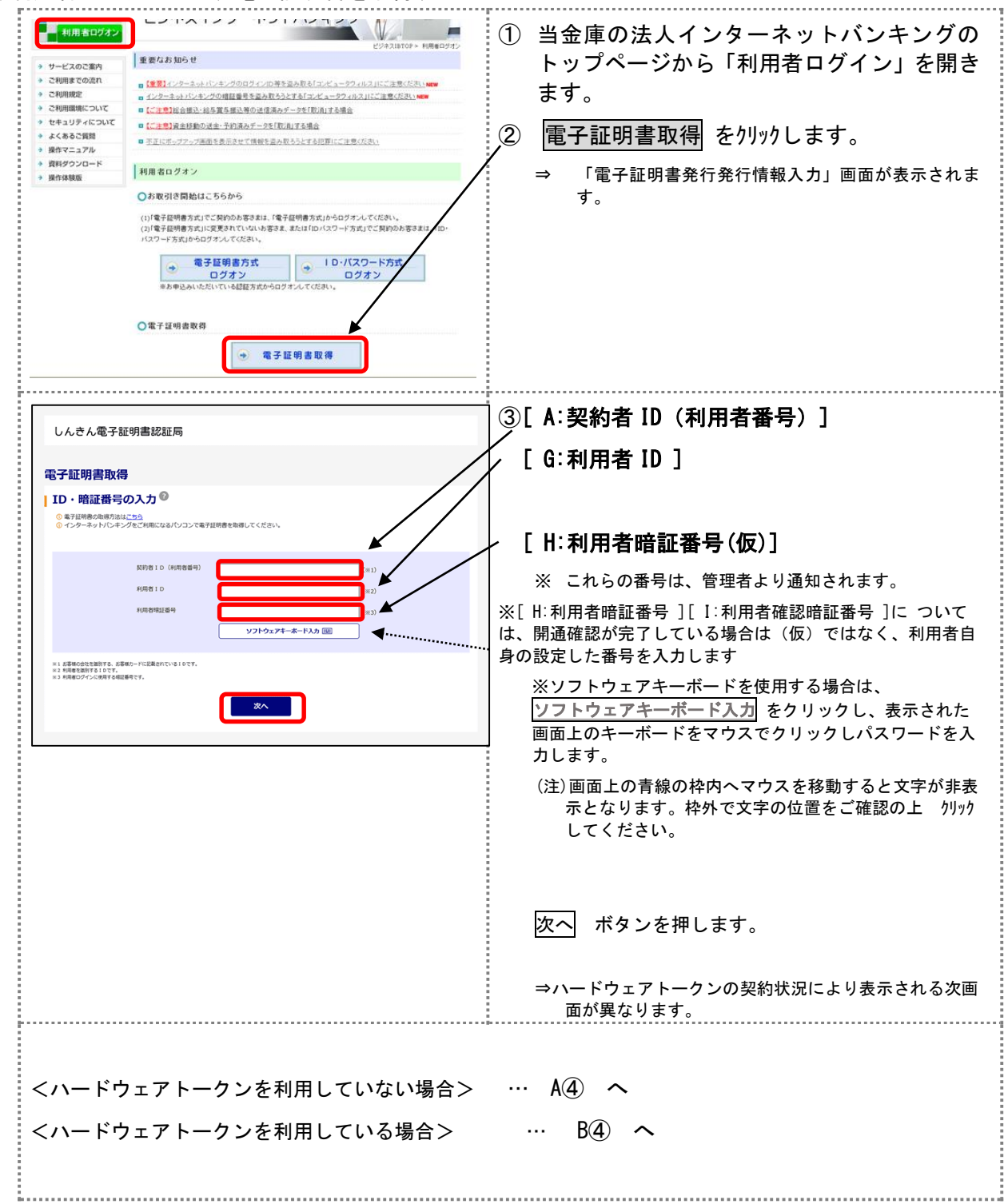

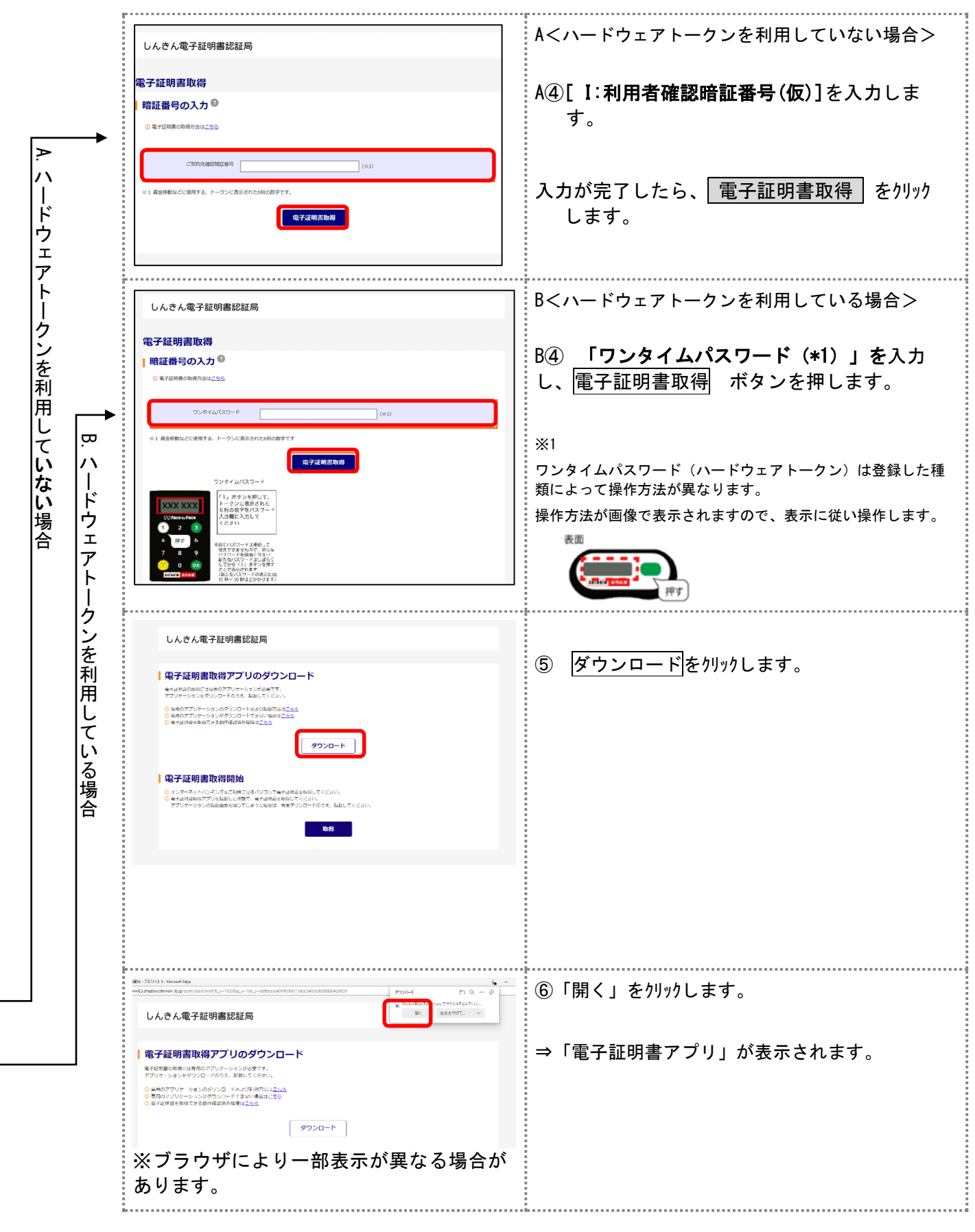

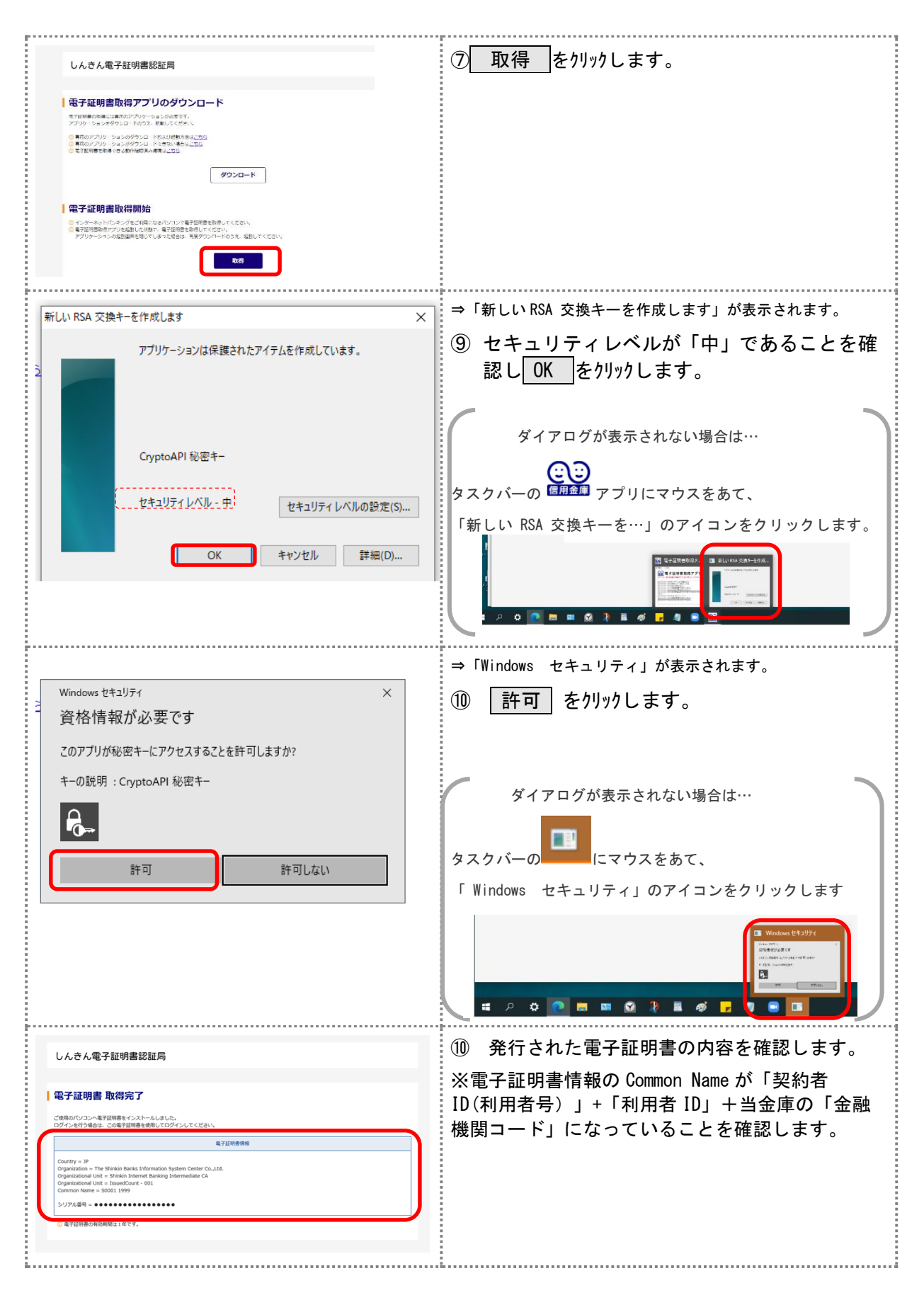

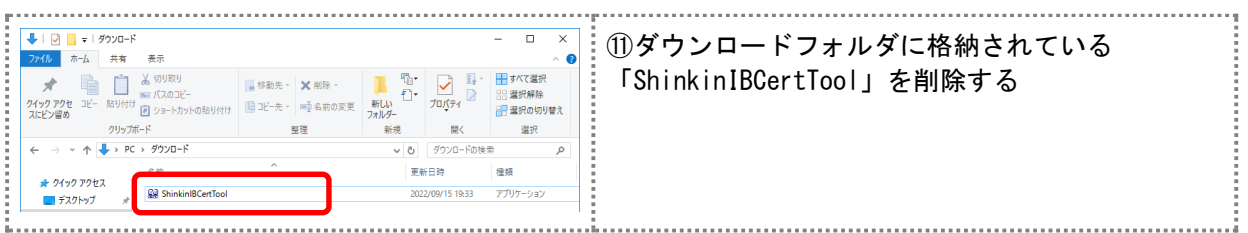

# (2)電子証明書の設定を確認する

電子証明書の取得後、ご利用になるパソコンに正しく電子証明書が設定されたことを確認 します。

ここでは、例として Microsoft Edge の場合の手順を記載しています。

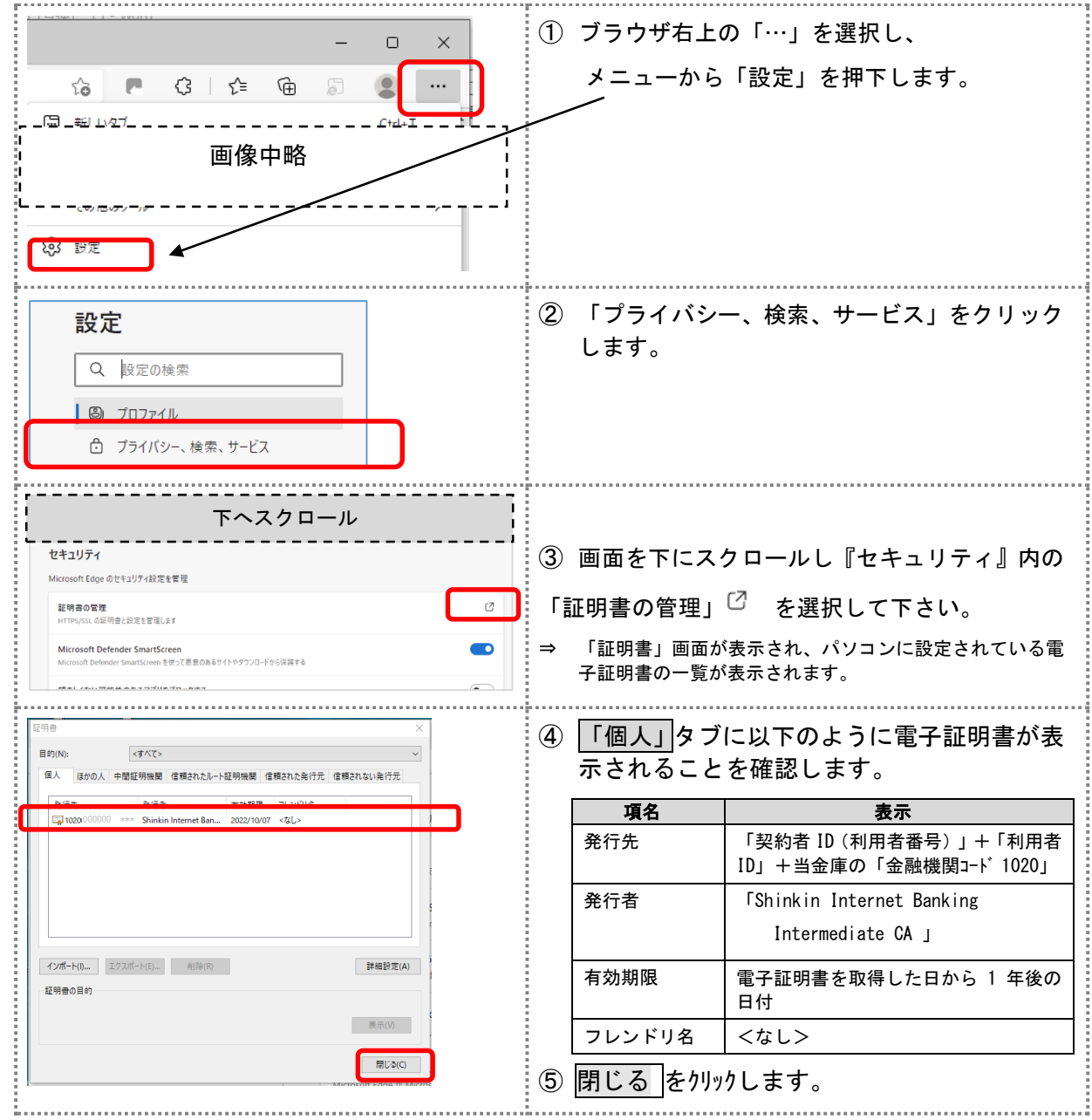

#### ⅱ-2.利用者が「開通確認」を行う

「開通確認」とは、初回ご利用時にお客様と当金庫の法人IBセンターとの間で、今後取 引を行っていく上での確認作業と、利用者が使用する暗証番号の登録作業です。 初回ご利用時に開通確認をすれば、次回ログイン時からは開通確認は不要となります。

#### ● 開通確認に必要なもの

※管理者から通知された以下の番号が必要です。

- ・[ A:契約者 ID(利用者番号)]
- ・[ G:利用者 ID ]
- ・[ H:利用者暗証番号(仮)]
- •「Ⅰ:利用者確認暗証番号(仮)]

# ● 開通確認で設定すること

開通確認で以下の項目を設定していただきます。開通確認作業前に登録する暗証番号・ Eメールアドレスを決定してから開通確認を行うことをお勧めします。

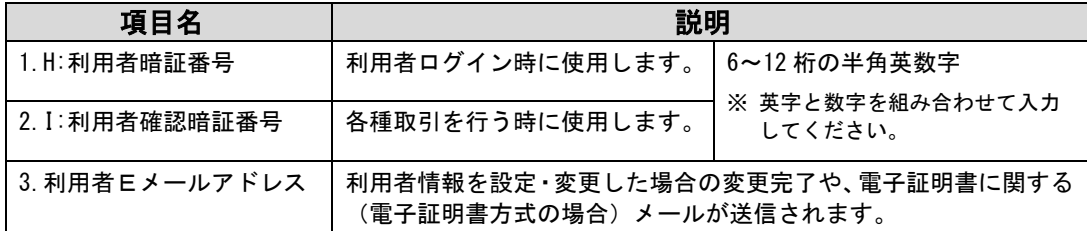

# **補足 → 開通確認で設定する[ H:利用者暗証番号 ][ I:利用者確認暗証番号 ]は、管理者から** 通知されたそれぞれの暗証番号(仮)と同一の暗証番号を設定することはできません。 ◆ 開通確認で設定する[ H:利用者暗証番号 ][ I:利用者確認暗証番号 ]は同じ暗証番 号を設定することはできません。

# ● 開通確認処理を中断した場合

開通確認を行っている途中で、ブラウザを閉じるなどの理由で開通確認処理を中断した場 合、以下のメッセージが表示され、しばらくの間、開通確認を行うことができなくなりま す。その場合は 15 分ほど経ってから、再度初めから開通確認を行ってください。

> 開通確認処理が途中で中断されたため、開通確認ができません。 しばらくお待ちいただいてから、再度開通確認を行ってください。

**補足 → 暗証番号などの情報は忘れないように注意してください。また暗証番号は絶対に他者** に知られることのないように注意してください。 ◆ 電子証明書方式の場合は、開通確認の前に電子証明書の取得が必要です。

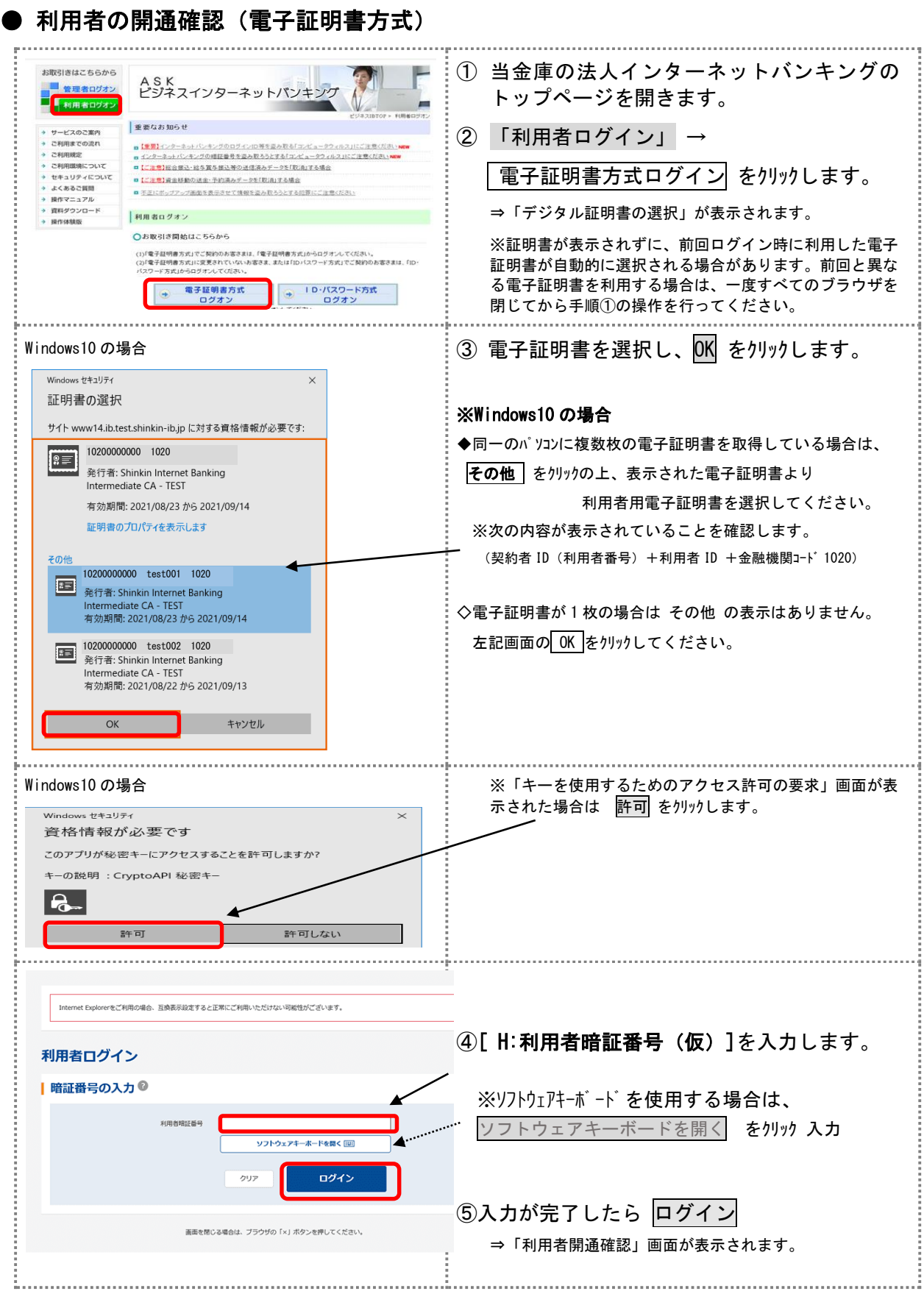

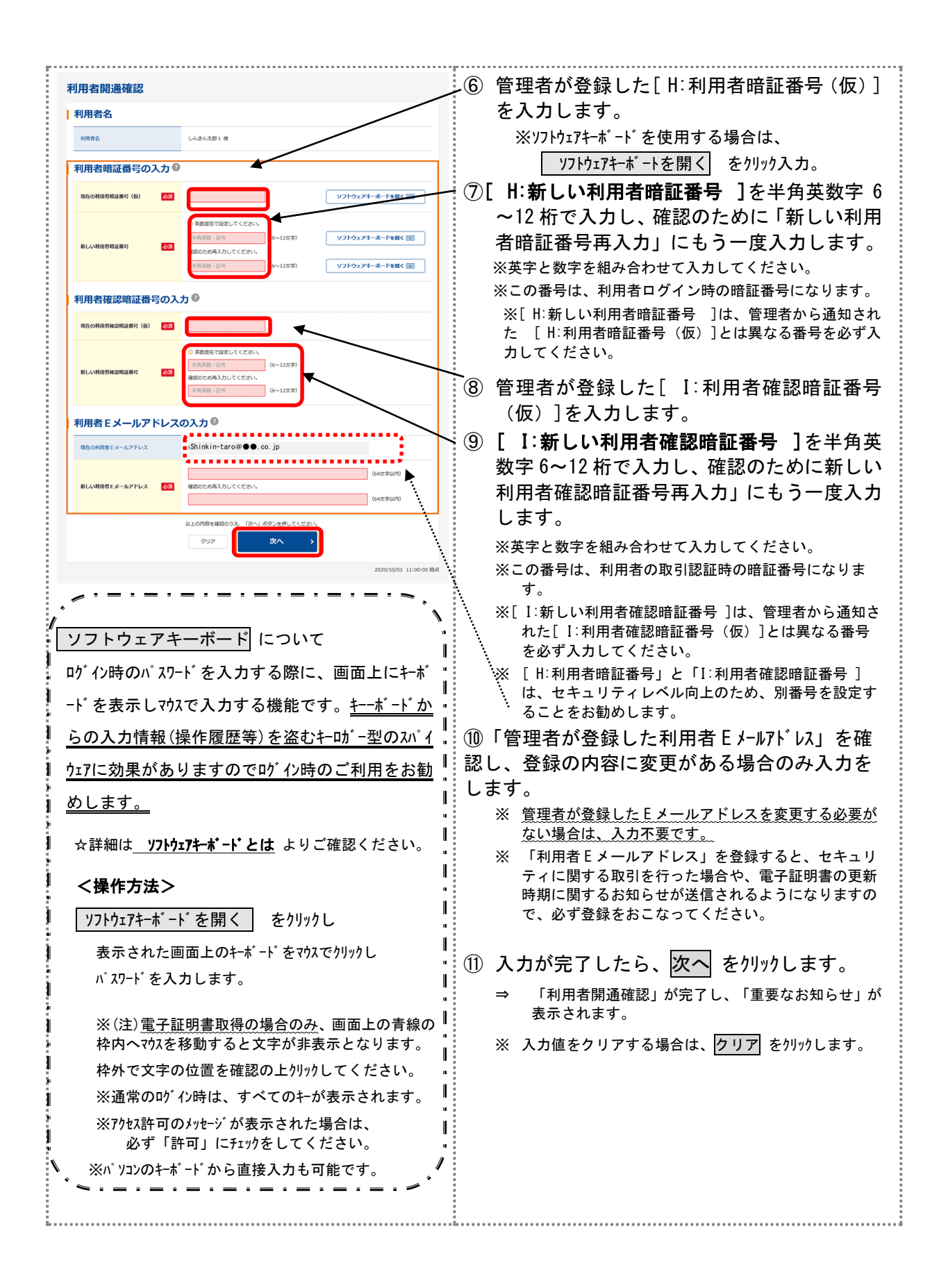

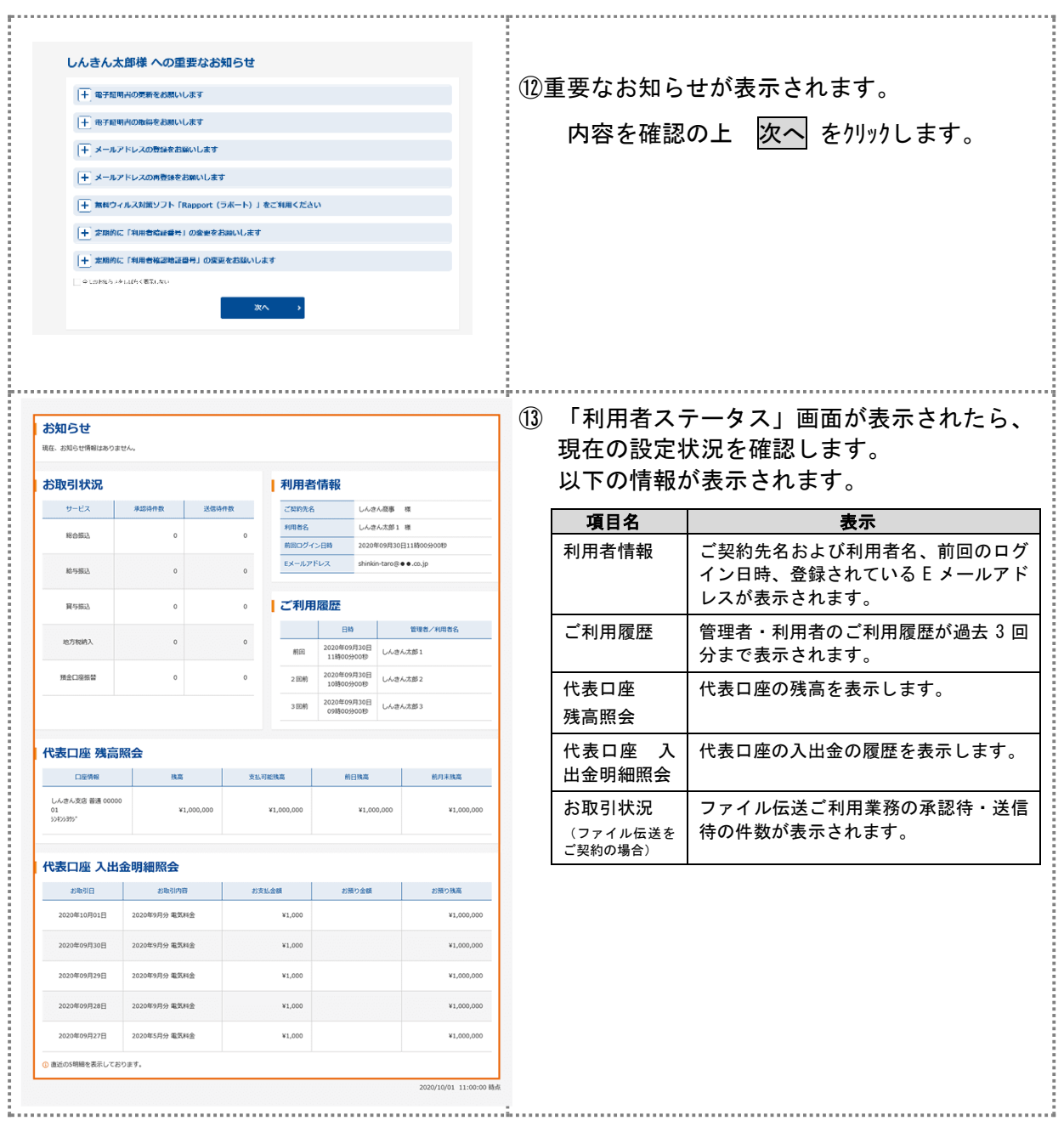

■□■ 「ID・パスワード方式」の事前登録 ■□■

◆P8「ブラウザの設定」「ネットワーク設定の確認」を完了後、インターネットバンキ ング業務ご利用開始の事前登録作業が必要となります。 この事前登録には、「管理者の 作業」と「利用者の作業」があります。

- 【ⅰ.管理者 】
	- ⅰ-1.管理者が「開通確認」を行う

ⅰ-2.管理者が「利用者の登録」、利用者に「暗証番号(仮)」を登録する。 ★「ハードウェアトークン(ワンタイムパスワード)」のお申込をされている場合は、利用設定をおこなう。(P49 参

- i-3. 振込手数料の確認
- 【ⅱ.利用者 】

照)

ⅰ-1.利用者が「開通確認」を行う

# ◆事前登録完了後、管理者様・利用者様ともに導入されているセキュリティソフトとの互換性を確 認の上、「無料セキュリティソフト Rapport」の設定をおこなってください。(P58 参照)

ⅰ-1.管理者が開通確認を行う

「開通確認」とは、初回ご利用開始時 にお客様と当金庫の法人IBセンターとの間で、 今後取引を行っていく上での確認作業と、管理者が使用する暗証番号の登録作業です。

[補足] [ C:ご契約先暗証番号 ][ D:ご契約先確認暗証番号 ] [ E:ご契約先ワンタイムパスワード ] を規定回数相違されロック状態となった場合ロック解除後(※「暗証ロック解除依頼書」 ご提出要)にも行う作業です。

# ● 開通確認に必要なもの

・お客様カード・・・[ A:契約者 ID(利用者番号)]および

[ E:確認用パスワード (ワンタイムパスワード)]が記載されています。

・法人IB利用申込書(お客様控)・・[ B:利用登録用暗証番号 ]が記載されています。

# ● 開通確認で設定すること

開通確認で以下の項目を設定していただきます。

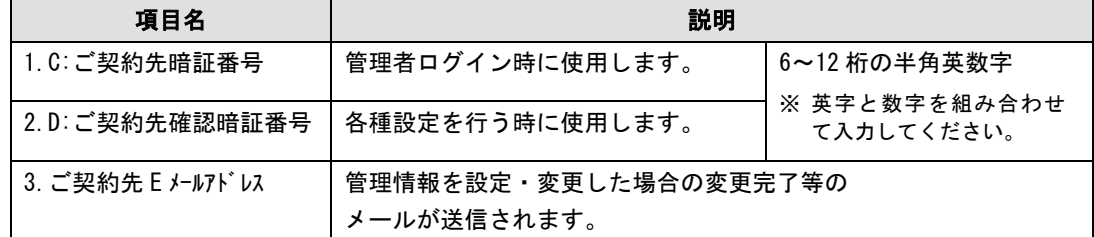

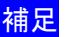

**補足 → 法人 IB 利用申込書(控)に記載された[ B:利用登録用暗証番号 ]、** 開通確認で設定する[ C:ご契約先暗証番号 ][ D:ご契約先確認暗証番号 ]は、 セキュリティ上別の暗証番号を設定してください。

# ● 開通確認処理を中断した場合

開通確認を行っている途中で、ブラウザを閉じるなどの理由で開通確認処理を中断した場 合、しばらくの間開通確認を行うことができなくなります。その場合は 15 分ほど経ってか ら、再度初めから開通確認を行ってください。

**補足 ◆ 暗証番号などの情報は忘れないように注意してください。** また、暗証番号は絶対に他者に知られることのないように注意してください。 ◆ 開通確認は初回ご利用時以外に、暗証番号相違による利用中止の解除後にも行う 必要があります。

### ●ID・パスワード方式 「管理者 - 開通確認」

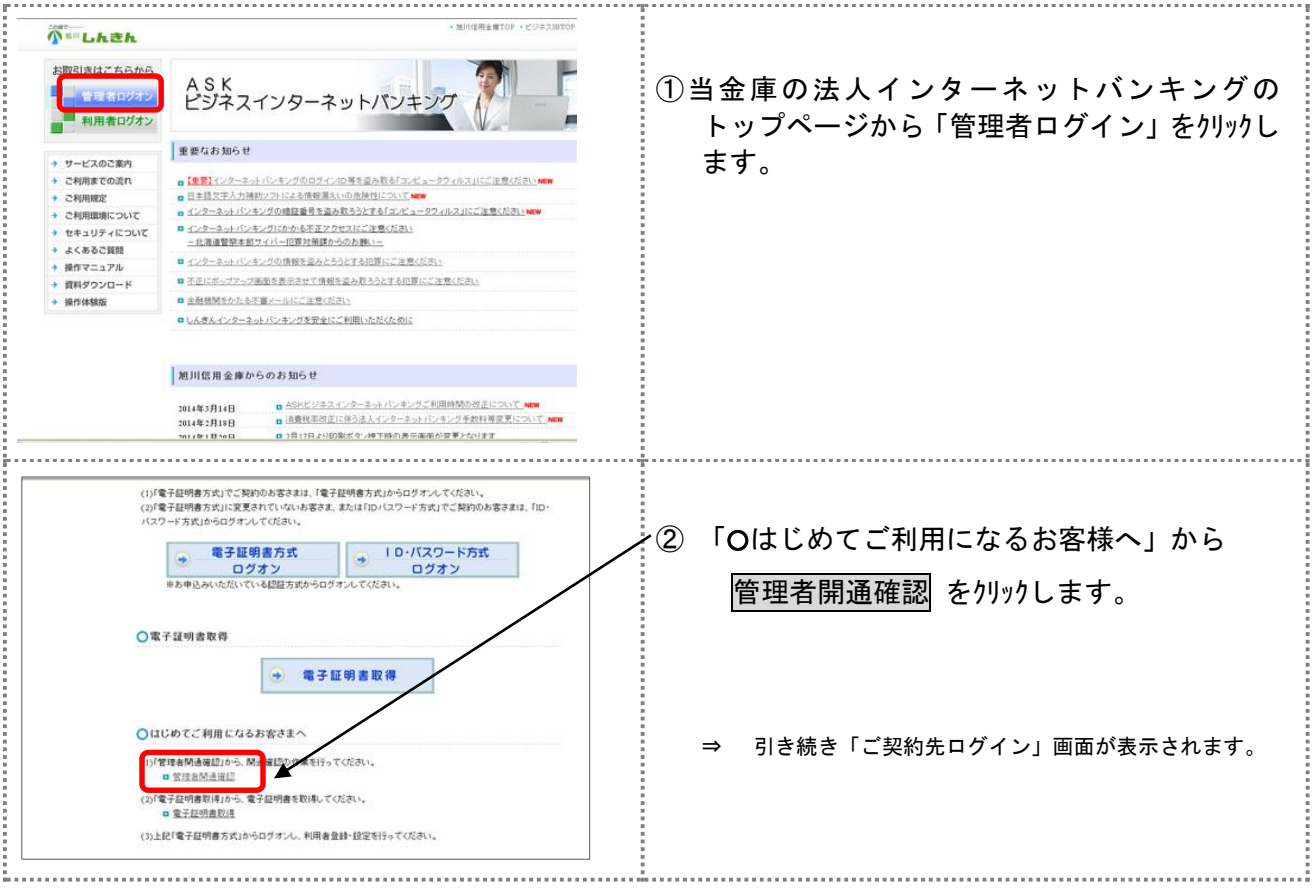

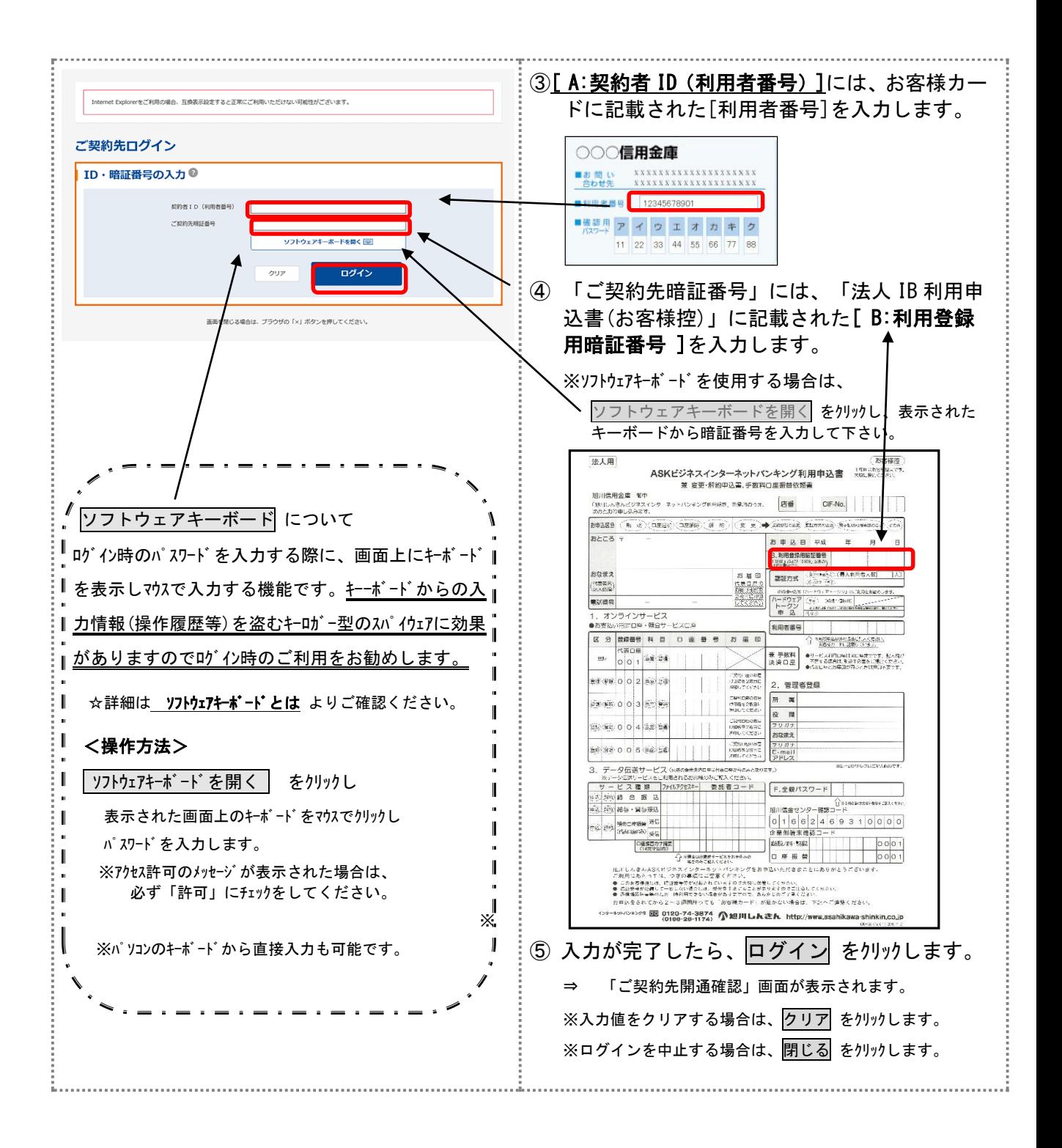

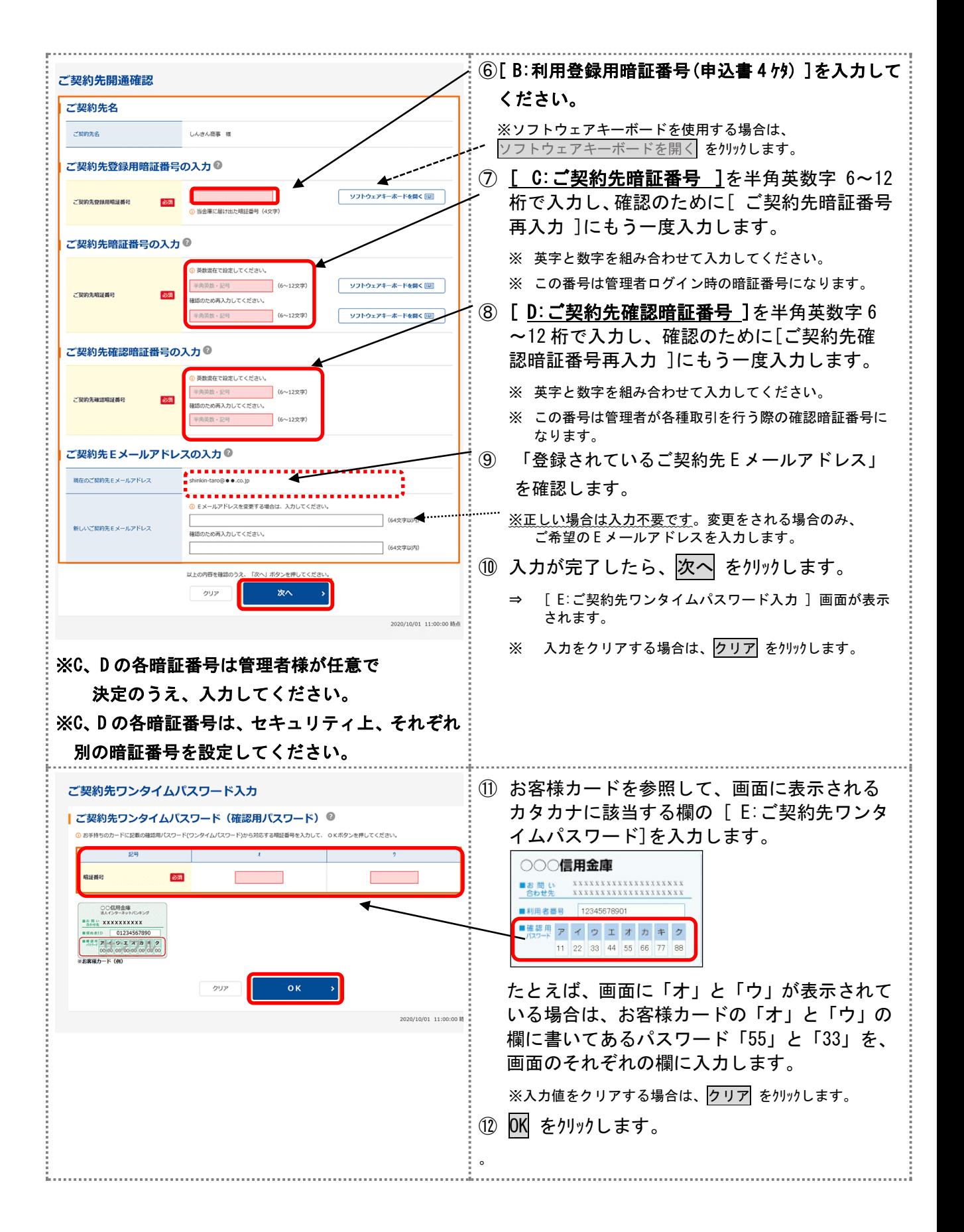

正常にログインされると、「ご契約先ステータス」が表示されます。一旦 ログオフ の 上、正式にログインを行い、引き続き下記の操作をおこなってください

i-2. 管理者が「利用者の登録」を行う 相足 → 登録可能な利用者数は以下のとおりです。 ・ID・パスワード方式 最大 99 名まで登録できます。 ◆ セキュリティ向上のため、サービスを利用しなくなった利用者 ID は速やかに削除することをお勧め します。また、管理者はどういった利用者を登録したか、常に把握しておいてください。 ◆ [ H:利用者暗証番号(仮)]と[ I:利用者確認暗証番号(仮)]を設定したら、必ず直接利用者ご本人 に通知するようにしてください。失念されますと、利用者情報の変更により新たな暗証番号を設定す る必要がありますので、十分注意してください。 ● ログイン (管理者の作業:利用者登録)

(1)管理者がログインし、利用者の登録をする

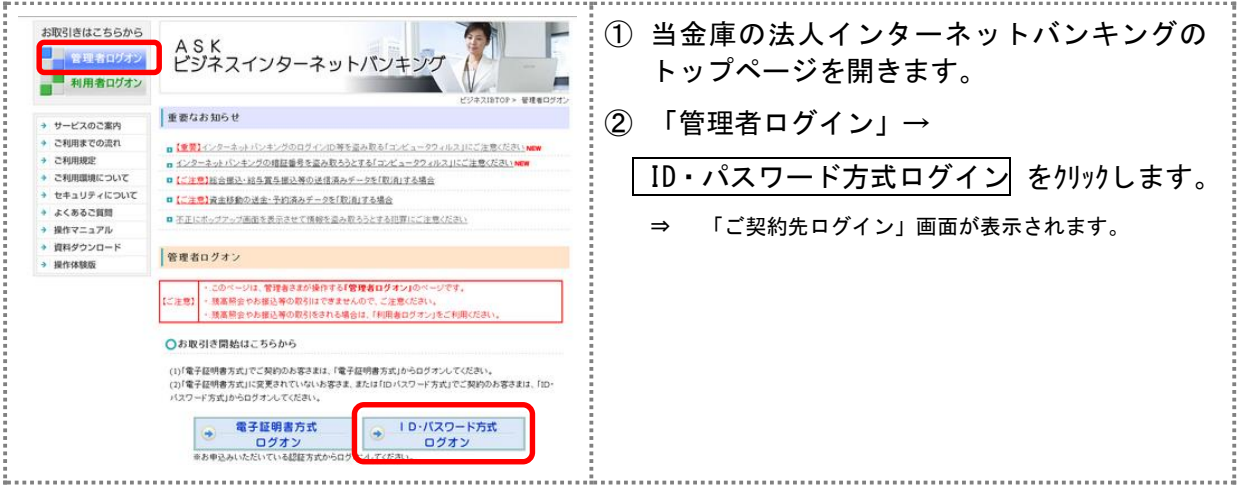

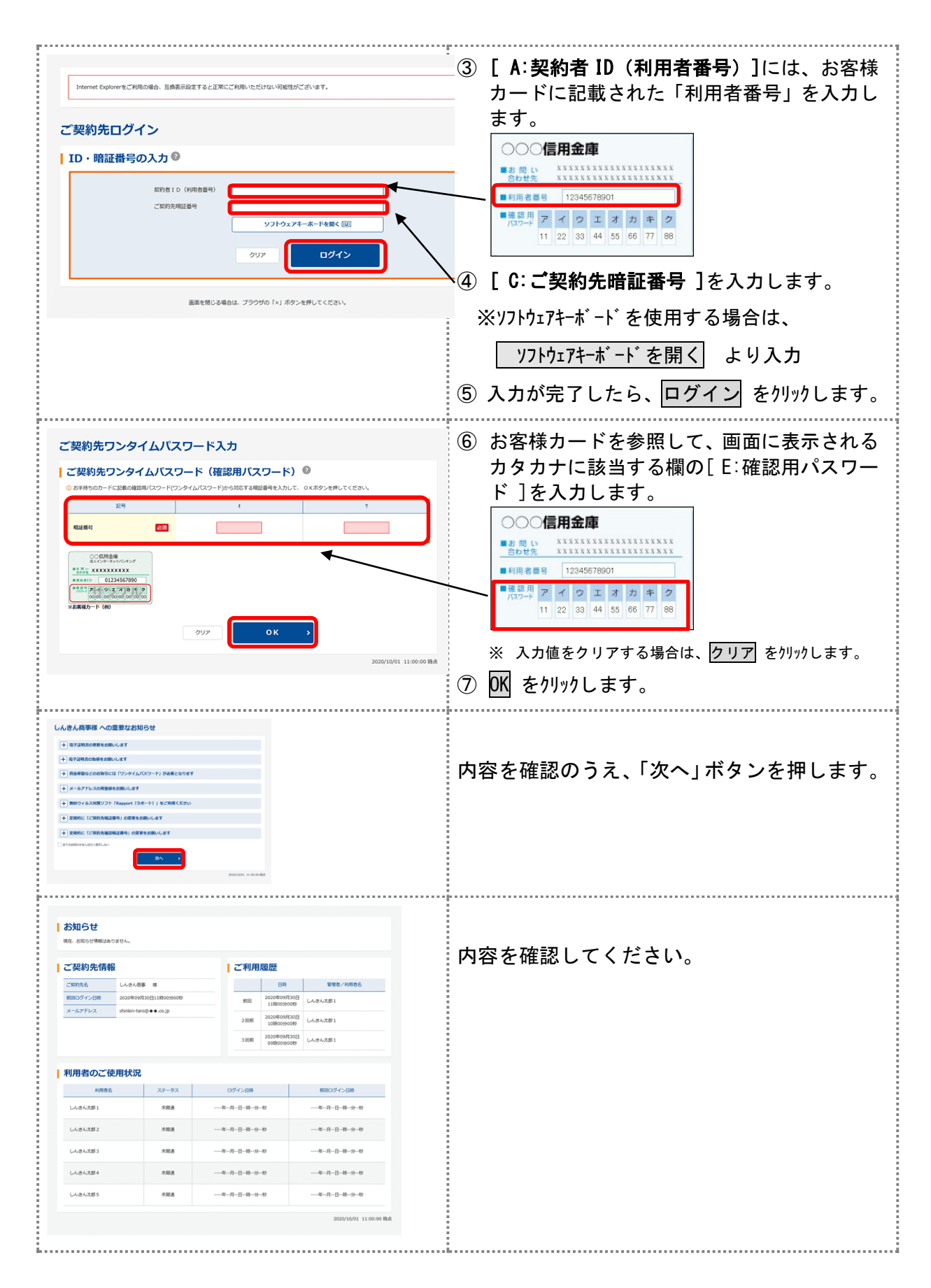

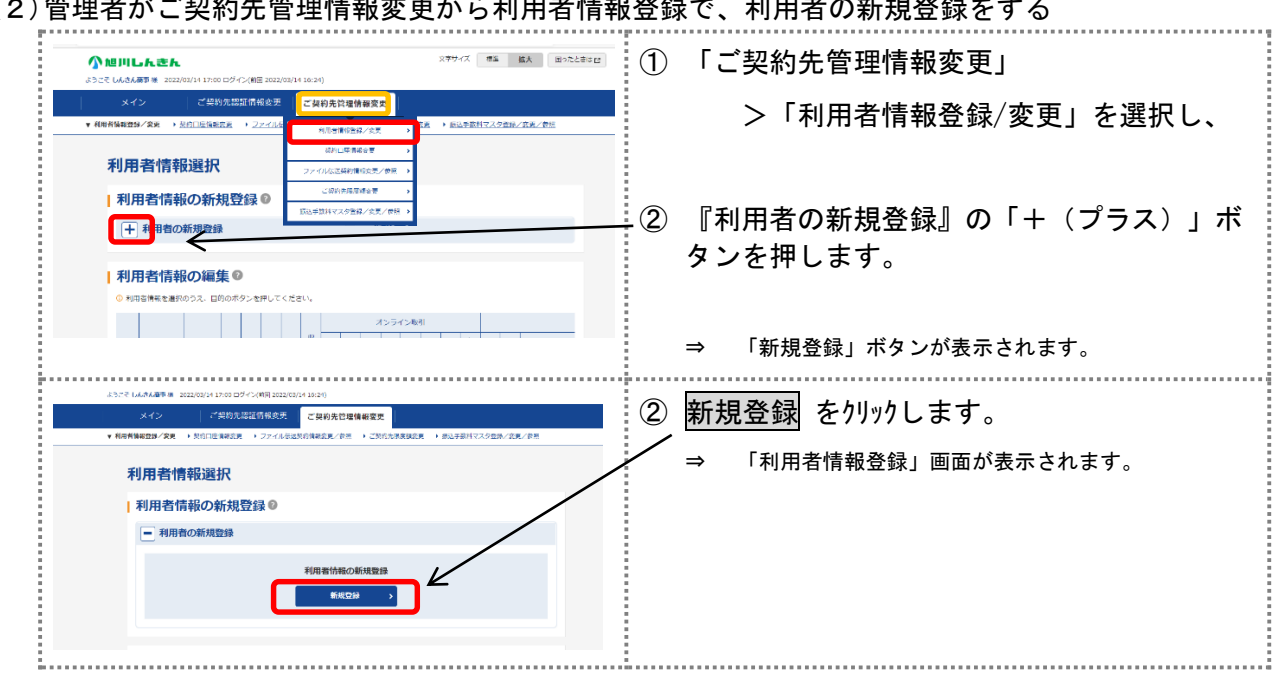

(2)管理者がご契約先管理情報変更から利用者情報登録で、利田考の新担登録をする

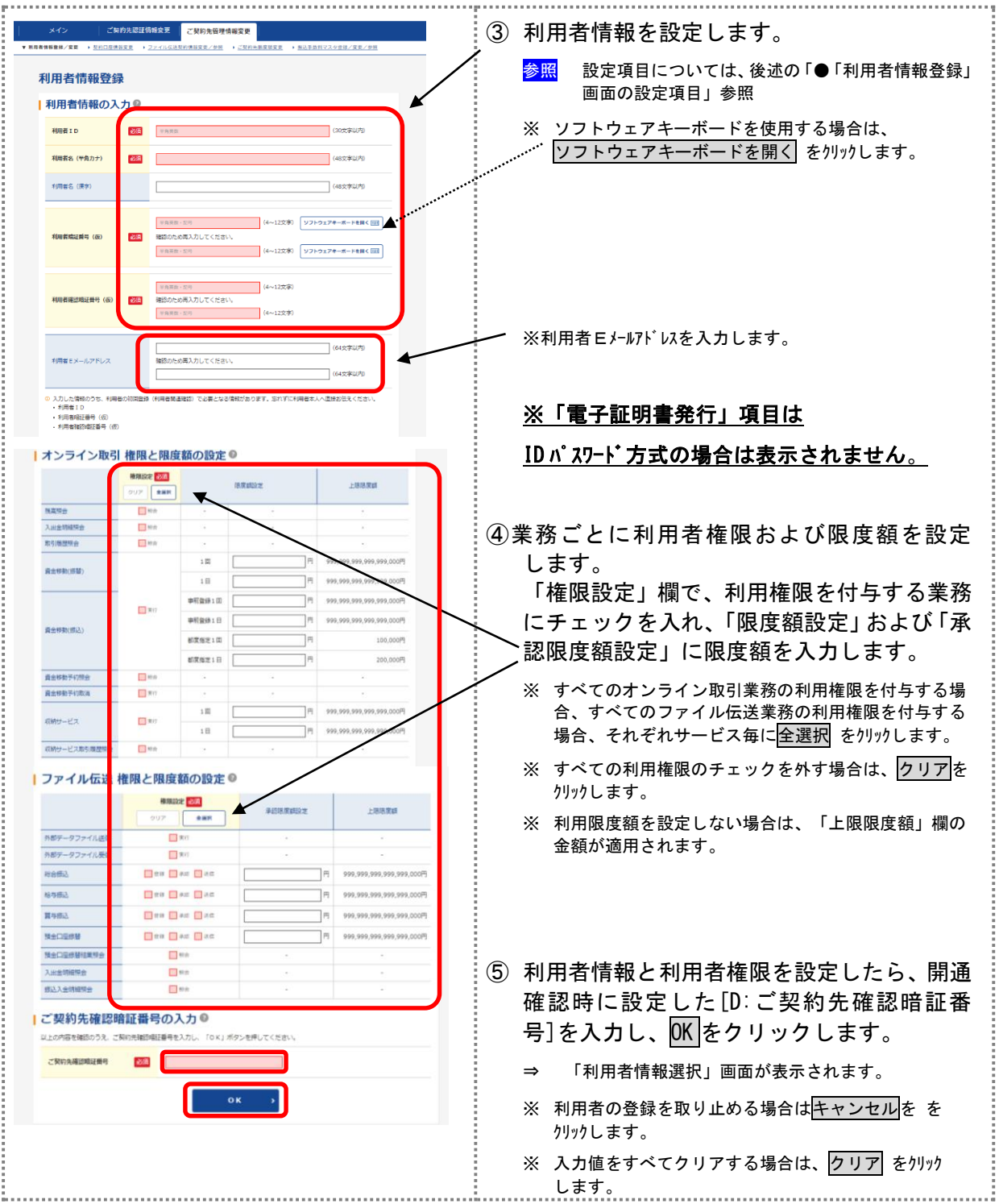

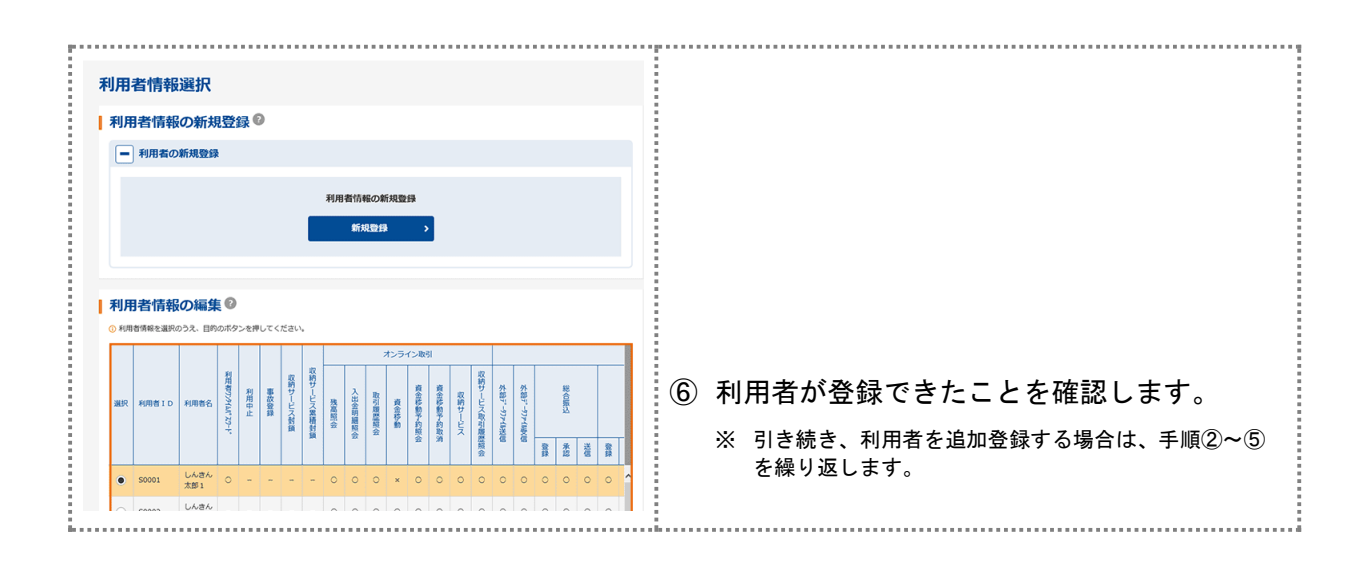

● 「利用者情報登録」画面の設定項目

| 設定項目                       | 説の明                                          |
|----------------------------|----------------------------------------------|
| G:利用者 ID                   | 利用者を識別する番号を半角英数字 1~30 桁で設定します。               |
|                            | 例) shinkintaro999                            |
| 利用者名(半角カナ)                 | 利用者名を半角 48 文字以内で設定します。ア~ンヲ/ァィゥェォャュョッ)です。     |
| 利用者名 (漢字) *                | 必要に応じて、利用者名(漢字)を全角 48 文字以内で設定します。            |
|                            | 例:法人 太郎                                      |
| H:利用者暗証番号(仮)               | 利用者が開通確認のログインを行う際に使用します。                     |
|                            | 半角英数字 4~12 桁で設定します。                          |
|                            | 利用者が開通確認で新しい「 H:利用者暗証番号 ]に変更しますので、           |
|                            | 必ず(仮)の番号を設定してください。                           |
| H:利用者暗証番号(仮)再入力            | 確認のために、利用者暗証番号(仮)を再入力します。                    |
| Ⅰ∶利用者確認暗証番号(仮)             | 利用者が開通確認を行う際に使用します。                          |
|                            | 半角英数字 4~12 桁で設定します。                          |
|                            | 利用者が開通確認で新しい「 I:利用者確認暗証番号 ]に変更しますの           |
|                            | で、必ず(仮)の番号を設定してください。                         |
| <b>I:利用者確認暗証番号 (仮) 再入力</b> | 確認のために、利用者確認暗証番号(仮)を再入力します。                  |
| 利用者 Ε メールアドレス *            | 利用者 E メールアドレスを設定します。                         |
|                            | この項目を設定すると、利用者情報変更時、暗証番号ロック時、電子証明<br>X.      |
|                            | 書に関するメール(電子証明書方式の場合のみ)が送信されるようになり            |
|                            | ますので、必ず登録をしてください。。                           |
| 利用者 E メールアドレス再入力 *         | 確認のために、利用者Eメールアドレスを再入力します。                   |
|                            |                                              |
|                            | ◆ 「 H:利用者暗証番号(仮)]と「 I:利用者確認暗証番号(仮)]は、仮の番号です。 |

ſ

 $\overline{\phantom{a}}$ 

利用者自身による開通確認の際に変更が必要となります。

- ◆ 利用者様へ下記内容を通知してください。
	- ・[ A:契約者 ID(利用者番号)] ・[ G:利用者 ID ]
	- ・[ H:利用者暗証番号(仮)]
	- ・[ I:利用者確認暗証番号(仮)]

利用者様ご本人が「開通確認」操作を行います。

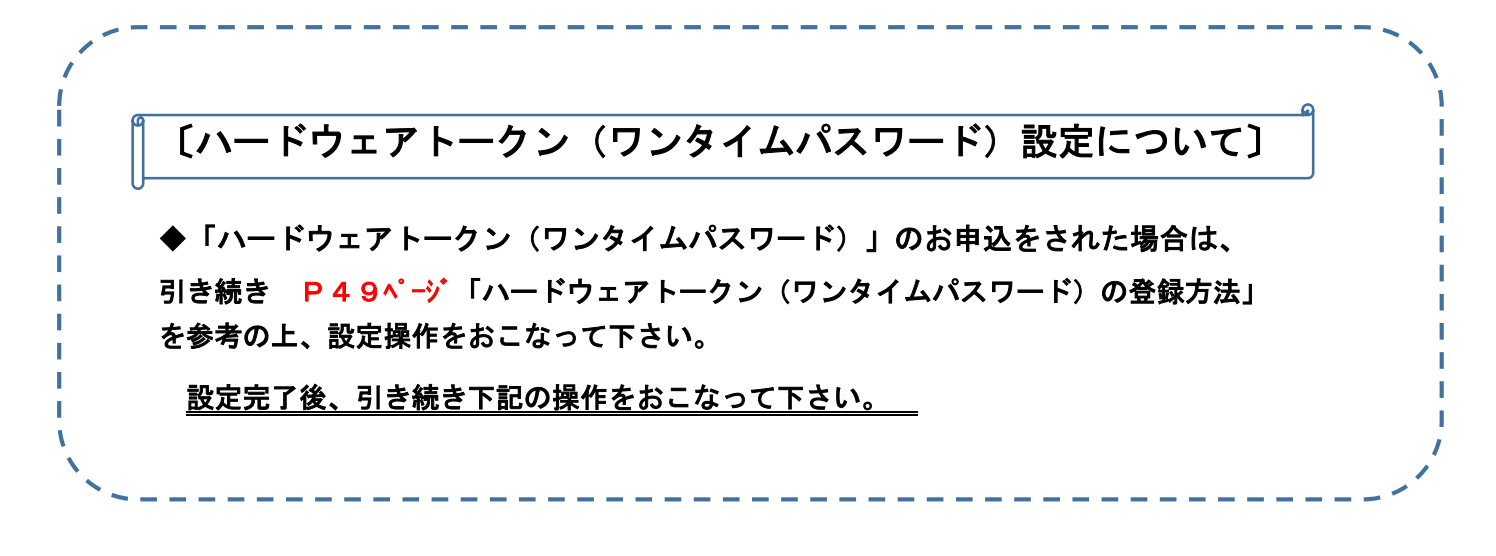

◇「ハードウェアトークン(ワンタイムパスワード)」のお申込が無い場合は、引き続

き下記の操作をおこなって下さい。

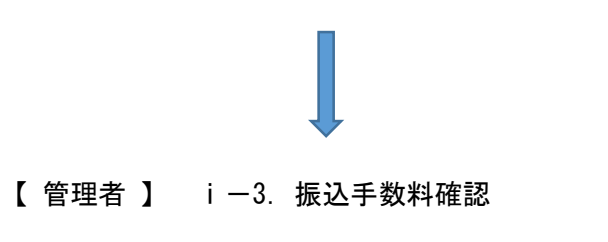

【 利用者 】 ⅱ-1.利用者開通確認作業 となります。

# i-3. 振込手数料確認

◆初期設定は当方負担・先方負担ともにBIB対応の体系が初期設定されています。 ※先方負担手数料(請求金額より差引手数料)体系を窓口扱いへ変更される場合は、 P54ページ「振込手数料マスタについて」を参考の上ご操作ください。

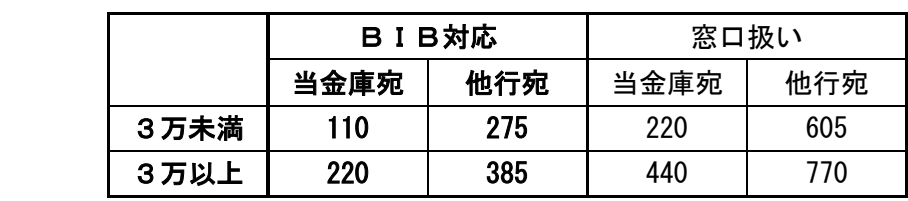

#### ⅱ-1.利用者が「開通確認」を行う

「開通確認」とは、初回ご利用時にお客様と当金庫の法人IBセンターとの間で、今後取引 を行っていく上での確認作業と、利用者が使用する暗証番号の登録作業です。 初回ご利用時に開通確認をすれば、次回ログイン時からは開通確認は不要となります。

### ● 開通確認に必要なもの

※管理者から通知された以下の番号が必要です。

- ・[ A:契約者 ID(利用者番号)]
- ・[ G:利用者 ID ]
- ・[ H:利用者暗証番号(仮)]
- ・[ I:利用者確認暗証番号(仮)]

#### ● 開通確認で設定すること

開通確認で以下の項目を設定していただきます。開通確認作業前に登録する暗証番号・ Eメールアドレスを決定してから開通確認を行うことをお勧めします。

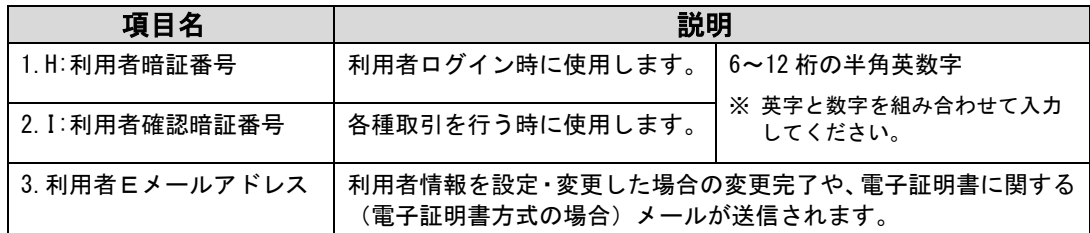

# 補足 ◆ 開通確認で設定する[ H:利用者暗証番号 ][ I:利用者確認暗証番号 ]は、管理者から通知された それぞれの暗証番号(仮)と同一の暗証番号を設定することはできません。 ◆ 開通確認で設定する[ H:利用者暗証番号 ][ I:利用者確認暗証番号 ]は同じ暗証番号を設定する ことはできません。

# ● 開通確認処理を中断した場合

開通確認を行っている途中で、ブラウザを閉じるなどの理由で開通確認処理を中断した場 合、以下のメッセージが表示され、しばらくの間、開通確認を行うことができなくなりま す。その場合は 15 分ほど経ってから、再度初めから開通確認を行ってください。

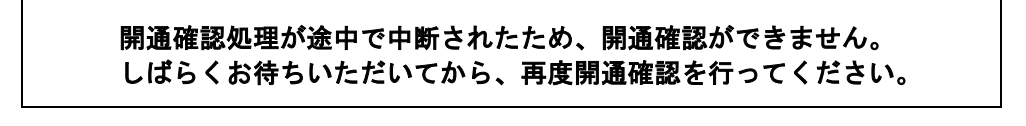

**補足** ◆ 暗証番号などの情報は忘れないように注意してください。また、暗証番号は絶対に他者に知られる ことのないように注意してください。

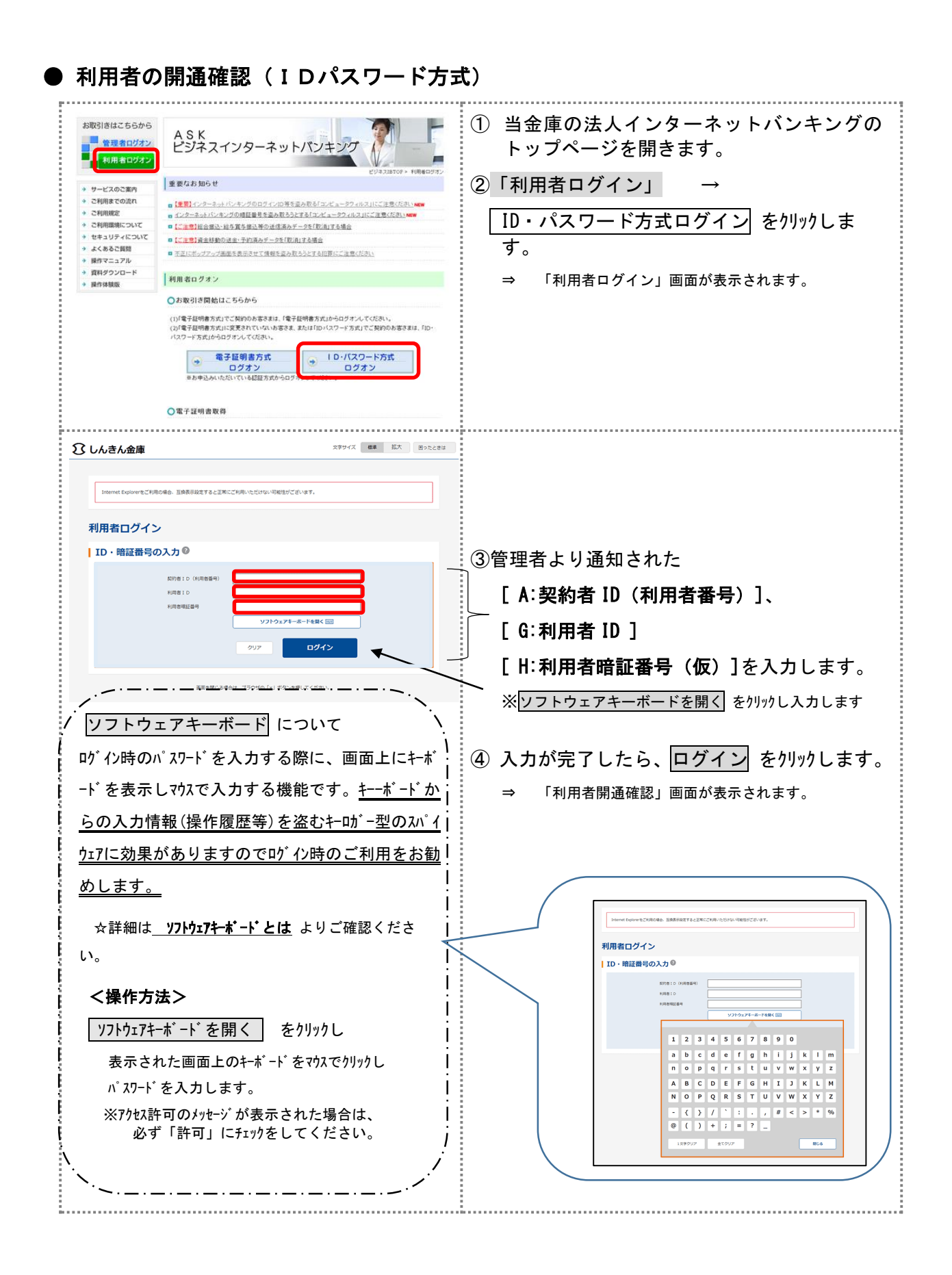

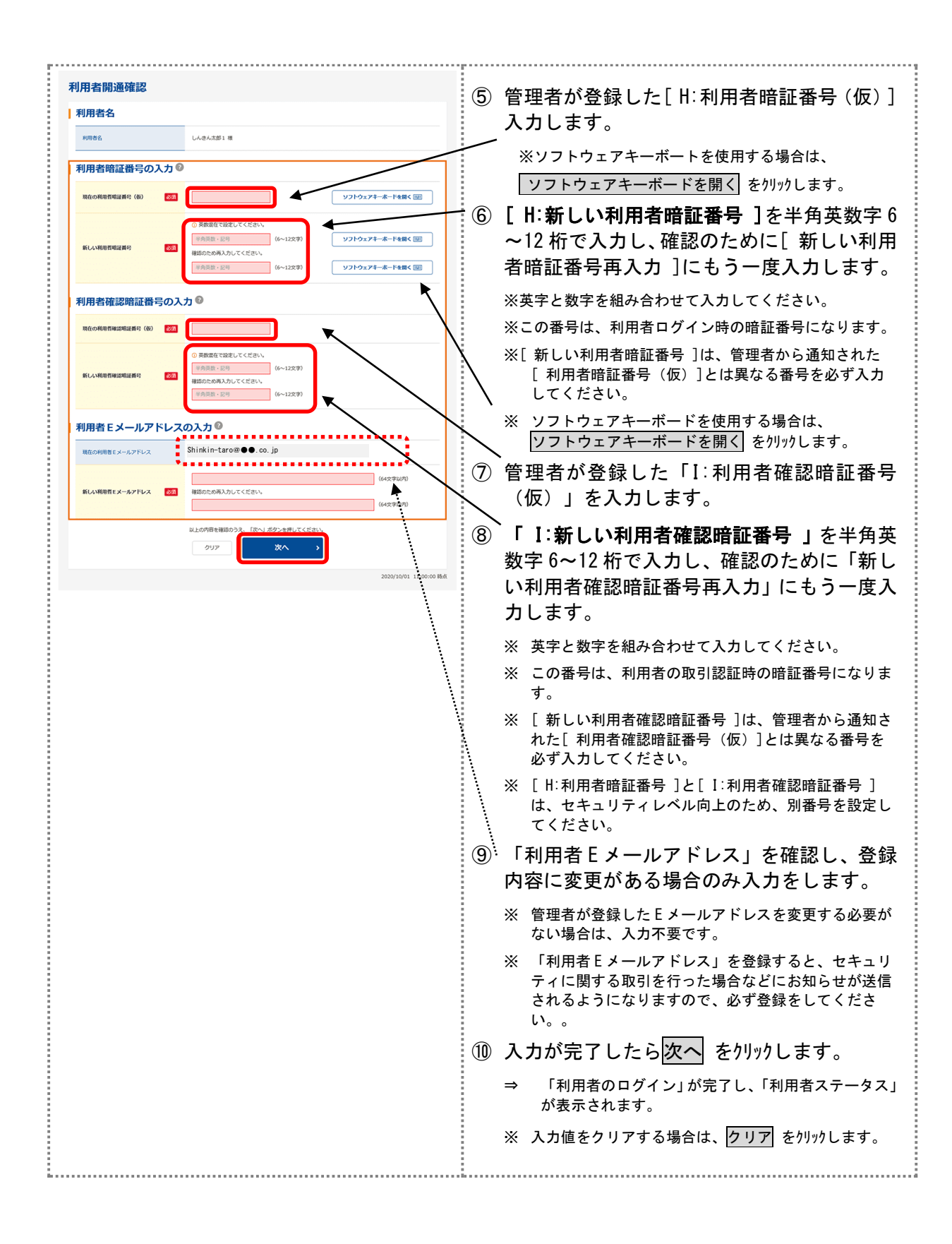

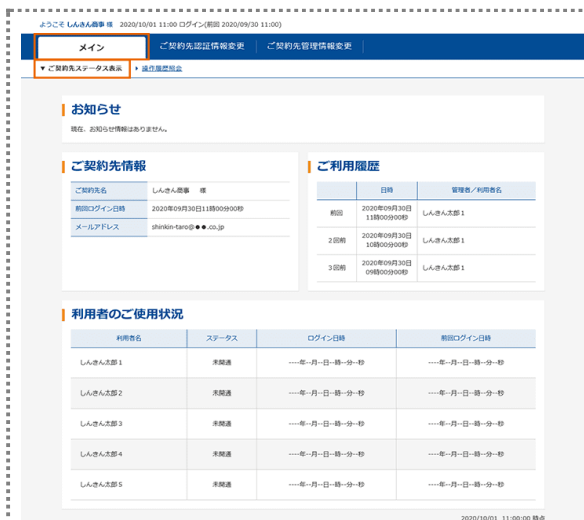

■ ① 「利用者ステータス」画面が表示されたら、 現在の設定状況を確認します。 以下の情報が表示されます。

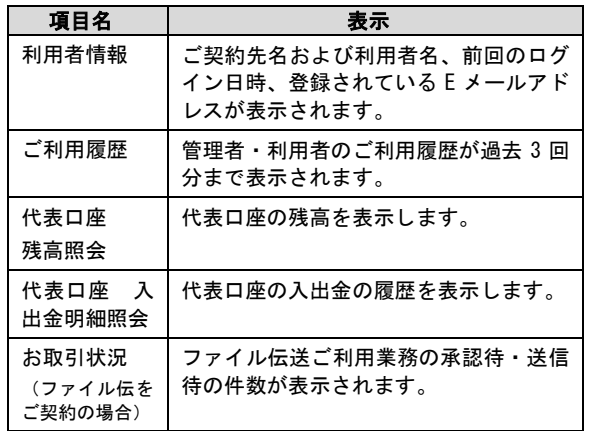

# ハードウェアトークン

# (ワンタイムパスワード)の登録方法

- (Ⅰ)事前準備 [ 管理者様作業 ]
- ※<新規のお客様>・・・「管理者開通確認」・「利用者登録」完了後、下記の操作を引き 続きおこなってください。
- ※<BIBご契約済のお客様>··「ハードウェアトークン」·「お客様カード」をご準備 の上、下記ご操作をおこなってください。
- (Ⅱ)管理者が行う作業

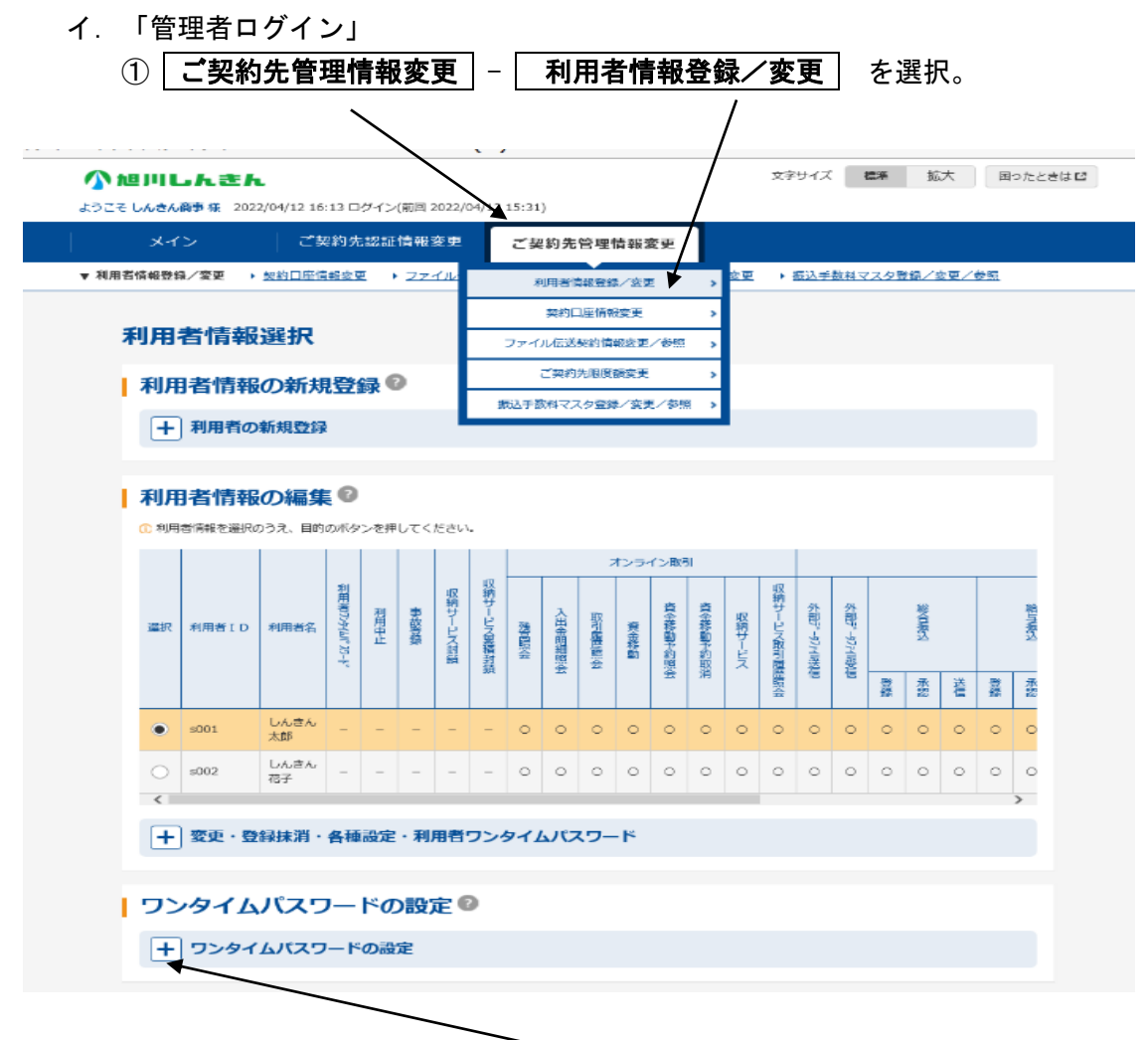

②『ワンタイムパスワード設定』の「+ (プラス)」ボタンをクリックします。

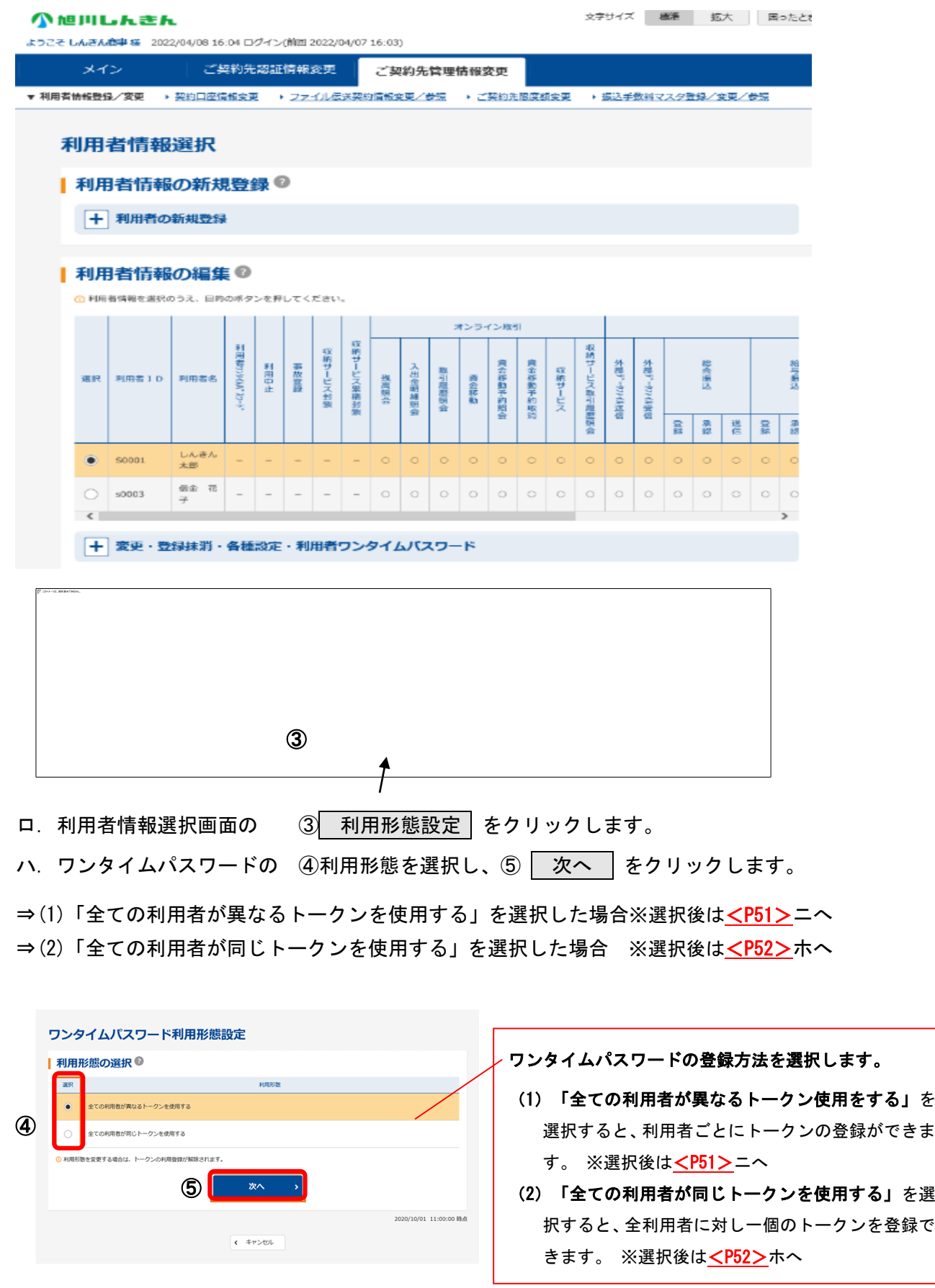

# (1)すべての利用者が異なるトークンを使用する場合

ニ.⑥トークンを登録する利用者の選択欄へチェック☉をいれます。

⑦シリアル番号と ⑧ワンタイムパスワード ⑨ご契約先確認暗証番号を入力し、

10 | OK | をクリックします。 ※シリアル番号はハードウェアトークンの裏面に記載されてる英数字を入力します。 ※(ご注意)英文字は大文字入力となります。

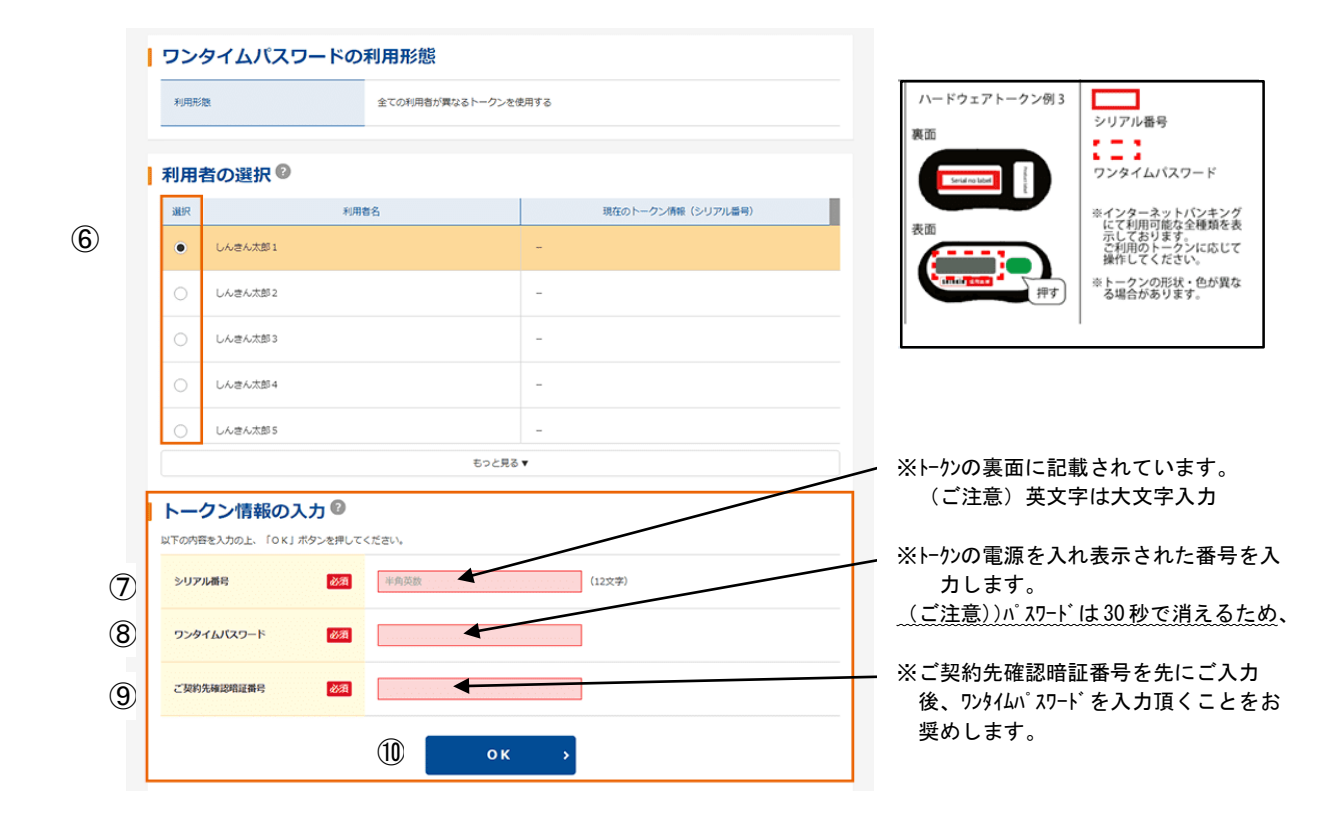

◆登録が完了すると、6利用者の選択の「現在のトークン情報(シリアル番号」」に 表示されます。利用者が複数いる場合は、次の利用者を選択の上⑥~⑨を同様におこない ます。

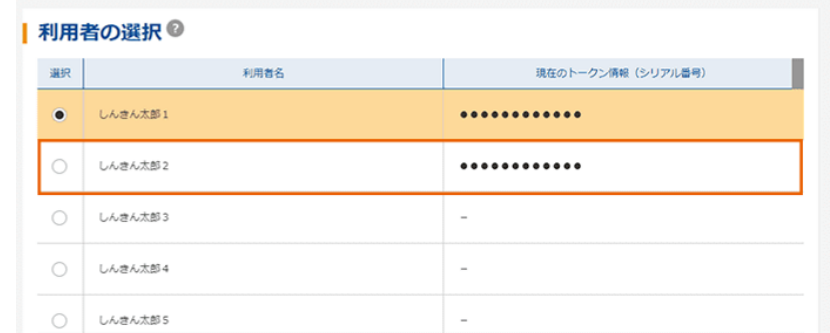

◆登録完了後より利用者の資金移動確認画面で「ワンタイムパスワード」入力が必要となります。 <P53 (Ⅲ) 参照>

# (2)すべての利用者が同じトークンを使用する場合

ホ. ⑥シリアル番号と ⑦ワンタイムパスワード ⑧ご契約先確認暗証番号を入力し、 **⑨ OK をリックします。** 

※シリアル番号はハードウェアトークンの裏面に記載されてる英数字を入力します。 へ※(ご注意)英文字は大文字入力となります。

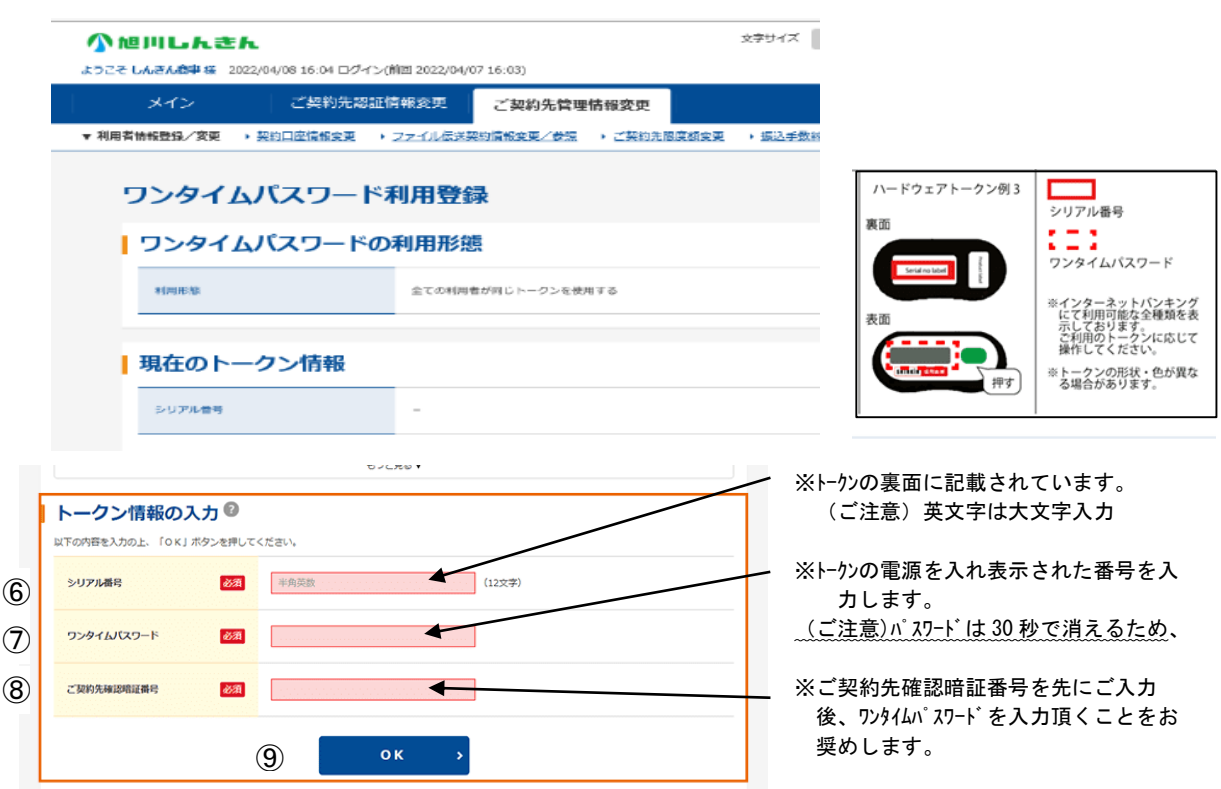

◆登録が完了すると、現在のトークン情報「シリアル番号」に登録情報が表示されます。

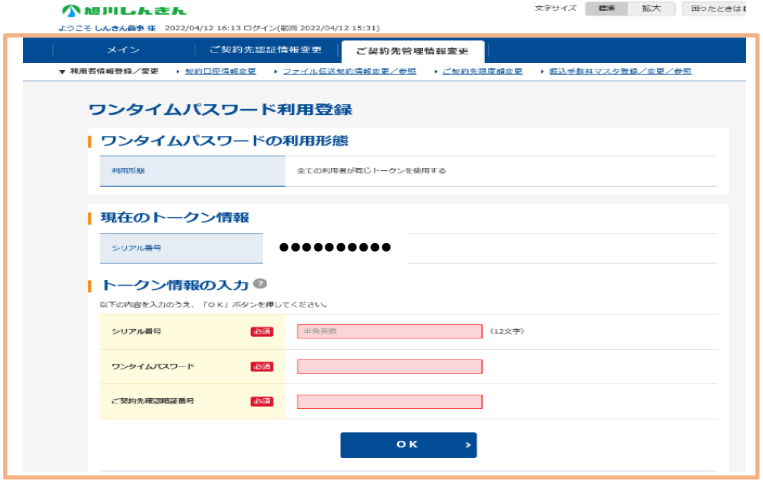

◆登録完了後より利用者の資金移動確認画面で「ワンタイムパスワード」入力が必要となります。

<P53(Ⅲ)参照>

# (Ⅲ)◆◇◆ <利用者操作> 資金移動確認画面について ◆◇◆

管理者がトークンの登録を行うと、資金移動確認画面が以下の通りとなります。

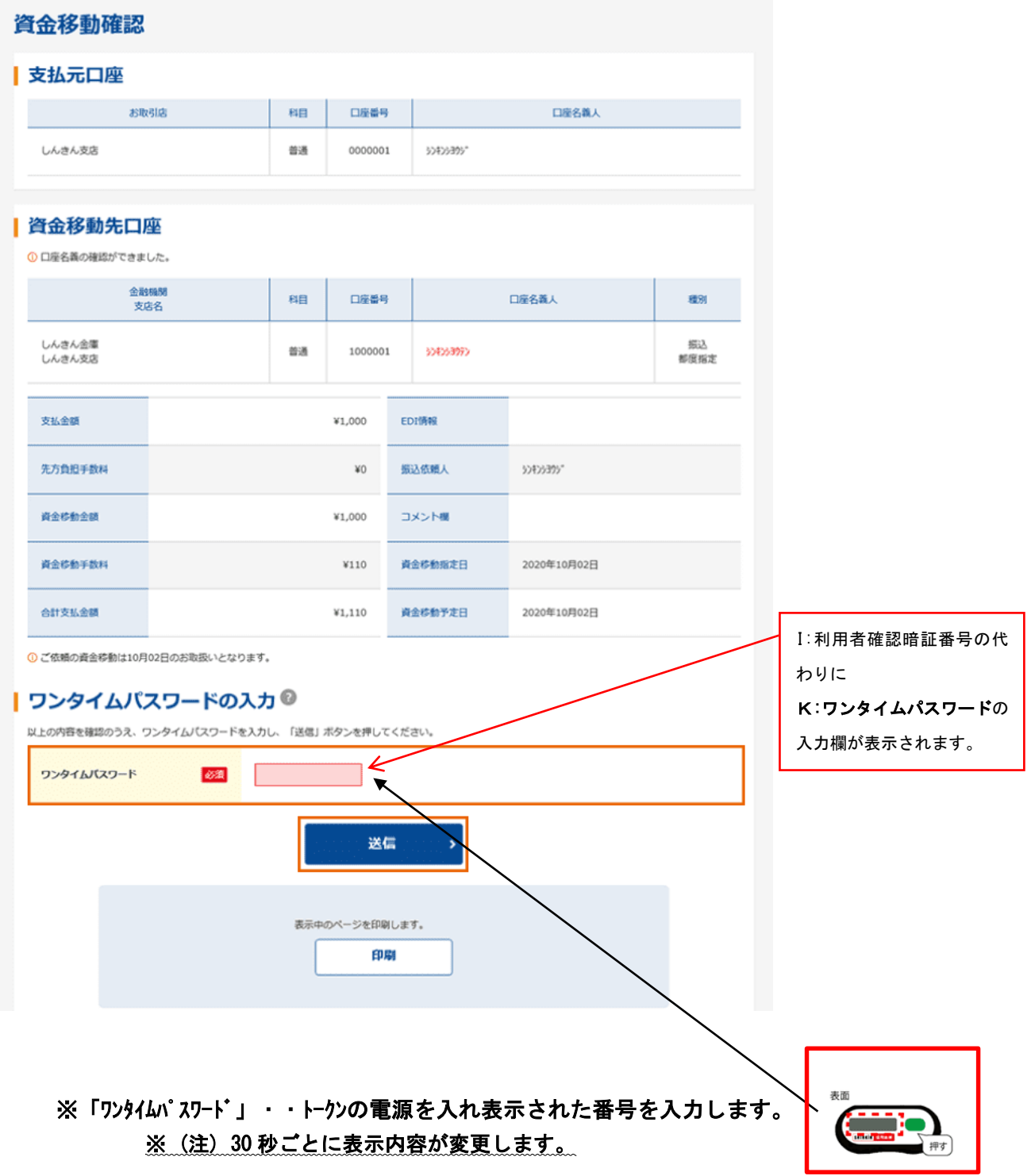

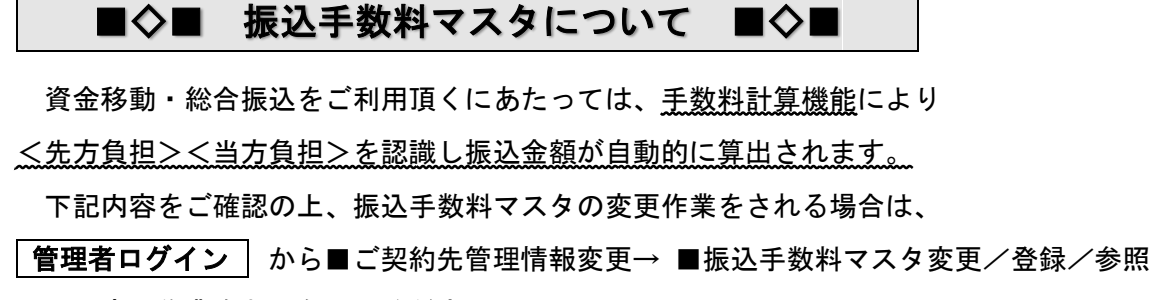

より変更作業をおこなってください。

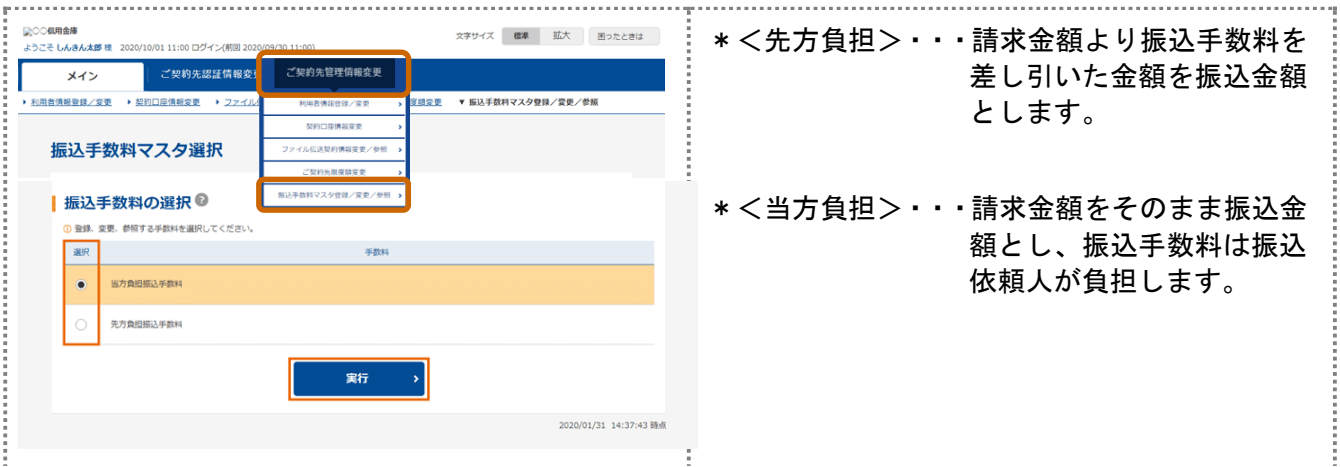

# BIBご利用開始時は、<先方負担><当方負担>共に、 標準手数料としてBIB対応手数料(口座決済の振込手数料)が 登録されています。

<振込手数料>

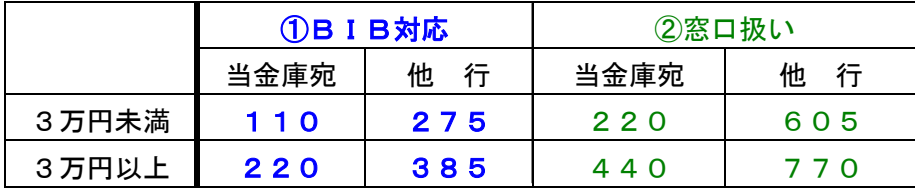

【当方負担手数料】ご利用開始時より【 ①BIB対応手数料 】が設定済ですので 振込手数料マスタ変更の作業は不要です。

【先方負担手数料】2つのパターンより設定方法を選択できます。

① 請求額より差し引きする振込手数料 → 【 ①BIB対応 】とする場合 ※振込手数料マスタ変更作業は不要です。 ※振込手数料-差額なし

# ② 請求額より差し引きする振込手数料 → 【 ②窓口扱い 】とする場合 ※ 振込手数料マスタ変更作業が必要となります。 ※振込手数料-差額発生

# ◆□◆ < 振込データ作成例(手数料先方負担の場合) > ◆□◆

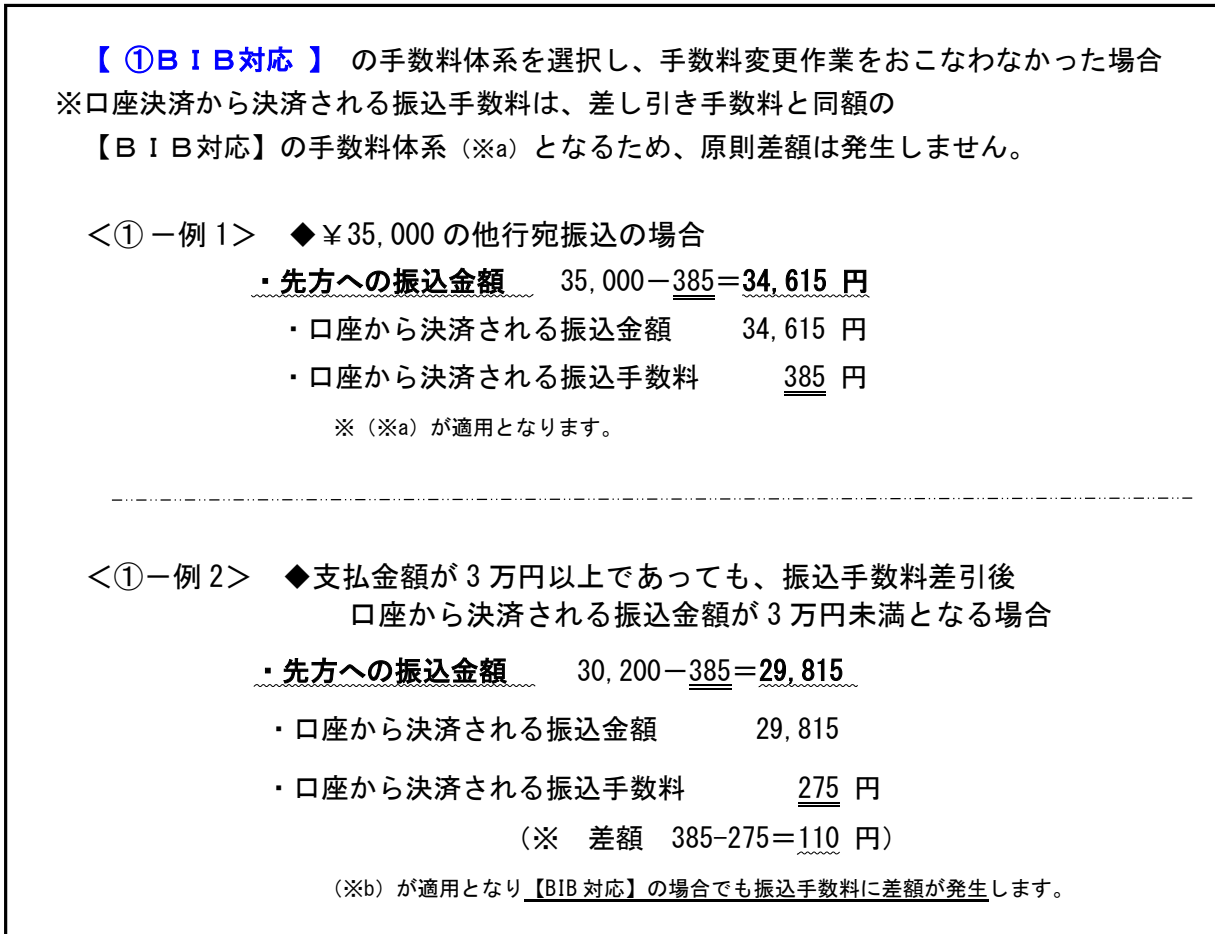

(※a) 口座決済振込手数料は、口座決済振込金額に応じた BIB 対応手数料となります。

(※b) 口座決済振込金額が3万未満となった場合 → 当庫宛¥110/他行宛¥275 が適用されます。

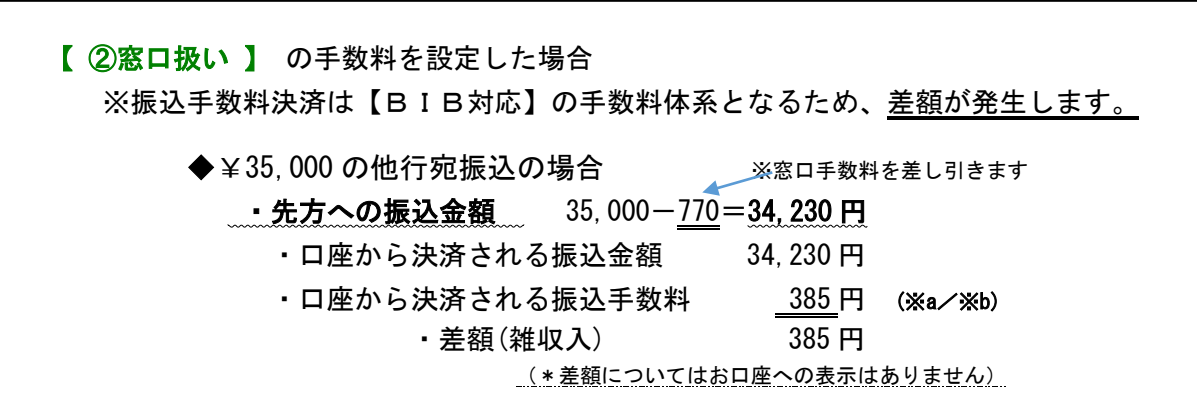

# ※上記の2パターンの設定内容をご確認の上、【 ②窓口扱い 】をご利用する場合は、 次ページを参照の上、<振込手数料マスタ変更>作業をしてください。

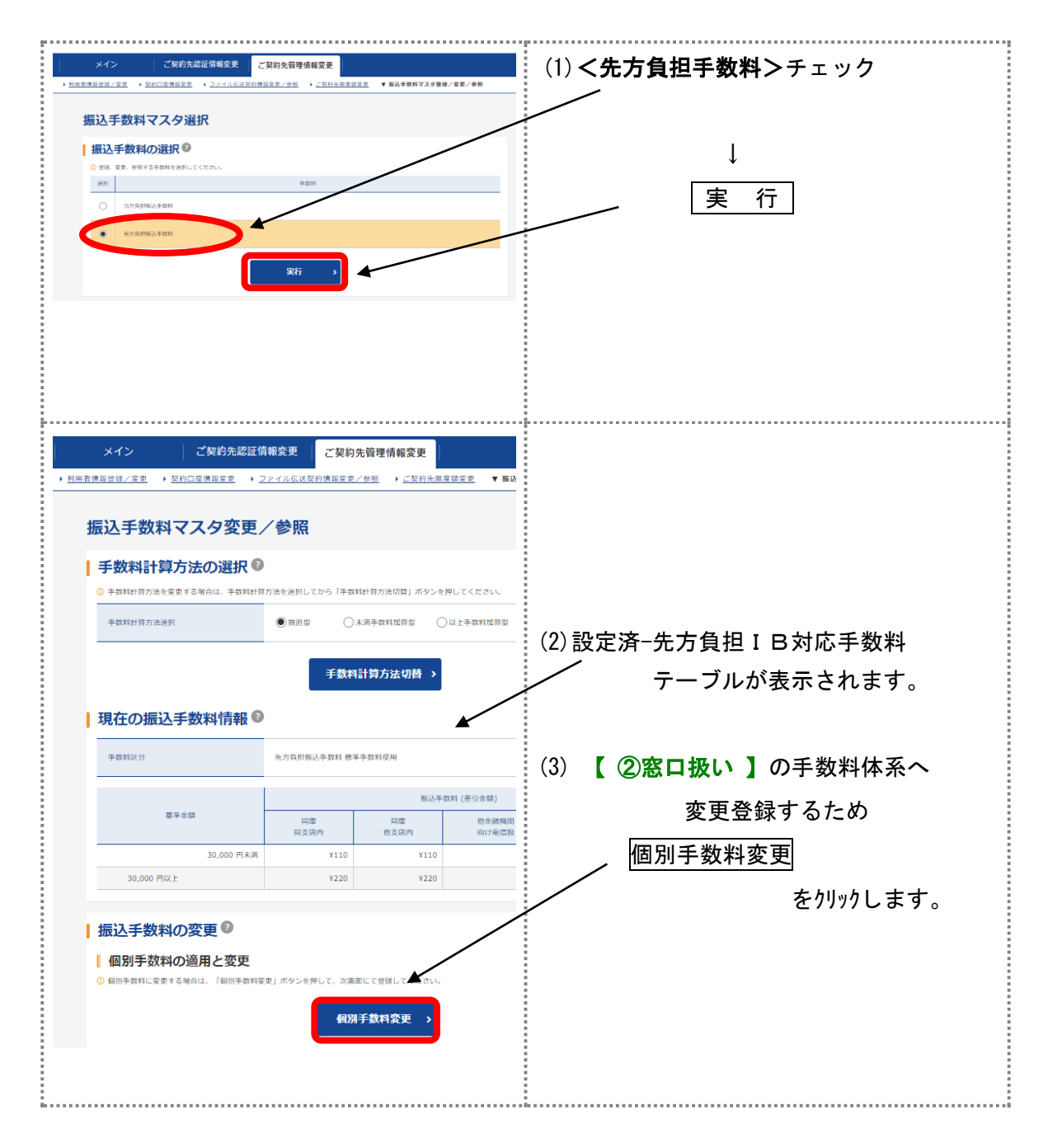

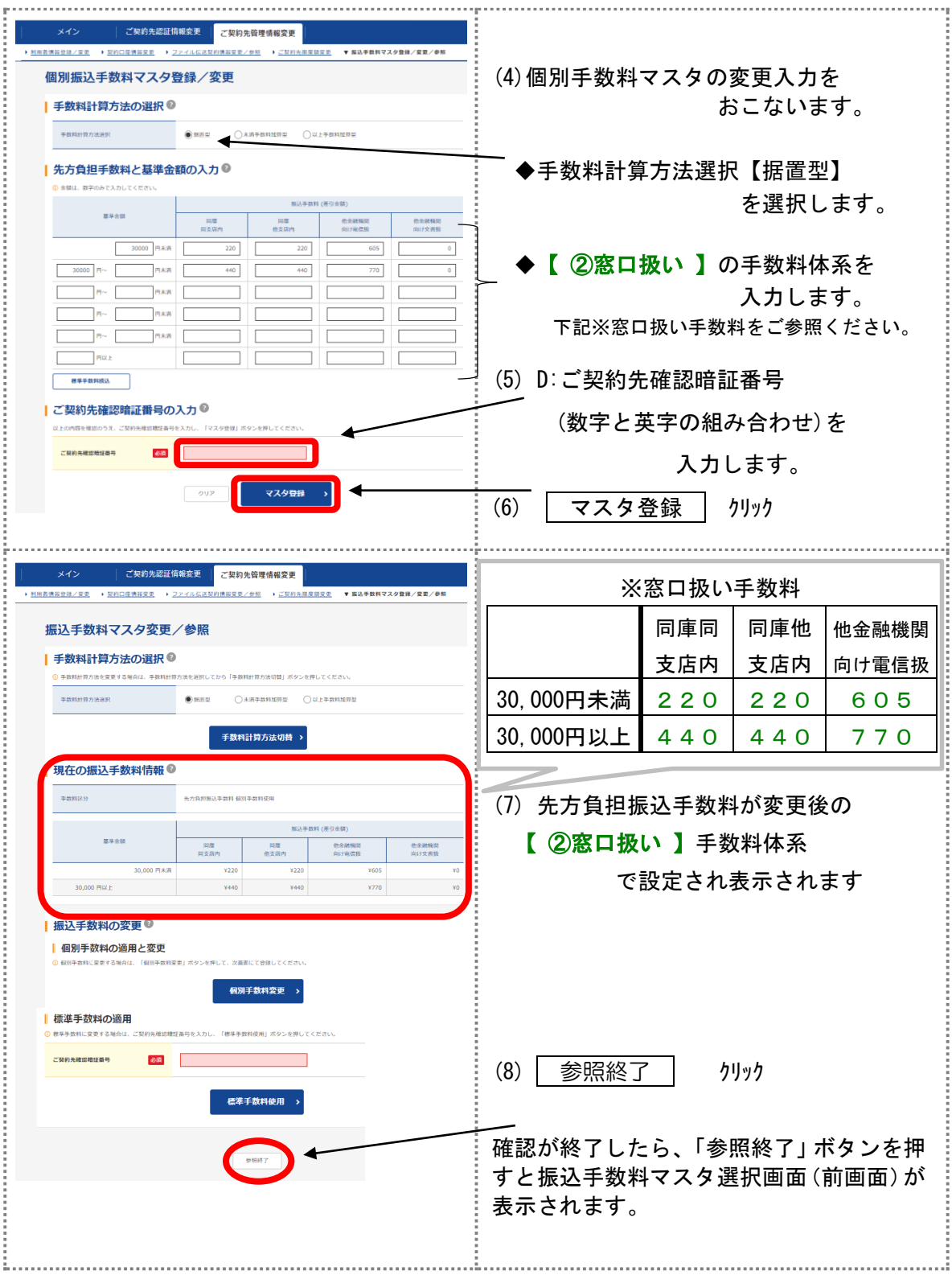

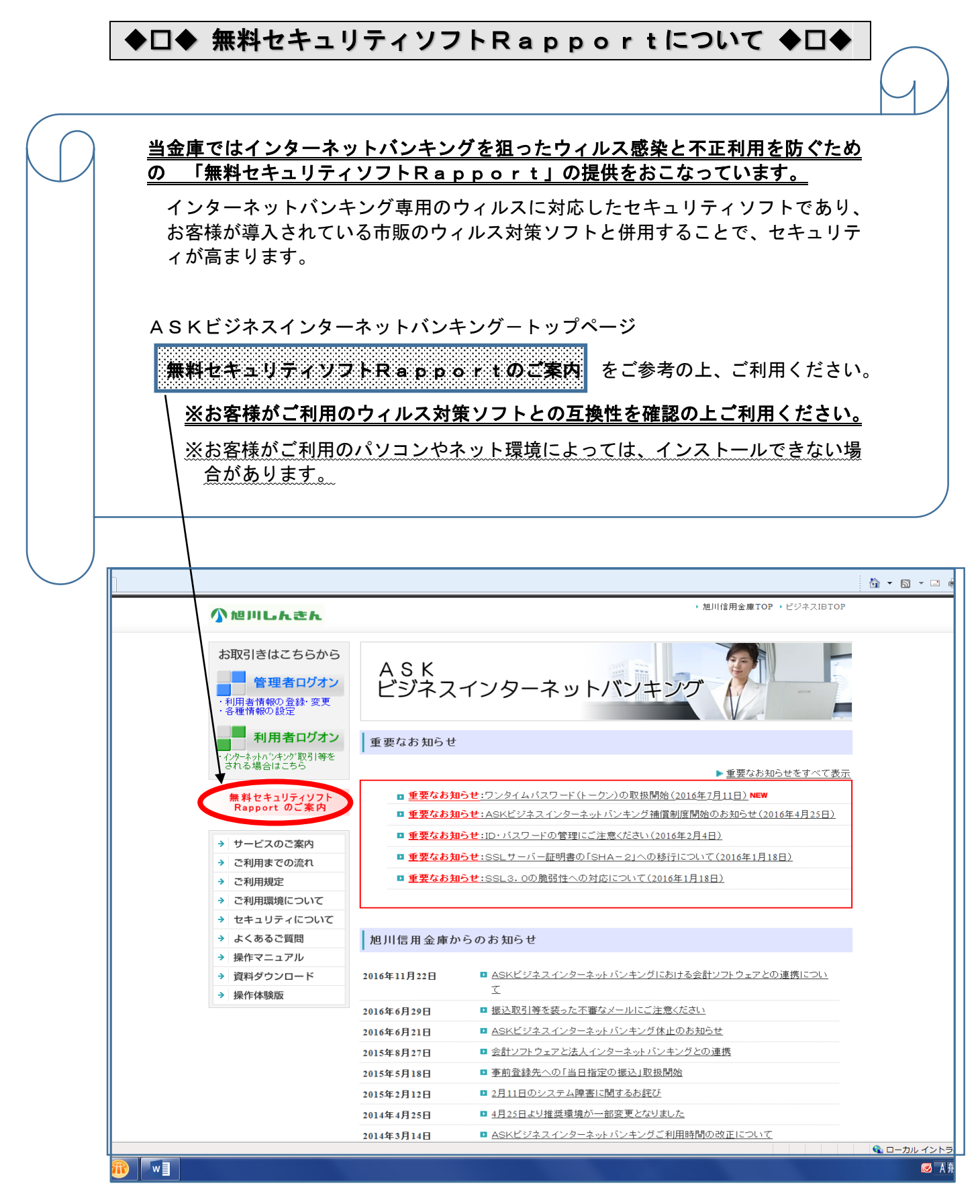

58

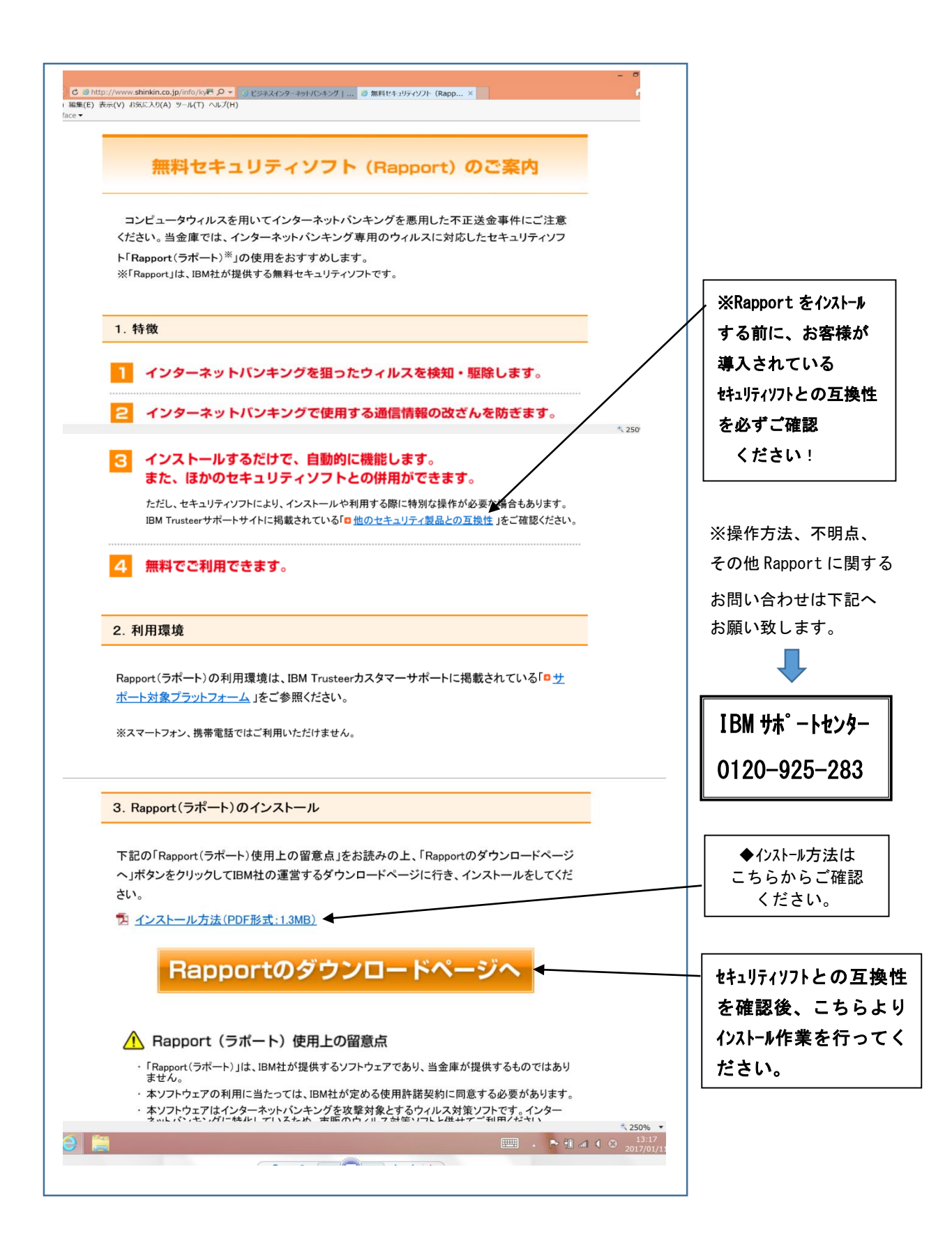

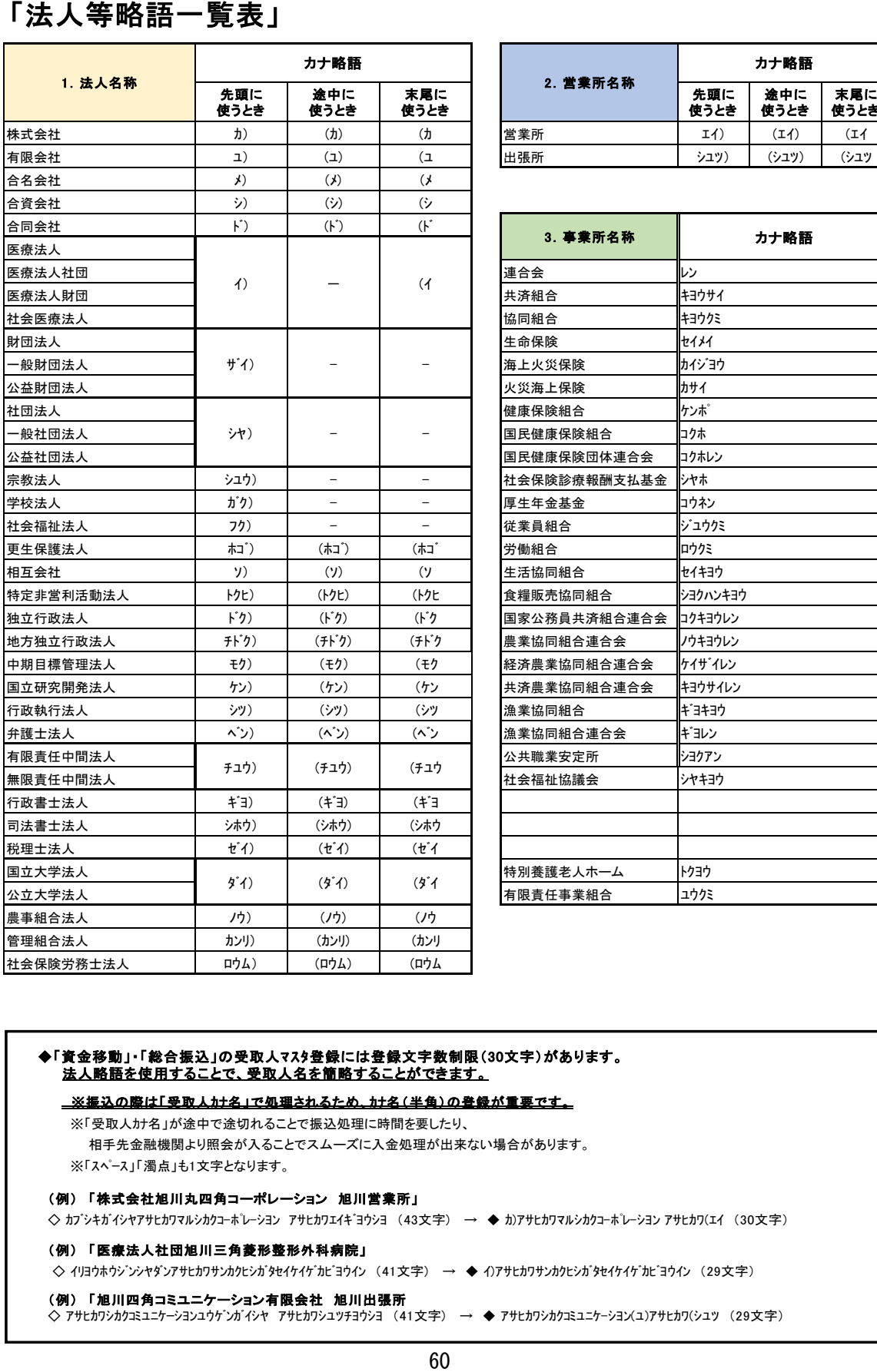

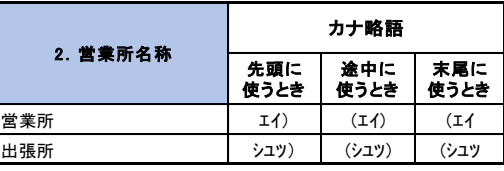

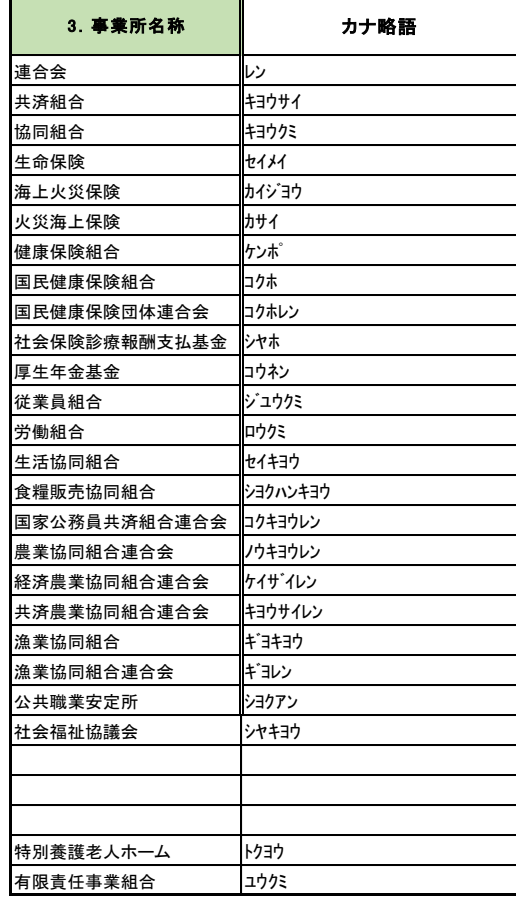

#### ◆「資金移動」・「総合振込」の受取人マスタ登録には登録文字数制限(30文字)があります。 法人略語を使用することで、受取人名を簡略することができます。

※振込の際は「受取人カナ名」で処理されるため、カナ名(半角)の登録が重要です。

- ※「受取人カナ名」が途中で途切れることで振込処理に時間を要したり、
- ※「スペース」「濁点」も1文字となります。 相手先金融機関より照会が入ることでスムーズに入金処理が出来ない場合があります。

#### (例) 「株式会社旭川丸四角コーポレーション 旭川営業所」

 $\diamondsuit$  カプシキガイシヤアサヒカワマルシカクコーポレーシヨン アサヒカワエイキ「ヨウシヨ (43文字) → ◆ カ)アサヒカワマルシカクコーポレーション アサヒカワ(エイ (30文字)

#### (例) 「医療法人社団旭川三角菱形整形外科病院」

 $\diamondsuit$ イリヨウホウジントクサンカクセンカンシガタセイケイゲカビヨウイン (41文字) → ◆ イ)アサヒカワサンカクヒシガタセイケイゲカビヨウイン (29文字)

(例) 「旭川四角コミユニケーション有限会社 旭川出張所 ◇ アサヒカワシカクコミユニケーシヨンユウゲンガイシヤ アサヒカワシユツチヨウシヨ (41文字) → ◆ アサヒカワシカクコミユニケ-シヨン(ユ)アサヒカワ(シユツ (29文字)

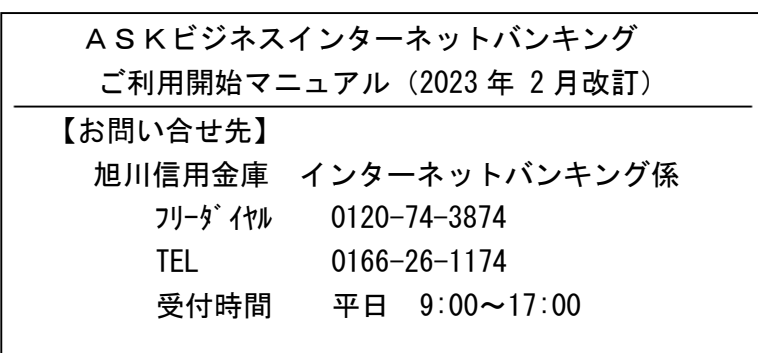